**SeeBeyond ICAN Suite** 

# **eWay Intelligent Adapter for ADABAS Natural User's Guide**

*Release 5.0*

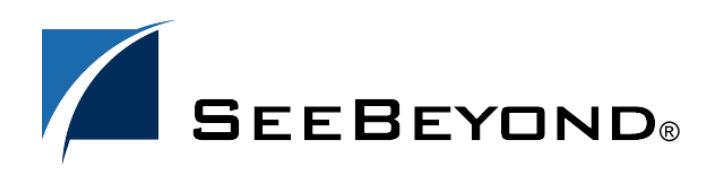

SeeBeyond Proprietary and Confidential

The information contained in this document is subject to change and is updated periodically to reflect changes to the applicable software. Although every effort has been made to ensure the accuracy of this document, SeeBeyond Technology Corporation (SeeBeyond) assumes no responsibility for any errors that may appear herein. The software described in this document is furnished under a License Agreement and may be used or copied only in accordance with the terms of such License Agreement. Printing, copying, or reproducing this document in any fashion is prohibited except in accordance with the License Agreement. The contents of this document are designated as being confidential and proprietary; are considered to be trade secrets of SeeBeyond; and may be used only in accordance with the License Agreement, as protected and enforceable by law. SeeBeyond assumes no responsibility for the use or reliability of its software on platforms that are not supported by SeeBeyond.

SeeBeyond, e\*Gate, e\*Way, and e\*Xchange are the registered trademarks of SeeBeyond Technology Corporation in the United States and/or select foreign countries. The SeeBeyond logo, SeeBeyond Integrated Composite Application Network Suite, eGate, eWay, eInsight, eVision, eXchange, eView, eIndex, eTL, ePortal, eBAM, and e\*Insight are trademarks of SeeBeyond Technology Corporation. The absence of a trademark from this list does not constitute a waiver of SeeBeyond Technology Corporation's intellectual property rights concerning that trademark. This document may contain references to other company, brand, and product names. These company, brand, and product names are used herein for identification purposes only and may be the trademarks of their respective owners.

© 2004 by SeeBeyond Technology Corporation. All Rights Reserved. This work is protected as an unpublished work under the copyright laws.

**This work is confidential and proprietary information of SeeBeyond and must be maintained in strict confidence.**

Version 20040903132757.

## **Contents**

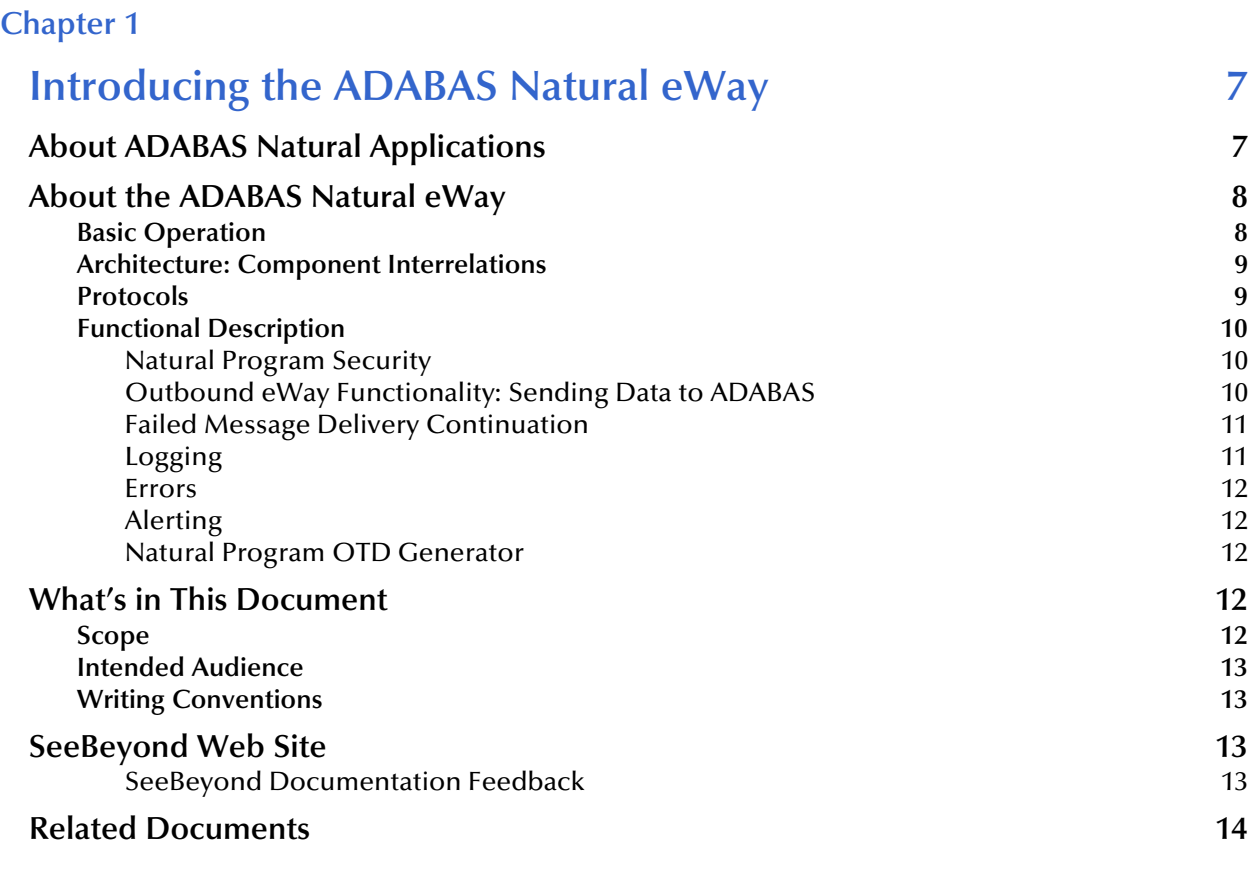

## **[Chapter 2](#page-14-0)**

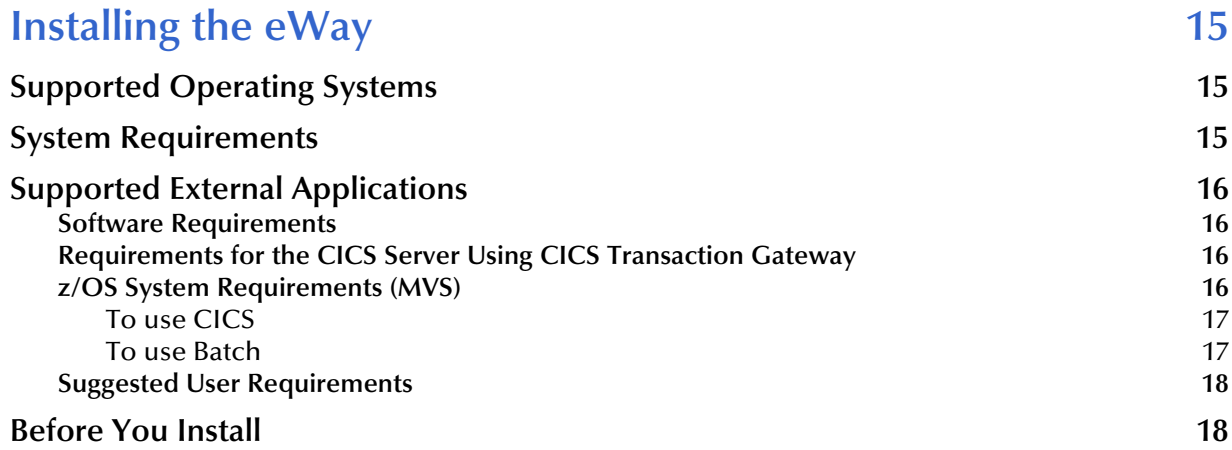

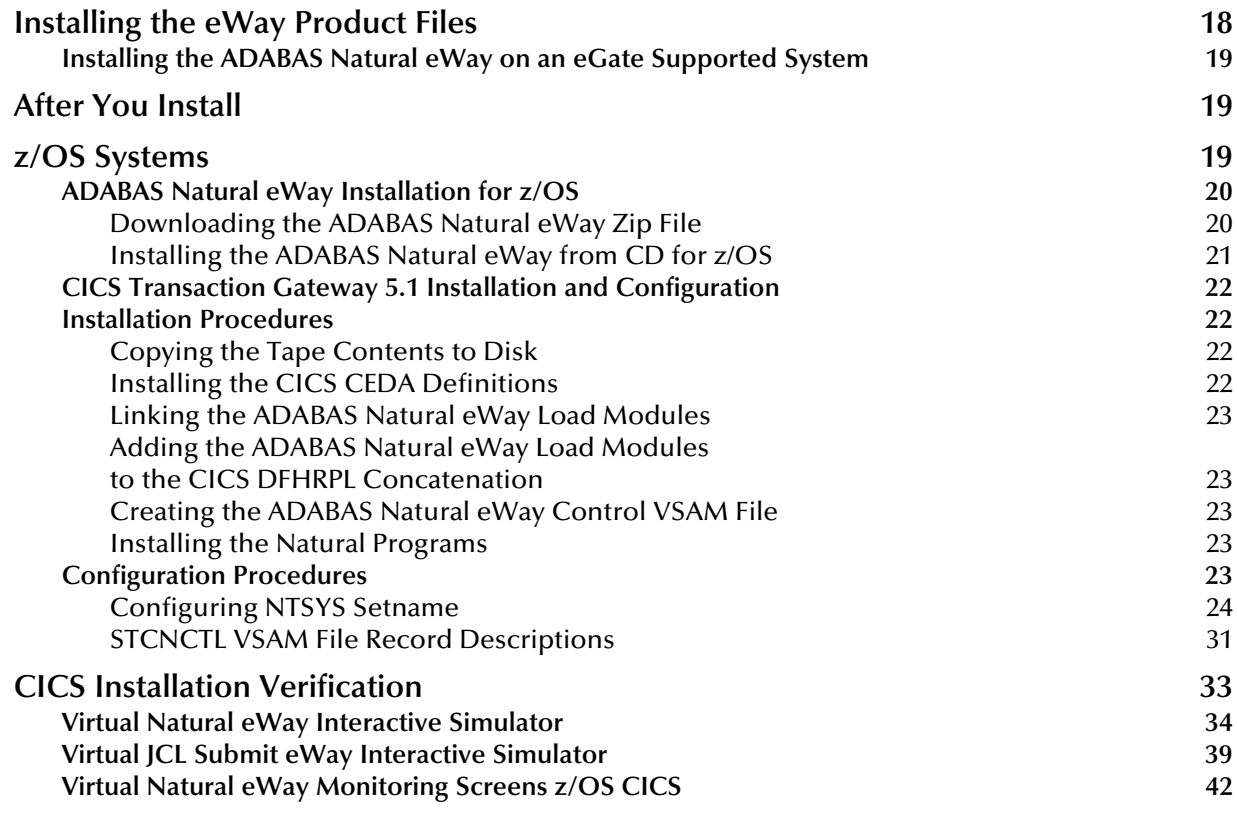

## **[Chapter 3](#page-48-0)**

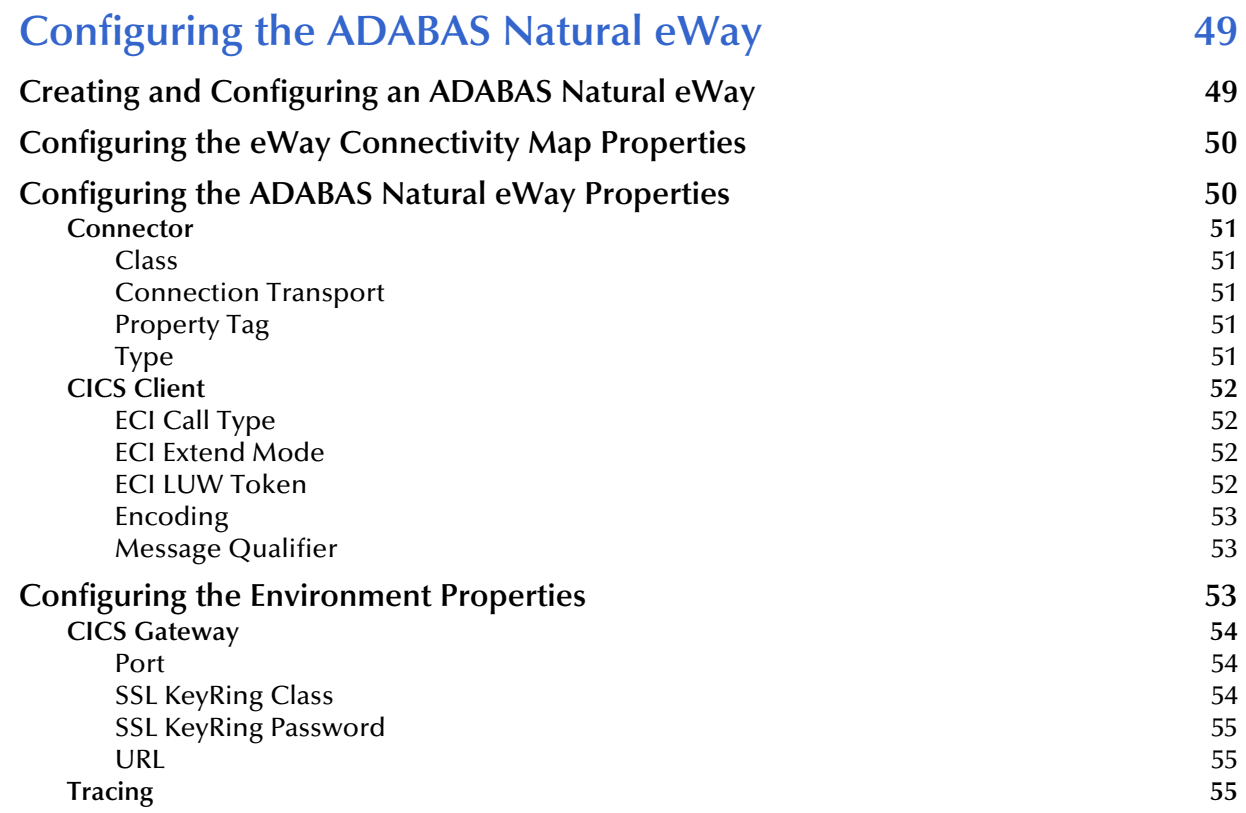

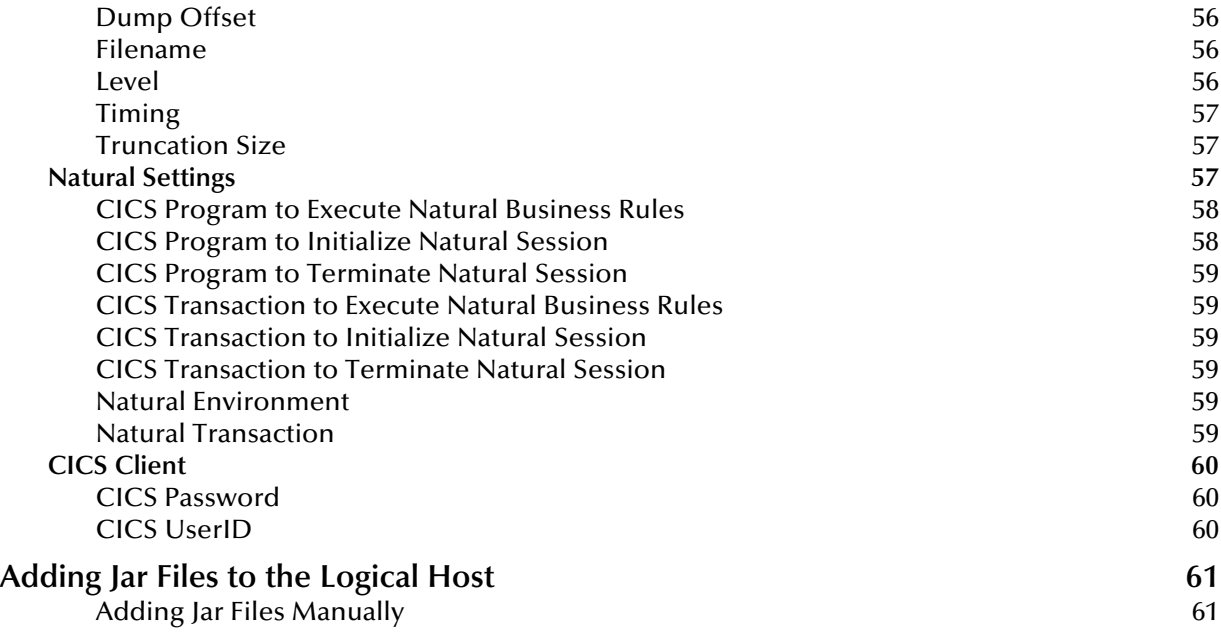

#### **[Chapter 4](#page-61-0)**

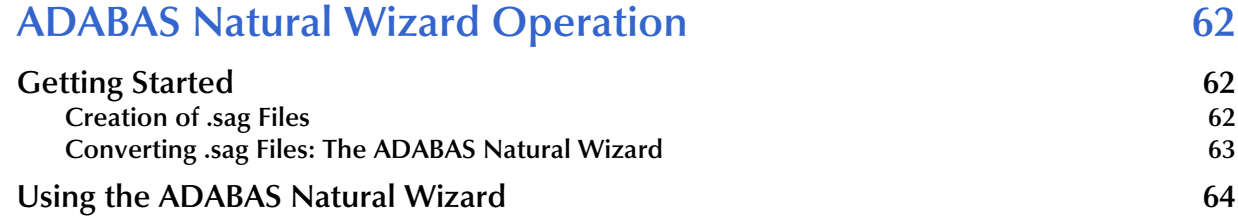

#### **[Chapter 5](#page-67-0)**

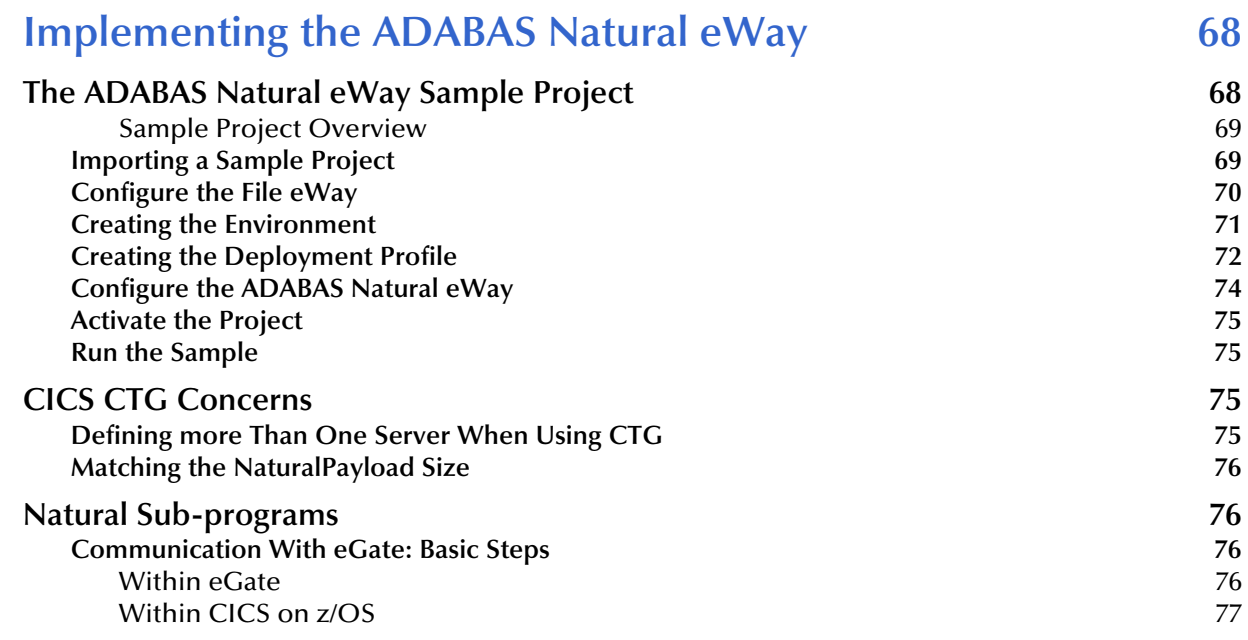

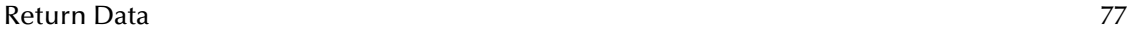

## **[Appendix A](#page-77-0)**

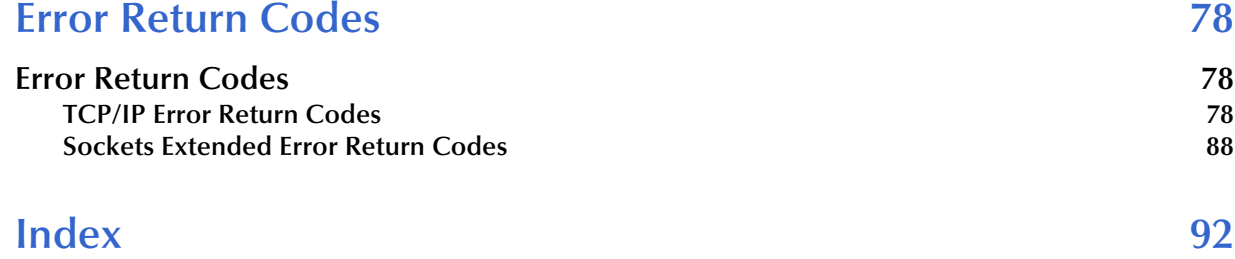

## **Chapter 1**

## <span id="page-6-1"></span><span id="page-6-0"></span>**Introducing the ADABAS Natural eWay**

This document gives a general overview of the ADABAS Natural eWay, part of the SeeBeyond Integrated Composite Application Network Suite™ (ICAN). The guide explains how to install, configure, and operate it. This guide also explains the eWay's features, as well as how to implement it in a typical eGate Integrator environment.

#### **What's in This Chapter**

This chapter includes a brief description of SeeBeyond® Technology Corporation's eWay Intelligent Adapter for ADABAS Natural, as well as system requirements for using the eWay and an introduction to this guide.

- **["About ADABAS Natural Applications" on page 7](#page-6-2)**
- **["About the ADABAS Natural eWay" on page 8](#page-7-0)**
- **["What's in This Document" on page 12](#page-11-3)**
- **["SeeBeyond Web Site" on page 13](#page-12-2)**
- **["Related Documents" on page 14](#page-13-0)**

## <span id="page-6-2"></span>1.1 **About ADABAS Natural Applications**

ADABAS, Software AG's database server, is used for large business applications that require sub-second response times for thousands of users, even in peak times.

Natural, Software AG's development environment, is a 4GL programming language that communicates with ADABAS. Natural is designed specifically for building applications that combine flexibility and scalability, using a logical syntax which mimics the structure of natural languages. It incorporates reusable components which are used in the development and modification of applications and can be Web-enabled using the Natural Web Interface.

Natural applications support all leading platforms (including mainframes, Windows, Unix and many others) and can be integrated seamlessly with all the major database systems (ADABAS, Tamino, DB2, Oracle, etc.).

Natural applications allow full interoperability with programs in other languages, such as C, Java, VisualBasic or COBOL. Modules developed in these languages can be embedded directly into Natural applications allowing programmers to make use of functions without having to master other languages.

## <span id="page-7-0"></span>1.2 **About the ADABAS Natural eWay**

The ADABAS Natural eWay provides an interface to Software AG's Natural language that allows for Natural programs to pass data to eGate in a reliable and efficient manner.

## <span id="page-7-1"></span>1.2.1 **Basic Operation**

The eWay client components reside on the Logical Host. The eWay server components reside on the host under CICS. The eWay supports the eGate outbound messaging mode following the publish/subscribe and request/reply scenarios.

The outbound eWay calls to the Natural programs running under the control of CICS via the External Calls Interface and returns the results back to eGate. It is also able to call Natural programs running outside of CICS in the batch or TSO Batch environment. This is achieved via submission of JCL to the internal reader. Pre-defined XML (eXtensible Markup Language) templates describe the messages, which direct the eWay as to what programs to call, while providing the values of necessary parameters. This request/reply interface allows the eWay to return the result of a call to one of these programs, via eGate, to the calling application.

The Natural Program OTD Generator creates the appropriate OTD with elements for each of the specific parameters from the source code of any Natural program that must be called.

## <span id="page-8-0"></span>1.2.2 **Architecture: Component Interrelations**

Figure 1 illustrates the components involved and the interrelation of these components.

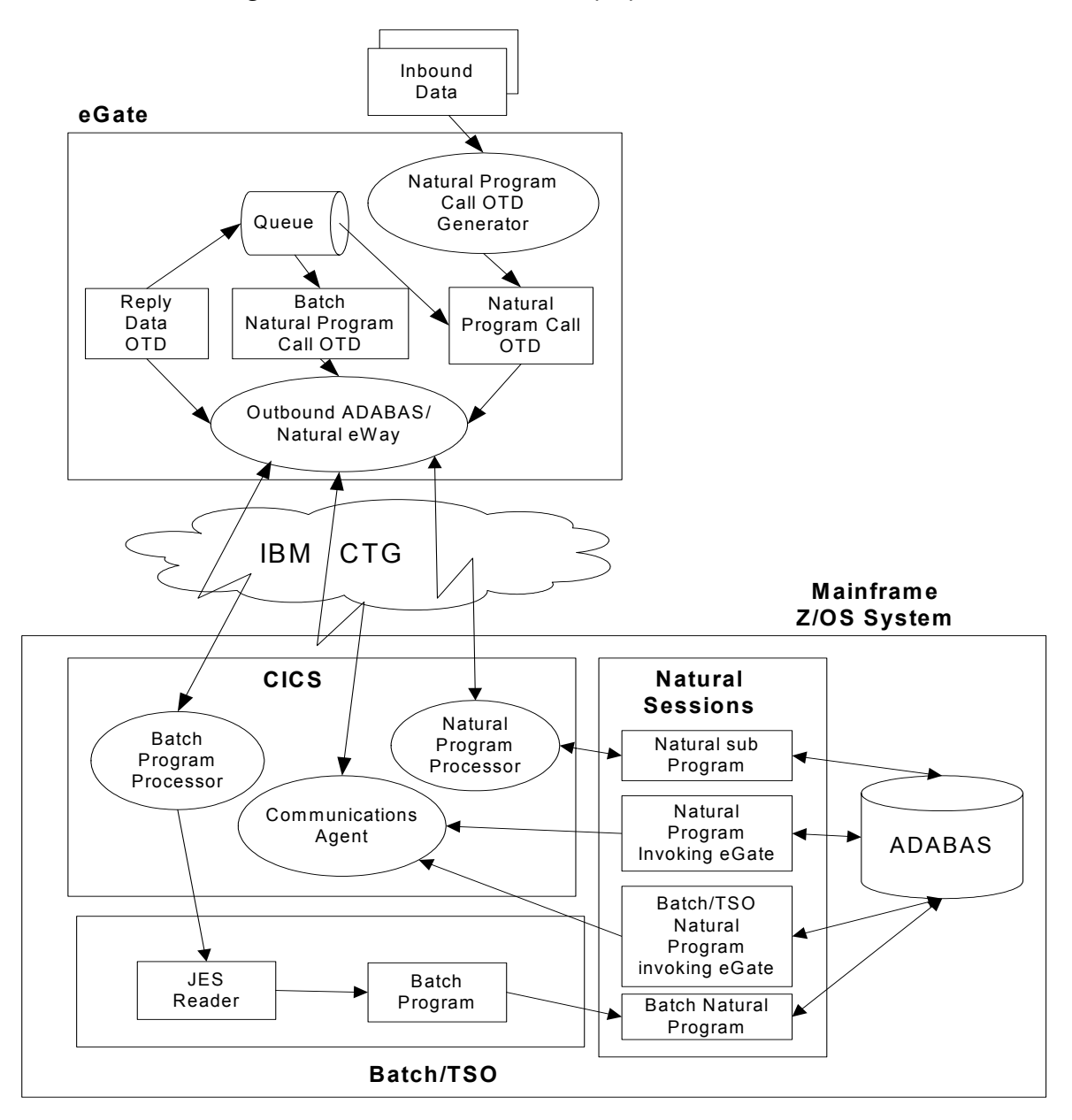

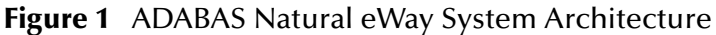

## <span id="page-8-1"></span>1.2.3 **Protocols**

TCP/IP is used as the communication protocol between the COBOL client program and the eWay. The outbound eWay utilizes the transport required by IBM's Universal Client for the platform on which it is running.

The OTD library utilizes the XML standard for the structure of its messages.

## <span id="page-9-0"></span>1.2.4 **Functional Description**

The outbound eWay makes calls to Natural programs, via the External Call Interface, and returns the results back to eGate. The outbound eWay also makes calls to Natural batch programs through the execution of a batch job with parameters in the Batch or TSO environments.

The default configuration of the eWays does not require any user intervention or additional code, other than the specification of the eWay parameters via the eGate Enterprise Manager, provided the customer accepts the default behavior. This functionality is described further in the sections that follow.

## <span id="page-9-1"></span>**Natural Program Security**

The eWay supports the ability to call multiple programs. The ability to invoke these programs is controlled via the ADABAS user security facility. The user ID and password, stored in a file located on the mainframe, gives the ADABAS user access to the appropriate programs for the  $eWay(s)$ . The file is read during initialization by the Natural Program Processor and the Batch Natural Program Processor.

## <span id="page-9-2"></span>**Outbound eWay Functionality: Sending Data to ADABAS**

The outbound functionality starts with the eWay reading the associated configuration file, which contains defined parameters that have been created or modified according to necessity. The configuration file contains the information that allows the eWay to communicate with multiple host environments.

*Note: Multiple instances of the eWay may be created and configured in a subscriber pool for higher throughput and reliability.*

The eWay transitions into the messaging state, where it checks the queue for a predefined Message Type. This Message is defined in one of the pre-built Object Type Definitions shipped with the eWay (Natural Program OTD or Natural Batch Program OTD).

Once the eWay receives a message, it determines the type of request: Natural program or Batch Natural. The eWay assembles the various parameters contained in the standard Natural/Batch Natural Program OTD into the appropriate ECI call.

The eWay proceeds by making the ECI call and processes the result. If the call is successful, the eWay checks the reply data flag for the transaction. If the flag is set, the eWay returns the result in the format defined by the reply data OTD. After this operation, or in the situation that the flag is not set, the eWay commits the Message in the queue.

#### **Natural Program Processor**

When the Message is determined to be designated for a Natural program, it is passed to a CICS transaction, which invokes the Natural Program Processor, and load-balances these requests across a user-configurable number of Natural sessions. Upon completion of the Natural program, the processor returns the output of the program (if any exists) and the return code to the eWay.

#### **Batch Program Processor**

When the Message is determined to be designated for a batch program, it is passed to a CICS transaction, which invokes the Batch Program Processor. This transaction processes the Message and calls the appropriate TSO or batch program. The eWay then waits on a successful response from the submission process.

If the "Send" is unsuccessful due to communication problems, the eWay attempts a specified number of times to call the transaction with the supplied parameters. If the eWay is unsuccessful after the configured number of times, it shuts down and sends an alert to eGate. No other transactions can be successful with a communication problem in existence.

If the error was non-communication related, the eWay attempts a configurable number of times to call the transaction with the supplied parameters. If the eWay remains unsuccessful, the eWay performs the action defined by the "Failed Message Delivery Parameter," causing it to either write the message with the result of the call preappended to the error queue and get the next message, or shut down the eWay for manual intervention.

If the reply data flag is set, the eWay sends the error back to the configured reply queue, continuing to the next message without shutting down.

If the eWay receives a shutdown message from eGate, it sends an alert and follows the standard shutdown procedures.

## <span id="page-10-0"></span>**Failed Message Delivery Continuation**

The eWay can be configured to either skip a message that cannot be delivered due to a non-communication related problem, or shut down. The skipping of the message is performed after the message has been safely stored in an error queue. The message then has the result of the call pre-appended to it before storage.

The eWay provides a parameter representing the number of Messages that can be skipped before the eWay shuts down. This parameter allows for the following values:

- $\bullet$  0 = no limit to the number of skipped messages
- $\blacksquare$  1 = shut down the eWay on the first failed message
- $\rightarrow$  1 = the actual number of skipped messages to be tolerated

### <span id="page-10-1"></span>**Logging**

In general, the eWay relays any pertinent information as to the state, protocol position, and any conditions that are helpful to the user to understand what is taking place. The eWay then either logs the information to a file or notifies the Alert Agent (according to the debug level settings).

Standard debug levels are set through the eDesigner.

## <span id="page-11-0"></span>**Errors**

Any error conditions are written to the log file. The inability to write to the log file or any fatal/unrecoverable errors result in the eWay shutting down after it sends an alert to the Alert Agent.

## <span id="page-11-1"></span>**Alerting**

Any errors that affect the operation of the eWay preventing the successful delivery of a message cause an alert to be sent. If the alert cannot be sent, the eWay shuts down.

## <span id="page-11-2"></span>**Natural Program OTD Generator**

The Natural Program OTD Generator creates the appropriate OTD containing the elements for each of the specific parameters required by the Natural program from the associated source code. This is achieved by the program reading the appropriate Natural Local Data (LDA) or Parameter Data Access (PDA) contained in a Natural SYSTRANS file.

## <span id="page-11-3"></span>1.3 **What's in This Document**

This document includes the following chapters:

- **Chapter 1 ["Introducing the ADABAS Natural eWay"](#page-6-1):** Provides an overview description of the product as well as high-level information about this document.
- **Chapter 2 ["Installing the eWay":](#page-14-4)** Describes the system requirements and provides instructions for installing the ADABAS Natural eWay.
- **Chapter 3 ["Configuring the ADABAS Natural eWay":](#page-48-3)** Provides instructions for configuring the eWay to communicate with your legacy systems.
- **Chapter 4 ["ADABAS Natural Wizard Operation"](#page-61-4):** Provides information about .sag files and using the ADABAS Natural wizard.
- **Chapter 5 ["Implementing the ADABAS Natural eWay":](#page-67-3)** Provides instructions for installing and running the sample Projects.

## <span id="page-11-4"></span>1.3.1 **Scope**

This document describes the process of installing, configuring, and running the ADABAS Natural eWay.

This document does not cover the Java methods exposed by this eWay. For information on the Java methods, download and view the ADABAS Natural eWay Javadoc files from the Enterprise Manager.

## <span id="page-12-0"></span>1.3.2 **Intended Audience**

This guide is intended for experienced computer users who have the responsibility of helping to set up and maintain a fully functioning ICAN Suite system. This person must also understand any operating systems on which the ICAN Suite is to be installed (Windows or UNIX) and must be thoroughly familiar with Windows-style GUI operations.

## <span id="page-12-1"></span>1.3.3 **Writing Conventions**

The following writing conventions are observed throughout this document.

| <b>Text</b>                                                                    | <b>Convention</b>                                            | <b>Example</b>                                                                                                    |
|--------------------------------------------------------------------------------|--------------------------------------------------------------|----------------------------------------------------------------------------------------------------|
| Button, file, icon, parameter,<br>variable, method, menu, and<br>object names. | <b>Bold</b> text                                             | • Click OK to save and close.<br>• From the File menu, select Exit.<br>Select the logicalhost.exe file.<br><b>Enter the timeout value.</b><br>Use the getClassName()<br>method.<br>Configure the Inbound File<br>eWay. |
| Command line arguments<br>and code samples                                     | Fixed font. Variables<br>are shown in bold<br><i>italic.</i> | bootstrap -p password                                                                                                    |
| Hypertext links                                                                | <b>Blue</b> text                                             | http://www.seebeyond.com                                                                                                    |

**Table 1** Writing Conventions

## <span id="page-12-2"></span>1.4 **SeeBeyond Web Site**

The SeeBeyond Web site is your best source for up-to-the-minute product news and technical support information. The site's URL is:

**[http://www.seebeyond.com](http://www.SeeBeyond.com)**

## <span id="page-12-3"></span>**SeeBeyond Documentation Feedback**

If you have any feedback on any SeeBeyond documentation, please send an E-mail to:

#### **[docfeedback@seebeyond.com](mailto:docfeedback@seebeyond.com)**

## <span id="page-13-0"></span>1.5 **Related Documents**

The following SeeBeyond documents are designed to work in conjunction with the *eWay Intelligent Adapter for ADABAS Natural User's Guide* and to provide additional information:

- *SeeBeyond ICAN Suite Installation Guide*
- *eGate Integrator User's Guide*
- *eGate Integrator JMS Reference Guide*
- *Readme.txt* file on the eGate installation CD-ROM

## **Chapter 2**

## <span id="page-14-4"></span><span id="page-14-1"></span><span id="page-14-0"></span>**Installing the eWay**

This chapter explains procedures for installing the ADABAS Natural eWay and the CICS Transaction Gateway (CTG).

**What's in This Chapter**

- **["Supported Operating Systems" on page 15](#page-14-2)**
- **["System Requirements" on page 15](#page-14-3)**
- **["Supported External Applications" on page 16](#page-15-0)**
- **["Installing the eWay Product Files" on page 18](#page-17-2)**
- **["z/OS Systems" on page 19](#page-18-2)**
- **["CICS Installation Verification" on page 33](#page-32-0)**

## <span id="page-14-2"></span>2.1 **Supported Operating Systems**

The ADABAS Natural eWay is available on the following operating systems:

- Windows 2000, Windows XP, and Windows 2003
- HP-UX 11.0 and 11i (PA-RISC)
- Solaris 8 and 9

## <span id="page-14-3"></span>2.2 **System Requirements**

The system requirements for the ADABAS Natural eWay are the same as those for eGate Integrator. For more information, refer to the SeeBeyond ICAN Suite Installation Guide. It is also helpful to review the Readme.txt for any additional requirements prior to installation. The Readme.txt is located on the installation CD-ROM.

Although the ADABAS Natural eWay, the Repository, and Logical Hosts run on the platforms listed under Supported Operating Systems, the Enterprise Designer requires the Windows operating system. The Enterprise Manager can run on any platform that supports Internet Explorer 6.0.

## <span id="page-15-0"></span>2.3 **Supported External Applications**

This section explains the ADABAS Natural eWay's supported external applications, including requirements.

## <span id="page-15-1"></span>2.3.1 **Software Requirements**

The ADABAS Natural eWay software requirements include:

- **IBM CICS Transaction Server** version 1.3, 2.1, or 2.2
- **IBM CICS Transaction Gateway 5.1** (see **[Requirements for the CICS Server Using](#page-15-2)  [CICS Transaction Gateway](#page-15-2)** on page 16)
- **ADABAS Natural eWay**

## <span id="page-15-2"></span>2.3.2 **Requirements for the CICS Server Using CICS Transaction Gateway**

IBM's Customer Information Control System (CICS) provides connectivity and online transaction management for mission-critical applications. It is used to access many file systems and databases including third party products. CICS Transaction Gateway 5.1 is required for Java-enabled ADABAS Natural eWays. The following describes how to configure CICS Transaction Gateway 5.1. You can set the Transaction Gateway properties using the CTG Configuration Tool, which is located in the CICS Transaction Gateway program menu.

*Note: Use of the TCP/IP protocols CICS for MVS/ESA Version 4.1 and Transaction Server for z/OS Version 1.x can only be achieved via the TCP62 protocol. For more information, refer to the IBM documentation for your specific CICS implementation.*

For system-specific settings consult the CICS Transaction Gateway Documentation or visit the IBM CICS Library Web site at the following URL:

**<http://www-3.ibm.com/software/ts/cics/library/cicstgv5.html>**

Consult this documentation for information on configuring CTG for use with RACF and the latest APARs.

Set the CICS Transaction Gateway properties using the CTG Configuration Tool, located under the CICS Transaction Gateway program menu.

## <span id="page-15-3"></span>2.3.3 **z/OS System Requirements (MVS)**

z/OS (MVS) systems use the EBCDIC character set. As a consequence, ASCII-based systems cannot directly transport data to an EBCDIC-based system. ASCII to EBCDIC data conversion is necessary when data is sent from UNIX or Windows z/OS (MVS). This data conversion takes place within the eGate Collaboration.

When you communicate with an z/OS (MVS) system, you need the following requirements:

An eGate Logical Host

#### **Server:**

- z/OS or equivalent hardware
- Physical access to a CD-ROM
- TCP/IP connectivity
- Appropriate terminal for access to the system

To enable the eWay to communicate correctly with ADABAS Natural, you need the following external requirements:

- $\overline{z}/OS$
- ADABAS version 7.1.2
- Natural Language version 3.1.3
- RACF or equivalent security
- CICS Transaction Server version 1.3 or higher
- COBOL for z/OS and Language Environment

### <span id="page-16-0"></span>**To use CICS**

To enable the eWay to communicate properly with the server system, you need the following requirements:

 COBOL for z/OS compiler available for use in the z/OS Language Environment (LE), with the CICS TCP/IP socket elements available

The following link to the IP CICS Sockets manual describes the setup procedures:

**[http://www-1.ibm.com/servers/s390/os390/bkserv/r10pdf/secureway.html](http://www-1.ibm.com/servers/s390/os390/bkserv/r10pdf/commserv.html)**

- $z/OS$
- Security package, install script RACF, ready
- **CICS** Transaction Server version 1.3
- CICS TCP/IP socket interface
- COBOL for z/OS
- Optional: Open Multiple Virtual System (OMVS) installed, configured, and operational

### <span id="page-16-1"></span>**To use Batch**

To enable the eWay to communicate properly with the server system, you need the following requirements:

 COBOL for z/OS compiler available for use in the z/OS Language Environment (LE), with the MVS TCP/IP socket elements available

For additional information, consult the IBM web site, document number SG24- 5229-01, *"z/OS eNetwork Communications Server TCP/IP Implementation Guide, Volume 3: MVS Applications."*

- $\cdot$  z/OS
- Security package RACF
- Install script
- MVS TCP/IP socket interface must be installed, configured, and operational
- COBOL for z/OS
- Optional: Open Multiple Virtual System (OMVS) installed, configured, and operational

## <span id="page-17-0"></span>2.3.4 **Suggested User Requirements**

The following users can install and configure the ADABAS Natural eWay:

- MVS/CICS system administrator and systems programmer
- RACF or equivalent security administrator
- Dedicated integration specialist to learn and operate eGate
- Lead developer/system administrator of applications
- Natural/ADABAS DBA

## <span id="page-17-1"></span>2.4 **Before You Install**

- Exit all Windows programs before running the setup program, including any antivirus applications.
- You must have Administrator privileges to install this eWay.

## <span id="page-17-2"></span>2.5 **Installing the eWay Product Files**

During the eGate Integrator installation process, use the Enterprise Manager, a webbased application, to select and upload eWays (eWay.sar files) from the eGate installation CD-ROM to the Repository.

When the Repository is run on a UNIX operating system, install eGate and the eWays using the Enterprise Manager from a computer running Windows, connected to the Repository server.

## <span id="page-18-0"></span>2.5.1 **Installing the ADABAS Natural eWay on an eGate Supported System**

The ADABAS Natural eWay is installed during the installation of the eGate Integrator. The eGate installation process includes the following operations:

- **Installing the eGate Repository**
- Uploading products to the Repository
- Downloading components (such as eGate Enterprise Designer and Logical Host)
- Viewing product information home pages

Follow the instructions for installing the eGate Integrator in the *SeeBeyond ICAN Suite Installation Guide*, and include the following steps:

- **1** After you upload the eGate.sar file, when you are uploading files to the eGate Repository (using the Enterprise Manager), select and upload the following files:
	- **ADABASNaturaleWay.sar** (to install the ADABAS Natural eWay)
	- **FileeWay.sar** (to install the File eWay, used in the sample project)
	- **ADABASNaturaleWayDocs.sar** (to download the ADABAS Natural eWay user's guide, sample projects, and Javadoc)
- **2** Continue installation as instructed in the *SeeBeyond ICAN Suite Installation Guide*

## <span id="page-18-1"></span>2.6 **After You Install**

Once the eWay is installed and configured it must then be incorporated into a project before it can perform its intended functions. See the *eGate Integrator User's Guide* for more information on incorporating the eWay into an eGate project

## <span id="page-18-2"></span>2.7 **z/OS Systems**

This section explains how to install the ADABAS Natural eWay on z/OS systems (any reference to z/OS in this document includes OS/390 V2R10). The installation tape contains the datasets listed in [Table 2](#page-18-3).

<span id="page-18-3"></span>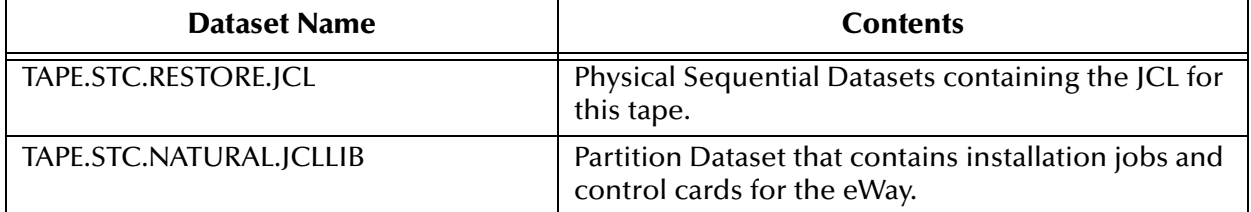

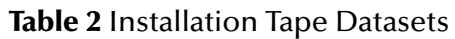

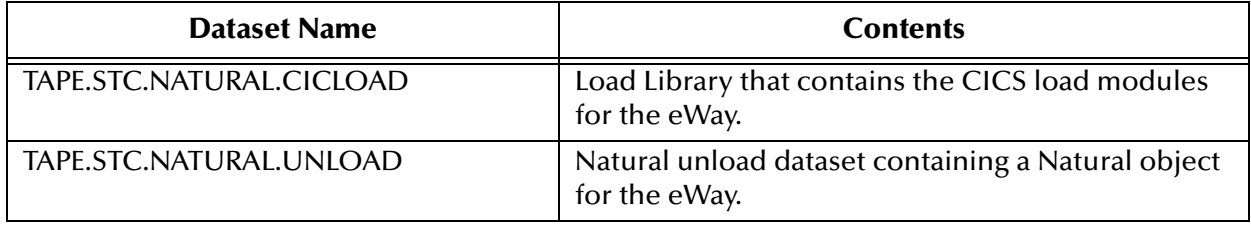

#### **Table 2** Installation Tape Datasets (Continued)

## <span id="page-19-0"></span>2.7.1 **ADABAS Natural eWay Installation for z/OS**

The following section provides directions for installing the ADABAS Natural eWay to an OS/390 or z/OS operating system from the installation CD-ROM or from a 3480 tape. Directions are also included for installing CICS CEDA definitions, adding the CICS eWay load modules to the CICS DFHRPL concatenation, and using the ADABAS Natural eWay monitoring screen to verify that all components are properly installed and working correctly.

## <span id="page-19-1"></span>**Downloading the ADABAS Natural eWay Zip File**

The ADABAS Natural eWay ZIP file, ADABASNatural\_eWay.zip, can be downloaded from the ICAN Installation CD-ROMs. To download the ADABASNatural\_eWay.zip to your computer do the following:

- **1** Locate the Products installation CD-ROM containing the **ADABASNaturaleWay**.**sar** file.
- **2** Open the CD-ROM to view and locate the **ADABASNaturaleWay**.**sar** file.
- **3** Right-click the **ADABASNaturaleWay.sar** file, and from the shortcut menu, select the "Open With" option and select a zip program such as WinZip™.

From the opened **ADABASNaturaleWay.sar** file, click on and drag the **ADABASNatural\_eWay.zip** file to your Desktop. Close the zip program. The **ADABASNatural\_eWay.zip** file is now available from your computer's Desktop file.

## <span id="page-20-0"></span>**Installing the ADABAS Natural eWay from CD for z/OS**

The following describes how to restore the ADABAS Natural eWay files from the **ADABASNatural\_eWay.zip** file to your MVS system in a usable state. The files are packaged on MVS for transfer using the TSO transmit (XMIT) command to transmit them into a data set. This turns a PDS into FB 80 files that can be sent by FTP. Files are downloaded to a computer and then compressed with PKZIP.

- **1** Download the **ADABASNatural\_eWay.zip** file to your PC, and unzip the files using a zip program such as WinZip.
- **2** Create three MVS datasets to receive the files, as follows:

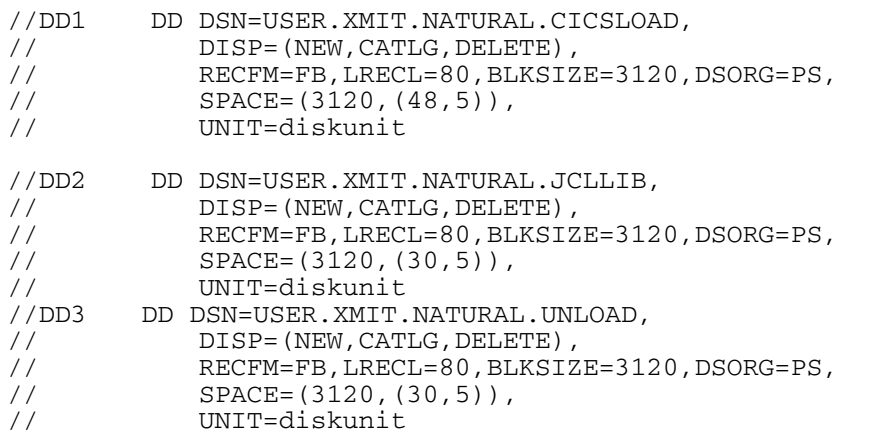

- **3** Upload the unzipped files (FTP, IND\$FILE) to MVS, using a binary file transfer method (no CRLF or ASCII translation).
- **4** Restore the files to PDS by using the **Receive** command on MVS.
- **5** Issue command: TSO RECEIVE INDATASET(uploaded.dataset)
- **6** When prompted by the message:

```
INMR906A Enter restore parameters or 'DELETE' or 'END' + 
enter:
```
DA(name.of.your.library) UNIT(unit) VOLUME(volume)

*Note: The UNIT() and VOLUME() operands are optional, but shown here in case your installation requires them.*

We suggest using the following names for your received datasets:

STC.XMIT.NATURAL.CICSLOAD STC.XMIT.NATURAL.JCLLIB STC.XMIT.NATURAL.UNLOAD

These names match our documentation. Change them to match your facility requirements.

## <span id="page-21-0"></span>2.7.2 **CICS Transaction Gateway 5.1 Installation and Configuration**

For installation and configuration information regarding IBM's CICS Transaction Gateway 5.1, consult the latest CTG 5.1 documentation at IBM's CICS Library Website:

**<http://www-3.ibm.com/software/ts/cics/library/cicstgv5.html>**

This documentation should also be consulted for information on configuring CTG for use with RACF and the latest APARs.

IBM CICS Transaction Gateway properties are set using the CTG Configuration Tool. The Configuration Tool is located under the CICS Transaction Gateway program menu.

## <span id="page-21-1"></span>2.7.3 **Installation Procedures**

This section explains the eWay's basic installation procedures for z/OS.

## <span id="page-21-2"></span>**Copying the Tape Contents to Disk**

**1** Create and submit the following job to copy the RESTORE JCL to disk:

```
//JOB CARD
//IEBGENER EXEC PGM-IEBGENER
//SYSSPRINT DD SYSOUT=*
//*
//*COPY NATURAL E*WAY NATURAL UNLOAD (INPL) TO DISK
//*
//SYSUT1 DD DSN=TAPE.STC.RESTORE.JCL,DISP=OLD,UNIT=TAPE,
// VOL=(,RETAIN,SER=STC390),LABEL=(1,SL)
//SYSUT2 DD DSN=customers.pds(restore),DISP=SHR
//SYSIN DD DUMMY
//
```
**2** Customize and submit the RESTORE job to copy the entire contents of the Installation tape to disk.

## <span id="page-21-3"></span>**Installing the CICS CEDA Definitions**

Customize and submit the job STCNCEDA to create the CICS CEDA definitions for the ADABAS Natural eWay and installation verification programs.

A PCT entry needs to be set up for transid K26Z. This PCT entry needs to be created exactly the same as the PCT entry that already exists at your site for your implementation of the Natural Nucleus running in CICS. The only difference in this new PCT is that the transid name is K26Z.

A PPT entry needs to be created for the Software AG-provided program NCIXCALL. See the Software AG documentation for details on creating this PPT entry. NCIXCALL is required for the 3GL external-call interface. Therefore, please refer to the 3GL sections in the Software AG documentation.

## <span id="page-22-0"></span>**Linking the ADABAS Natural eWay Load Modules**

Customize and submit the job STCNLINK to link-edit all ADABAS Natural eWay modules and installation verification programs with the LE, TCP/IP, CICS, and Natural interface modules.

## <span id="page-22-1"></span>**Adding the ADABAS Natural eWay Load Modules to the CICS DFHRPL Concatenation**

Add the following data sets to the DFHRPL concatenation under CICS:

- // DD DSN=&PREFIX..STC.NATURAL.CICSLOAD,DISP=SHR
- The library containing the load module NCIXCALL must be added to the DFHRPL concatenation in the CICS region that is running the SeeBeyond ADABAS Natural eWay z/OS components.

## <span id="page-22-2"></span>**Creating the ADABAS Natural eWay Control VSAM File**

Customize and submit the job STCNCTL to allocate and initialize the ADABAS Natural eWay VSAM control file.

Customize the DSNAME parameter in PDS member CEDANCTL to match the VSAM file that was previously allocated by job STCNCTL.

For session ID records, you need to change the ETID and create a new ETID in the natural environment, for these natural sessions.

Customize and submit job STCNFCT to create CICS FCT definitions for the ADABAS Natural eWay VSAM Control file.

### <span id="page-22-3"></span>**Installing the Natural Programs**

Customize and submit job STCNLOAD to load the Natural programs into your Natural FUSER file.

Use the Natural SYSMAIN utility to copy the following Natural modules to the SYSTEM library on both the FUSER and FNAT files:

STCNBEC STCNERR STCNLOG **STCNROL** 

## <span id="page-22-4"></span>2.7.4 **Configuration Procedures**

This section explains the eWay's post-installation procedures for z/OS.

## <span id="page-23-0"></span>**Configuring NTSYS Setname**

There must be at least one Natural NTSYS SETNAME ID defined using the recommended values shown below. If the customer wants to define more than one configuration of the values shown below, there are a few values that may be tailored for optimizing performance/throughput and a few different NTSYS SETNAME IDs may be defined for that purpose. These NTSYS SETNAME IDs are then referred to and used by the ADABAS Natural eWays by specifying them in the number Configuration record types in the STCNCTL VSAM file.

The following values are required and cannot be changed in the NTSYS SETNAME definition:

#### **ADAMODE=2**

All time-out situations (NAT3009) received for nucleus calls are automatically handled by Natural and do not lead to an error message displayed to the user.

#### **ADAMODE: ADABAS Interface Mode**

This parameter controls the number of ADABAS user queue elements (UQE):

- Adaplex support with two ADABAS UQEs per Natural session (as with Natural Version 2.3), or
- Adaplex support with one ADABAS UQE per Natural session, or
- No Adaplex support (as with Natural version 2.2).

The possible values are:

#### **ADAMODE=0**

Start Natural in Natural Version 2.2 mode. The UQE is built by the ADALNx module. All database calls, either sent by the nucleus, an application program or a 3-GL program, are considered as the same ADABAS user. Running under SYSPLEX is not possible.

#### **ADAMODE=1**

Start Natural with one user and ADABAS X48 communication. Only one UQE is initialized while all nucleus and application database calls are submitted for the same UQE, however, calls sent by 3-GL programs are excluded. Running under SYSPLEX is possible.

#### **ADAMODE=2**

Start Natural in Natural Version 2.3 mode (if supported by ADALNx). Two UQEs are generated at Natural session startup with nucleus and application calls running separate from each other. Database calls sent by 3-GL programs are excluded from Natural transactions. Running under SYSPLEX is possible.

#### **AUTO=OFF**

This must be set to OFF to allow the Natural eWay to log on under a different user ID. If this is set to ON, the Natural eWay always logs on with the ACEE of CICS (which is usually the CICS job name).

#### **AUTO**

Automatic log-on.

#### **AUTO=ON**

An automatic log-on is executed at the start of the Natural session. The value contained in the system variable INIT-USER is used as the user ID for the log-on.

*Note: If used with Natural Security, AUTO=ON disables log-ons with another user ID (see your Natural Security documentation for further information).*

#### **AUTO=OFF**

No automatic log-on is performed.

#### **CDYNAM=5**

#### **CDYNAM: Dynamic Loading of Non-Natural Programs**

This parameter determines how many non-Natural programs can be loaded dynamically by Natural during the execution of a single Natural program.

The value specified with the CDYNAM parameter determines the maximum number of non-Natural programs which can be loaded per Natural program.

The current default for this parameter is 5. If CDYNAM=0, the call from STCNBEC to STCNBEP fails and no dynamic loading of non-Natural programs is performed by Natural.

#### **CM=ON**

This must be set to ON to allow the STACK TOP COMMAND LOGON command to change Natural libraries. Setting this parameter to OFF causes the Natural session to terminate if the Natural eWay attempts to log on to another Natural library.

#### **CM: Command Mode**

This parameter can be used to suppress the Natural command mode (NEXT and MORE).

#### **CM=ON**

NEXT and MORE are available for command input.

#### **CM=OFF**

The Natural session is terminated whenever NEXT is encountered; the MORE line is write-protected (no input is possible).

#### **DU=OFF**

This must be set to OFF to prevent Natural from coming down hard. If this parameter is set to ON, an application error such as S0C7 would force the Natural session to terminate.

#### **DU: Dump Generation**

This parameter indicates whether a memory dump is to be generated in the case of an abnormal termination during the Natural session.

#### **DU=ON**

A memory dump is produced in the case of an abnormal termination (TP-monitor dump dataset or SYSUDUMP in z/OS batch mode or TSO), followed by the Natural session terminating with error message NAT9974.

#### **DU=SNAP**

Forces an immediate dump in the case of an abnormal termination during a Natural session. The Natural session continues after the dump has been taken.

#### **DU=FORCE**

Forces an immediate dump in the case of an abnormal termination during a Natural session and terminates the Natural session immediately. This is useful for testing purposes in some environments.

#### **DU=OFF**

No memory dump is produced. In batch mode, subsequent action taken by Natural is determined by the setting of the CC profile parameter. In online mode, Natural responds with errors NAT0954, NAT0955 or NAT0956. For further information on the abnormal termination, you can use the system command DUMP (see the Natural Reference documentation).

#### **DYNPARM=ON**

This parameter must be set to ON to allow various dynamic overrides.

#### **DYNPARM: Control Use of Dynamic Parameters**

This parameter can only be specified dynamically and can be used only once. It controls the use of dynamic profile parameters. It corresponds to the NTDYNP macro in the parameter module.

#### **DYNPARM=ON**

All profile parameters can be specified dynamically.

#### **DYNPARM=OFF**

No profile parameters can be specified dynamically.

#### **DYNPARM=(ON,parameter-name, ...)**

Only those parameters listed here can be specified dynamically. Other parameters cause Error Message NAT7008 to be issued.

#### **DYNPARM=(OFF,parameter-name ,...)**

All profile parameters can be specified dynamically, except those listed here. These parameters cause Error Message NAT7008 to be issued.

#### **ETID**

This parameter is currently being generated by the ADABAS Natural eWay and contains the current session number. Setting the value to a blank in a Special Link, under Natural security, avoids the response code 48 problem with ADABAS. However, in this case, if an eWay is using up too much ADABAS resources, it becomes very difficult to identify which eWay is responsible.

#### **ETID: ADABAS User ID**

The value specified is used as the user ID value in an ADABAS open call. This parameter is used as an identifier for ADABAS-related information; for example, for identification of data stored as a result of an END TRANSACTION statement.

If the value specified with the ETID parameter is blank, Natural does not issue any ADABAS open and close commands; the OPRB parameter (if specified) and any ETID and OPRB specifications in Natural security are ignored.

In this case, you are recommended to set the Natural profile parameter DBCLOSE to **ON** so the close command at session end is enforced. Otherwise, the user is not logged off from ADABAS and the ADABAS user queue element is not deleted. This could cause an overflow situation in the ADABAS user queue.

If the value specified with the ETID parameter does not equal the value of the Natural system variable \*INIT-USER, Natural issues an ADABAS open command with the specified ETID value (and OPRB value, if specified) at the beginning of the Natural session; this open command remains in effect until the end of the Natural session; any ETID and OPRB specifications in Natural Security are ignored.

If the value specified with the ETID parameter is the same as the value of \*INIT-USER, or if the ETID parameter is not specified, Natural issues an ADABAS open command with the \*INIT-USER value as ETID (and the OPRB value, if specified) at the beginning of the Natural session. If any Natural Security log-on (initial log-on or any subsequent log-on) change occurs to the currently valid ETID or OPRB value (due to the library- or user-specific ETID and OPRB specifications in Natural Security), Natural Security issues a new open command with the new ETID and OPRB values. If the values remain the same after a log-on, Natural Security does not issue a new open command.

If ETID=OFF, Natural does not issue any ADABAS open and close commands at the beginning of the Natural session. If, however, any ETID and/or OPRB specifications are present in Natural Security, these specifications are used in the subsequent open command issued by Natural Security.

This parameter value is provided for use in conjunction with Natural Security to prevent Natural batch jobs that are sent at the same time from causing duplicate user ID values in an ADABAS open call during the initialization phase.

ETID and \*INIT-USER can be modified by user exit NATUEX1 during session startup. See User Exit for Authorization Control - NATUEX1 (in the Natural Operations for Mainframes documentation).

#### **ID=,**

This parameter must be set to the default of a "," (comma). The ADABAS Natural eWay currently uses this delimiter character when building the STACK TOP COMMAND to log on to a differently library.

#### **ID: Input Delimiter Character**

This parameter defines the character to be used as a delimiter character for INPUT statements.

If the input delimiter character is to be a comma, it must be specified as ID=','.

The character specified with this parameter must not be the same as the one specified with the DC parameter (decimal character) or IA parameter (input assign character); it must not be the same as the one specified with the CF parameter (control character for terminal commands) or HI parameter (help character).

Do not use a period (.) as an input delimiter, because this symbol may lead to situations in which a program termination period would be misinterpreted as an input delimiter. Also, do not use an asterisk (\*).

Within a Natural session, the profile parameter ID can be overridden by the session parameter ID.

#### **MENU=OFF**

This parameter must be set to OFF to avoid any startup programs from be invoked when a Natural session starts.

#### **MENU: Menu Mode**

This parameter is used to switch Natural menu mode on or off.

#### **MENU=OFF**

Disables menu mode. Within a Natural session, the MENU parameter can be overridden by the system command MAINMENU (described in the Natural user's guide for mainframes).

#### **OUTDEST=CSSL**

This parameter must be set to CSSL in NTSYS. It is very useful in debugging any Natural run-time errors that may have occurred.

#### **OUTDEST: Output Destination for Asynchronous Processing**

This parameter only applies to Natural under CICS, Com-plete and UTM. It specifies the destination to which any Natural error message produced by an asynchronous application is to be sent. After an error message has been sent, Natural terminates the asynchronous session.

Under UTM, this parameter is used to specify the ID of the terminal where output from an asynchronous application is to be displayed. When and how error messages/output from an asynchronous application are output depends on the respective TP monitor.

#### **SENDER=CSSL**

This parameter must also be set to CSSL in NTSYS. It is very useful for debugging any Natural run-time errors that may have occurred.

#### **SENDER: Screen Output Destination for Asynchronous Processing**

This parameter only applies under CICS, Com-plete, IMS/TM and UTM. It specifies the destination where output from an asynchronous application is to be displayed. The destination specified with the SENDER parameter applies to hardcopy output and primary reports.

Any additional reports are sent to the destinations specified with the DEFINE PRINTER statement (just as in a synchronous online session). Platform-specific characteristics of the SENDER parameter are listed below.

CICS: The SENDER parameter specifies the CICS transient data (TD) destination and the terminal or printer for terminal output from asynchronous sessions. If the specified destination does not exist, the session output is sent to the specified terminal or printer. If the specified terminal or printer does not exist either, the session terminates abnormally.

The default terminal output format for asynchronous sessions is a 3270 data stream. If the SENDER terminal specification is not a 3270 device, the Natural application must switch to the correct terminal type before the first output statement. For example, by specifying SET CONTROL 'T=PRNT' for a printer or by starting with profile parameter TTYPE=PRNT.

If you are routing all output to a (spool) destination, such as CSSL, the Natural application must be switched to line mode. For example by specifying SET CONTROL 'T=BTCH' or by starting with profile parameter TTYPE=BTCH. In this case, two other profile parameters are relevant: EJ and INTENS.

If you set EJ=ON, all lines are routed with a leading ASA control character.

With EJ=OFF, there is no leading ASA control character. INTENS must be set to "1", particularly if you have set EJ=OFF

#### **Optional Values**

These parameters are tailored specifically for the processing of different incoming transactions from the external ADABAS Natural eWays. They can be used to customize certain Natural session configurations for the purpose of separating long running inquiries against ADABAS from short lived transactions that normally require few ADABAS commands. The STCNCTL VSAM file is where incoming transactions are assigned to specific Natural session Configurations.

The following optional values can be changed in the NTSYS SETNAME definition.

#### **LE=OFF**

This parameter must be set to OFF. Setting this parameter to ON can cause the Natural session to terminate if any LIMIT conditions have been coded in a called Natural program.

This parameter may need to be coded to ON if persistent long running resource intensive statements (READ and FIND) cause undue stress on the Natural environment.

#### **LE: Reaction when Limit for Processing Loop Exceeded**

This parameter controls the action to be taken if the limit specified for processingloop execution is exceeded.

#### $LE=ON$

Loop execution is aborted and an error message is issued at the end of the Natural program.

#### **LE=OFF**

Loop execution is aborted and processing continues without an error message.

#### **LT=99999999**

This parameter must be set to the default of 99999999 to avoid any Natural timeouts during any long running ADABAS command(s).

#### **LT: Limit for Processing Loops**

This parameter limits the number of records which can be read in processing loops within a Natural program. The limit specified with this parameter applies to loops initiated with a READ, FIND or HISTOGRAM statements only.

All records read in these loops (including rejected records from a WHERE clause) are counted against this limit. Within a Natural session, the profile parameter LT can be overridden by the session parameter LT.

#### **MADIO=0**

This parameter must be set to 0 to avoid any Natural time-outs during one or more long-running ADABAS commands.

#### **MADIO: Maximum DBMS Calls between Screen I/O Operations**

This parameter indicates the maximum number of DBMS calls permitted between two screen input-output operations (also in the batch mode). If the specified limit is exceeded, the Natural program is interrupted, and the user is notified by the Natural Error Message 1009.

#### **MADIO=0**

Indicates that no limit is in effect.

#### **MAXCL=0**

This parameter must be set to 0 to avoid any Natural time-outs when calling a large number of Natural programs.

#### **MAXCL: Maximum Number of Program Calls**

This parameter determines the maximum number of program calls permitted between two screen input-output operations. If the specified limit is exceeded, the Natural program is interrupted and the user receives Error Message NAT1029.

#### **MAXCL=0**

Indicates that no limit is to be in effect.

#### **MT=0**

This parameter applies to Batch and TSO only. It must be set to 0 to avoid any Natural time-outs during any long running Natural Batch processes.

#### **MT: Maximum CPU Time**

This parameter only applies to programs executing in batch mode or under TSO. The limit for programs operating in interactive mode is controlled by the TP monitor in use. The MT parameter determines the maximum amount of CPU time which can be used by a Natural program. The value is specified in seconds.

#### **MT=0**

Indicates that no Natural CPU time limit is in effect. The maximum value that can be used is determined by the operating system environment. Any value in excess of the maximum is reduced to the maximum supported by the operating system.

In system environments which do not support CPU time measurement, the limit is interpreted as elapsed time. The CPU time limit is ignored for systems without timer support.

Within a Natural session, the profile parameter MT can be overridden by the session parameter MT.

## <span id="page-30-0"></span>**STCNCTL VSAM File Record Descriptions**

The STCNCTL file is a keyed VSAM file (KSDS). It contains the control information necessary for properly processing incoming Business Rule transaction messages from external ADABAS Natural eWays.

There must be one STCNCTL file defined for each CICS region that is executing the eWay's z/OS components.

The first two bytes of the file key represent the environment. This enables multiple environments (e.g., development, test, and production) to run concurrently in a single CICS region. This two byte value is customer assigned and must correspond to the environment contained in the messages sent from the external ADABAS Natural eWays within the CICS region.

Within each environment, there are three record types: global, session configuration, and transaction type (TranType).

The global record controls the ETIDs, user IDs, and passwords for logging onto backend Natural sessions in the CICS region.

The session configuration record controls the NTSYS SETNAME, Natural Nucleus name, various time-out values, and other data related to executing back-end Natural sessions in the CICS region. For example, you can configure one NTSYS SETNAME for long-running inquiry transactions and a different NTSYS SETNAME for short-lived transactions.

#### **Transaction Type Record**

The Transaction Type record (TranType) controls the processing of incoming Business Rules transaction messages, coming in from the external ADABAS Natural eWays. It contains the session configuration ID number to specify the type of back-end Natural session in which to route the incoming message. The Transaction Type record also contains:

- The name of the Natural application program that processes the request
- The Natural Library that contains the Natural application program
- Various time-out values
- Data to control the processing of the Business Rule transaction message

#### **Global Record**

[Table 3](#page-30-1) explains the fields in the global record.

#### **Table 3** Global Record Fields

<span id="page-30-1"></span>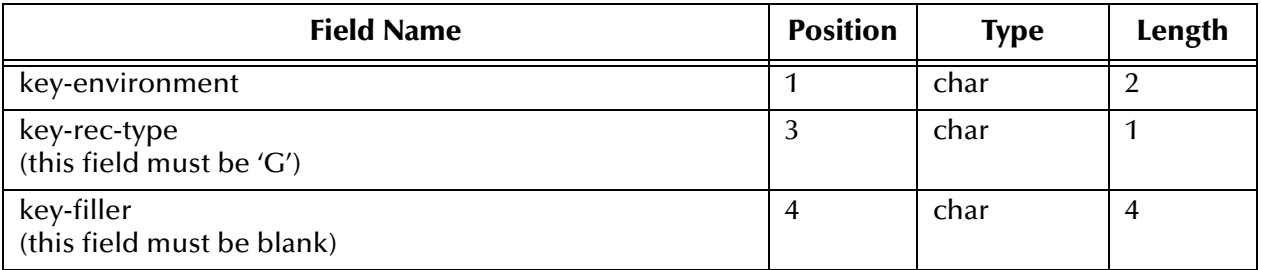

#### **Table 3** Global Record Fields (Continued)

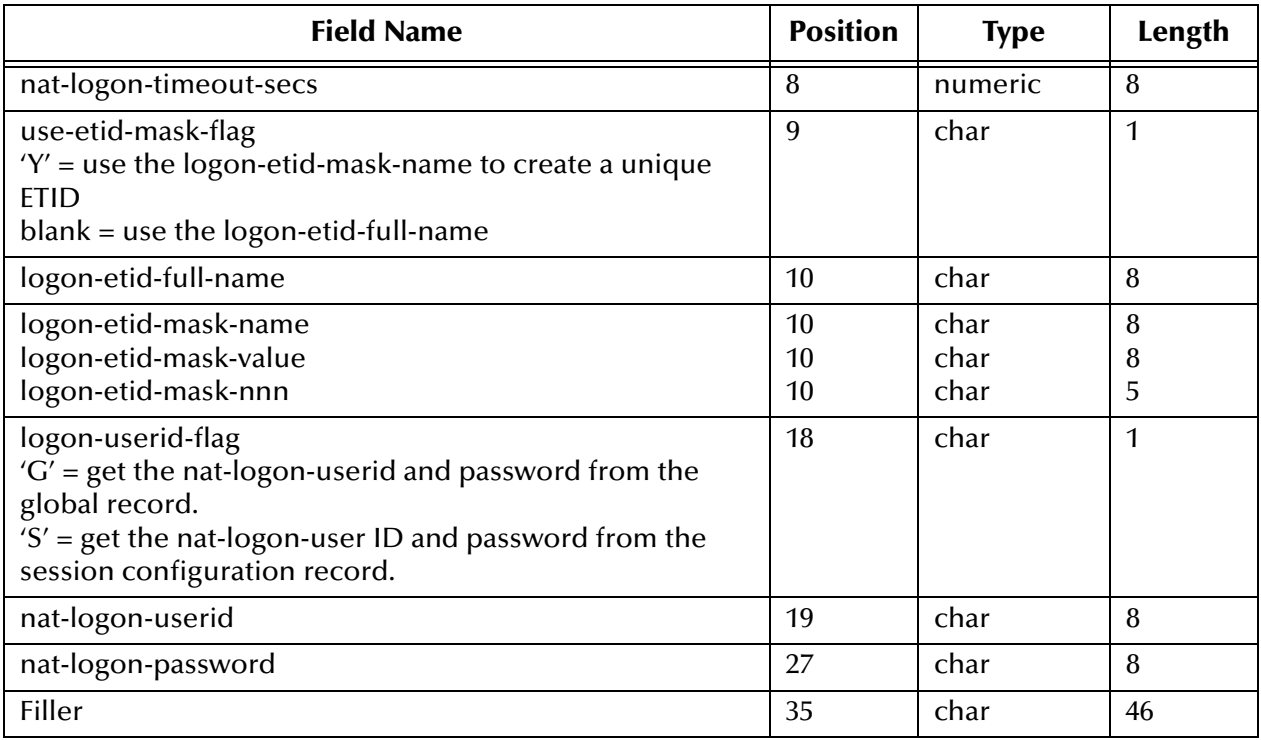

#### **Session Configuration Record**

[Table 4](#page-31-0) explains the fields in the session configuration record.

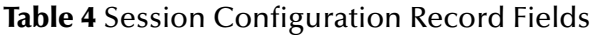

<span id="page-31-0"></span>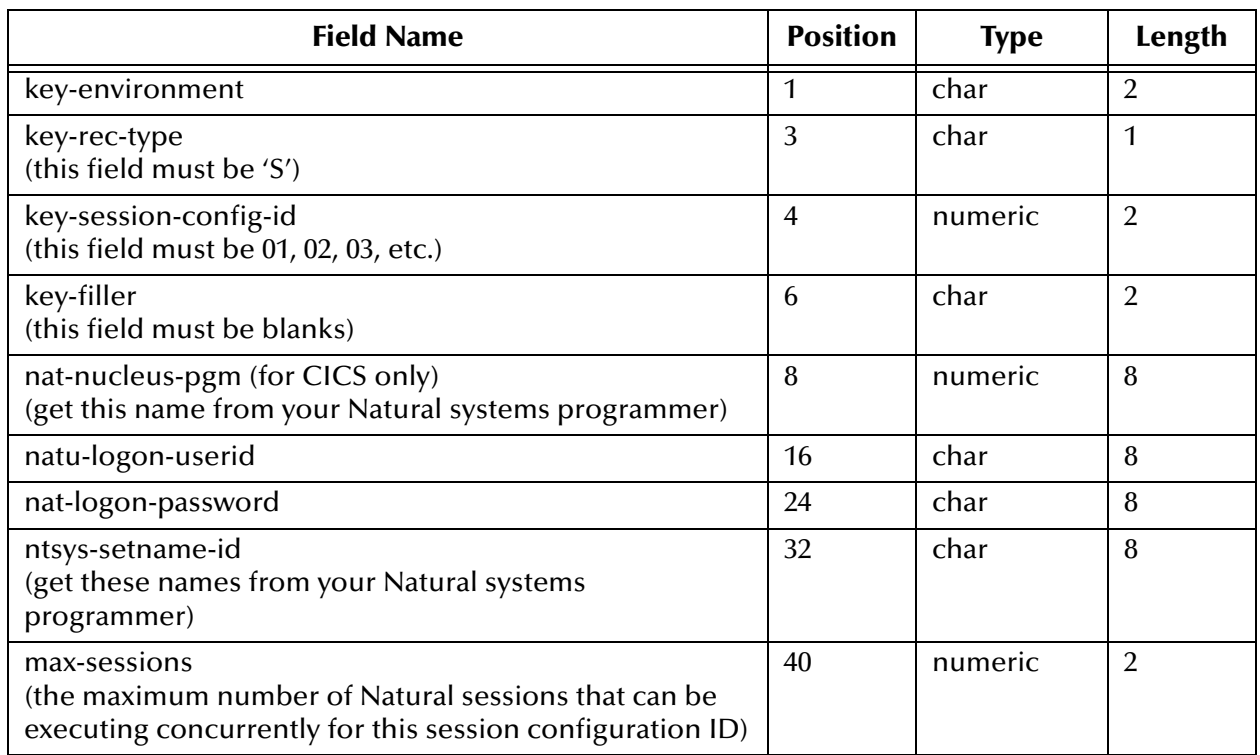

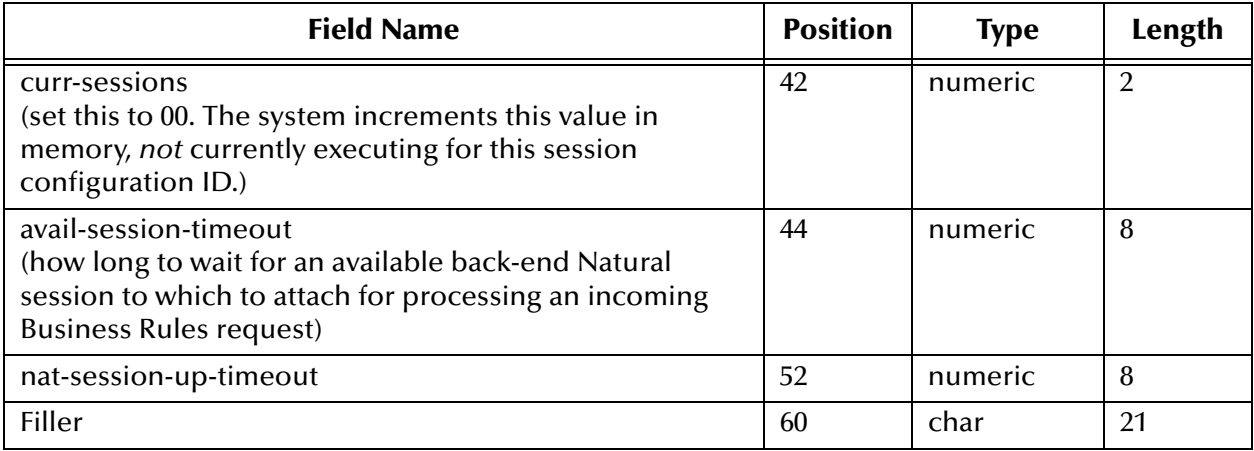

#### **Table 4** Session Configuration Record Fields (Continued)

#### **Transaction Type Record**

[Table 5](#page-32-1) explains the fields in the transaction type record.

#### **Table 5** Transaction Type Record Fields

<span id="page-32-1"></span>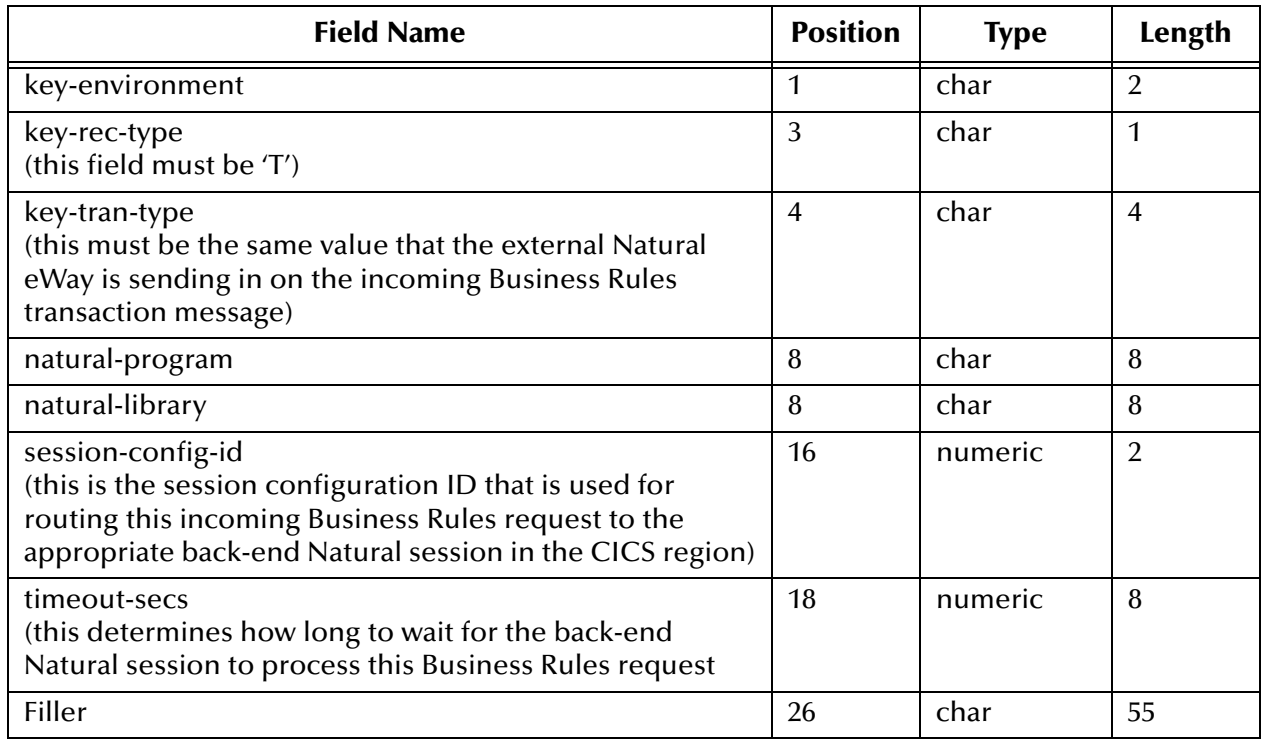

## <span id="page-32-0"></span>2.8 **CICS Installation Verification**

The simulator virtual eWays explained in this section allow you to perform virtual tests on the ADABAS Natural eWay to verify that the CICS installation has been successful and that eWay installation can be continued.

## <span id="page-33-0"></span>2.8.1 **Virtual Natural eWay Interactive Simulator**

After the components have been installed on CICS, use the Virtual Natural (VN) eWay in CICS to verify that all of the components are properly installed and working correctly.

#### **To verify the eWay installation and operation using the Virtual Natural eWay**

**1** Sign onto the CICS region, from a blank screen, by entering the following Transaction ID:

QANE

<span id="page-33-1"></span>**2** Press ENTER to display the screen shown in [Figure 2](#page-33-1).

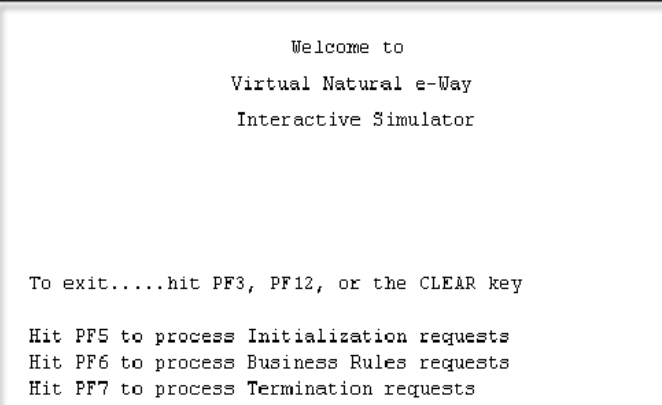

#### **Figure 2** VN eWay: Welcome Screen

- **3** Press PF5 to process Initialization requests.
- **4** Press ENTER to confirm the request, which displays the Call Done screen.
- <span id="page-33-2"></span>**5** Press ENTER to display the Initialization screen (shown below in [Figure 3](#page-33-2)).

**Figure 3** VN eWay: Initialization Screen

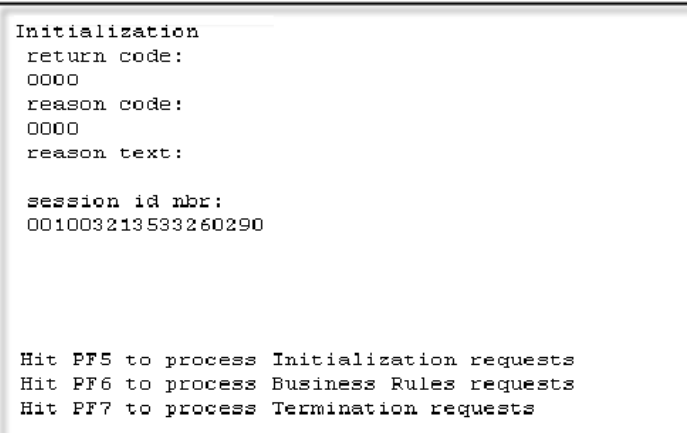

- **6** While the Initialization screen is displayed, use the mouse to highlight the eighteendigit number directly under **session id nbr**. This is your session ID.
- **7** Copy and paste this number into a Notepad (or similar text editor) screen. You must keep this screen open for later use in this test script.
- **8** Press PF6 to display the Business Rules request screen.
- <span id="page-34-1"></span>**9** Paste the number from the clipboard onto the Business Rules request screen. The screen should appear as shown in [Figure 4](#page-34-1).

**Figure 4** VN eWay: Business Rules - Session ID

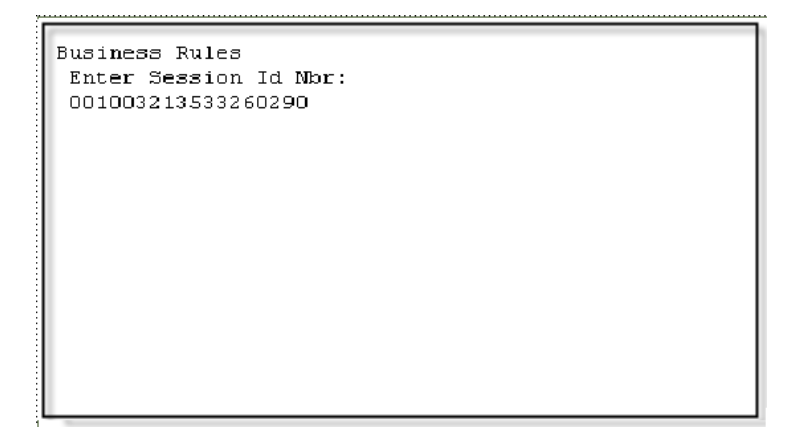

- **10** Press ENTER to continue to the Transaction Type.
- <span id="page-34-0"></span>**11** Enter a valid transaction type that has been stored into the STCNCTL VSAM file. The screen should appear as shown in [Figure 5.](#page-34-0)

**Figure 5** VN eWay: Business Rules - Transaction Type

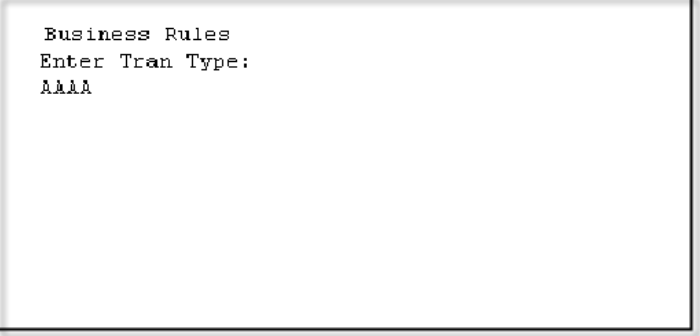

- **12** Press ENTER to continue to the Environment.
- **13** Enter a valid Environment that has been stored into the STCNCTL VSAM file. The screen should appear as shown in [Figure 6](#page-35-0).

**Figure 6** VN eWay: Business Rules - Environment

```
Business Rules
Enter environment:
QÀ
```
- **14** Press ENTER to continue to the GUID.
- <span id="page-35-1"></span>**15** Enter a valid globally unique identifier (GUID) value (any 1-to-38-character string that you have not used for this test before) as shown below in [Figure 7.](#page-35-1)

**Figure 7** VN eWay: Business Rules - GUID

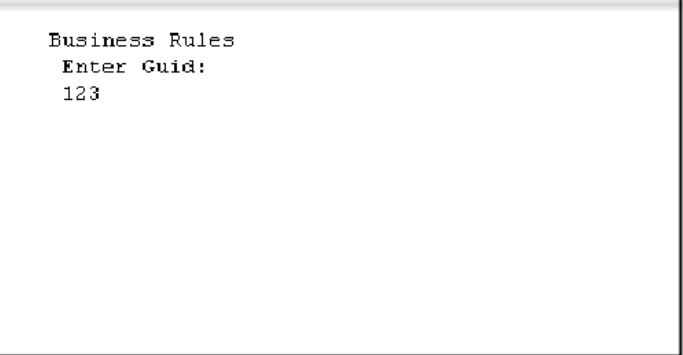

**16** Press ENTER to continue to the Payload.

<span id="page-35-2"></span>**17** Enter in the number 1776 as shown in [Figure 8](#page-35-2).

**Figure 8** VN eWay: Business Rules - Payload

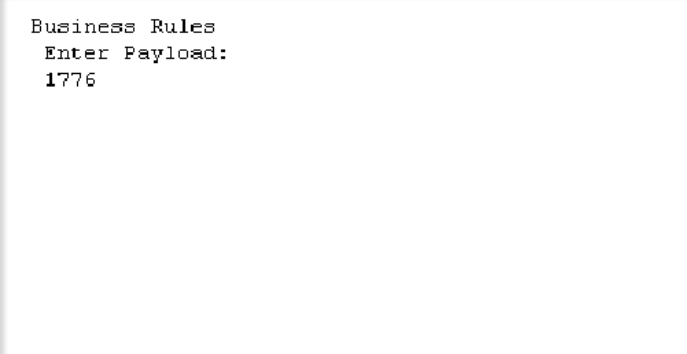
<span id="page-36-0"></span>**18** Press ENTER to display the Call Business Rules screen (shown in [Figure 9](#page-36-0)).

**Figure 9** VN eWay: Call Business Rules Screen

```
About to call Business Rules....
Session Id Nbr:
001003213533260290
Tran Type:
AAAA
Environment:
QA
Guid:
123
Payload:
1776
Hit Enter to confirm......
```
- **19** Press ENTER to confirm the Business Rule information. The Call Done screen is displayed.
- <span id="page-36-1"></span>**20** Press ENTER to display the Business Rules Return screen (shown in [Figure 10](#page-36-1)).

#### **Figure 10** VN eWay: Return Screen

```
Business Rules
return code:
0000
reason code:
0000
reason text:
data buffer (1:80):
1776
```
- **21** Press PF7 to display the Termination screen.
- **22** Copy the session ID number from the clipboard file you opened earlier. Paste it into the Termination screen as shown in [Figure 11.](#page-37-0)

#### **Figure 11** VN eWay: Termination

```
Termination
Enter Session Id Mbr:
001003213533260290
```
- **23** Press ENTER to display the Termination Environment screen.
- <span id="page-37-1"></span>**24** Enter the same environment name that you entered earlier in this script, as shown in [Figure 12](#page-37-1).

**Figure 12** VN eWay: Termination Environment

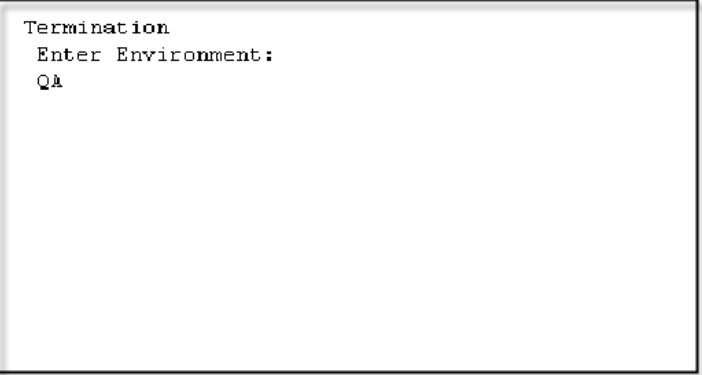

<span id="page-37-2"></span>**25** Press ENTER to display the Call Termination screen shown in [Figure 13](#page-37-2).

**Figure 13** VN eWay: Call Termination

```
About to call Termination....
Session Id Nbr:
001003213533260290
Environment:
QÀ
Hit Enter to confirm......
```
- **26** Press ENTER to confirm the termination information. The Call Done screen is displayed.
- <span id="page-38-0"></span>**27** Press ENTER to display the Termination Return screen (shown in [Figure 14\)](#page-38-0).

Termination return code: nnnn. reason code: 0000 reason text: Hit PF5 to process Initialization requests Hit PF6 to process Business Rules requests Hit PF7 to process Termination requests

**Figure 14** VN eWay: Termination Return

**28** Press CLEAR to exit the Virtual Natural eWay.

*Note: You can press PF5, PF6, or PF7 to continue testing with additional test scenarios.*

## 2.8.2 **Virtual JCL Submit eWay Interactive Simulator**

After the components are installed in CICS, use the Virtual JCL Submit eWay in CICS to verify that all components are properly installed and working correctly.

**To verify the eWay installation and operation using the Virtual JCL Submit eWay**

**1** Sign onto the CICS region, from a blank screen, by entering the following Transaction ID:

NACJ

<span id="page-38-1"></span>**2** Press ENTER to display the screen shown in [Figure 15.](#page-38-1)

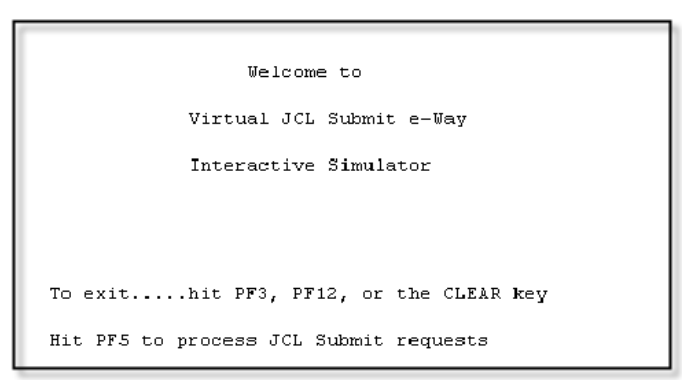

**Figure 15** JCL: Welcome Screen

<span id="page-39-0"></span>**3** Press PF5 to display the screen shown in [Figure 16.](#page-39-0)

**Figure 16** JCL: PDS Name Screen 1

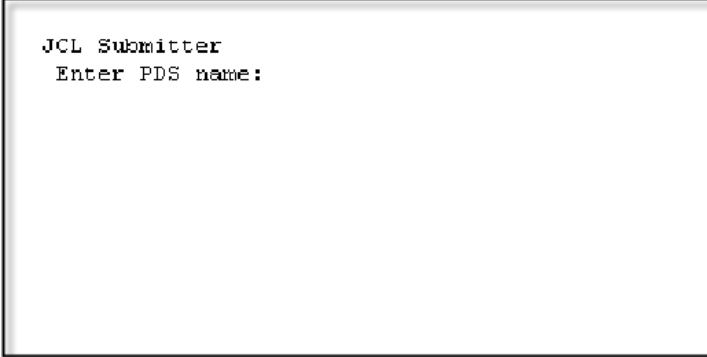

<span id="page-39-1"></span>**4** Enter your own test PDS name as shown in [Figure 17.](#page-39-1)

**Figure 17** JCL: PDS Name Screen 2

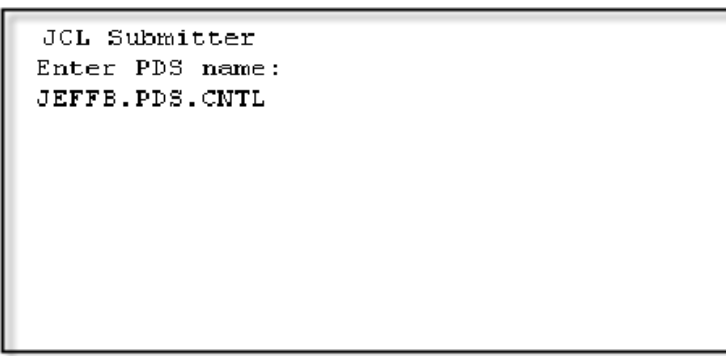

<span id="page-39-2"></span>**5** Press ENTER to display the screen shown in [Figure 18](#page-39-2).

**Figure 18** JCL: Member Name Screen 1

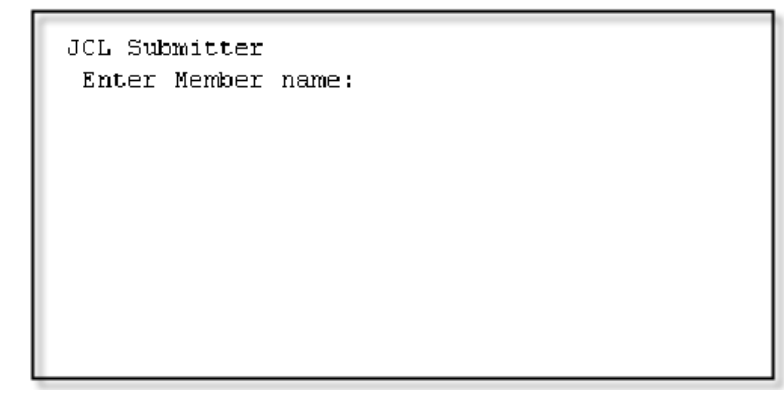

<span id="page-40-0"></span>**6** Enter your own test JCL member name as shown in [Figure 19](#page-40-0).

**Figure 19** JCL: Member Name Screen 2

```
JCL Submitter
Enter Member name:
 TEST
```
<span id="page-40-1"></span>**7** Press ENTER to display the screen shown in [Figure 20.](#page-40-1)

**Figure 20** JCL: About To Call Screen

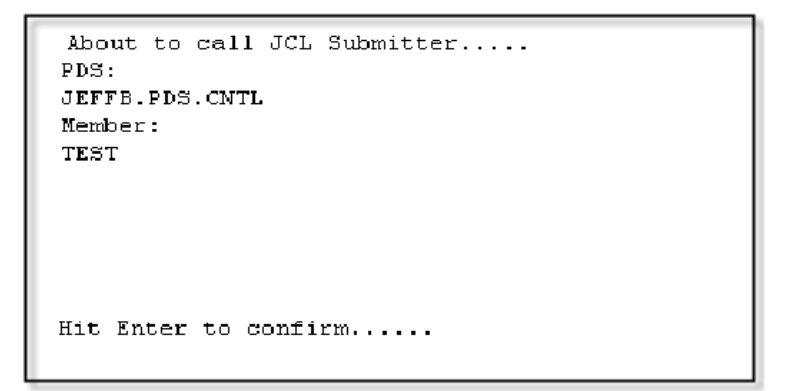

<span id="page-40-2"></span>**8** Press ENTER to display the screen shown in [Figure 21.](#page-40-2)

#### **Figure 21** JCL: Call Done Screen

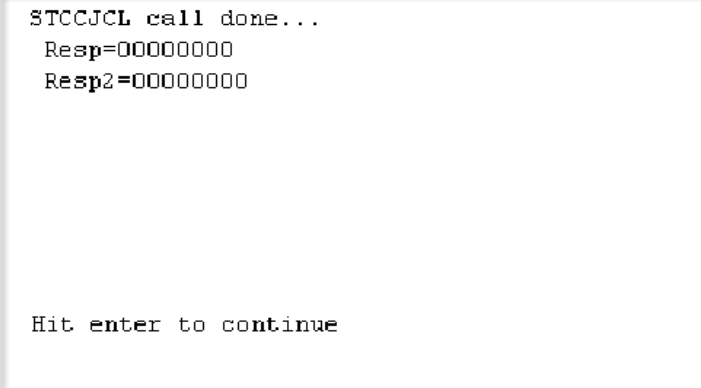

<span id="page-41-0"></span>**9** Press ENTER to display the screen shown in [Figure 22.](#page-41-0)

**Figure 22** JCL: Return Screen

```
JCL Submitter
return code:
0000
reason code:
0000
reason text:
Job TEST successfully submitted. JCL card count = 0024.
 Hit PF5 to process JCL Submit requests
```
**10** Press CLEAR to exit the Virtual JCL eWay.

*Note: You can press PF5, PF3, or PF12 to continue testing with additional test scenarios.*

## 2.8.3 **Virtual Natural eWay Monitoring Screens z/OS CICS**

After the components are installed in CICS, use the Natural eWay Monitoring screens in CICS to verify that all the components are properly installed and working correctly.

#### **To verify the eWay installation and operation using the Virtual Natural eWay Monitoring screens in CICS**

<span id="page-41-1"></span>**1** Sign on to the CICS region, from a blank screen, by entering the Transaction ID shown in [Figure 23.](#page-41-1)

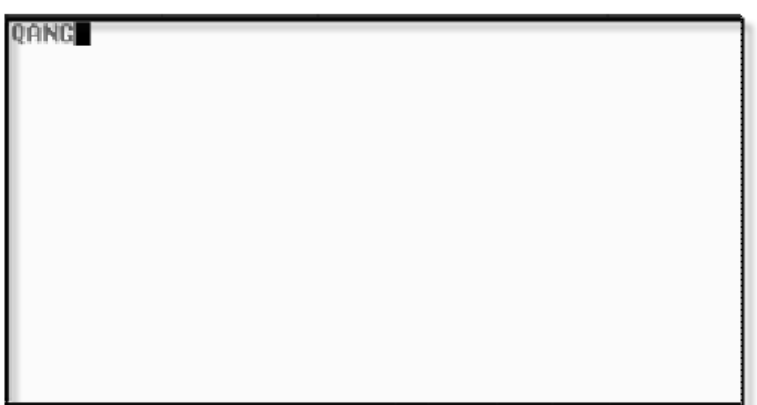

#### **Figure 23** JCL: Sign-on Screen

<span id="page-42-0"></span>**2** Press ENTER to display the screen shown in [Figure 24.](#page-42-0)

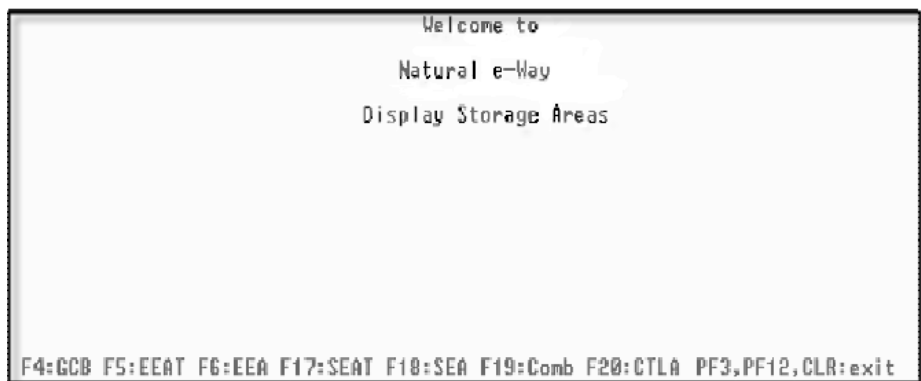

#### **Figure 24** CICS: Welcome Screen

**3** Press PF4 to display the Global Control Block screen (shown below).

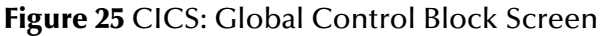

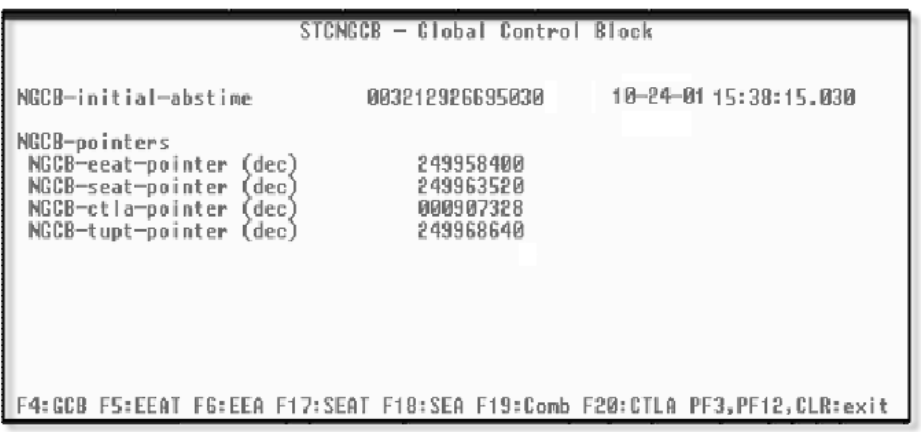

The Global Control Block (GCB) screen displays the date and time it was created. It also displays the pointers to the internal control blocks, residing in the memory of CICS, that control the execution of the z/OS components of the Natural eWay.

#### **4** Press PF5 to display the e way ECB Areas screen (shown below).

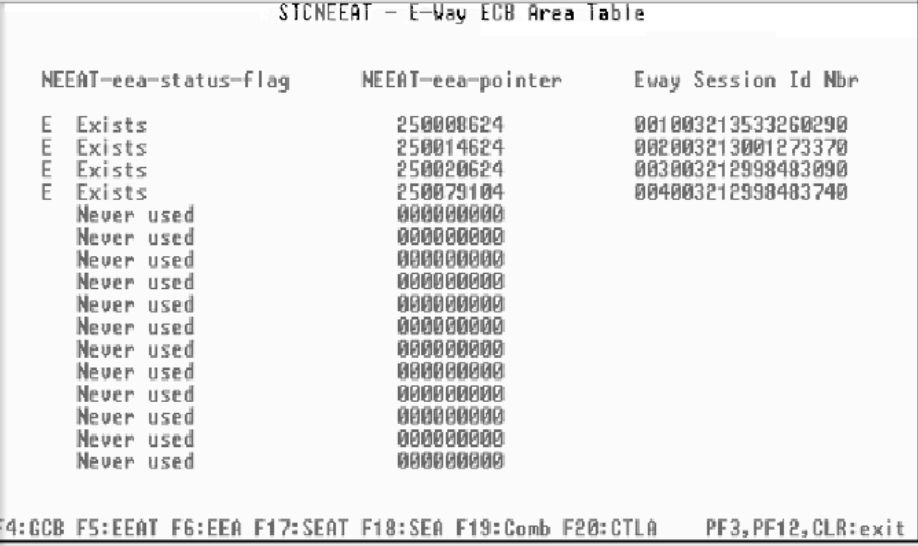

**Figure 26** CICS: eWay ECB Area Table Screen 1

This instance of the eWay ECB Area Table (EEAT) displays:

- The table of status flags
- Pointers to the eWay ECB Areas (EEAs)
- Current session ID numbers assigned to each eWay.

EEAs are created as each eWay is initialized and connects to the CICS region. EEAs are not deleted when an eWay terminates, therefore this screen only shows the presence of EEAs that have been created, but not the current state of each eWay.

**5** To view the EEA of each eWay in order to know the status, press PF6. The eWay ECB Areas screen appears (shown below).

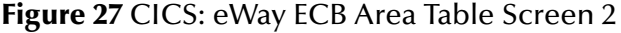

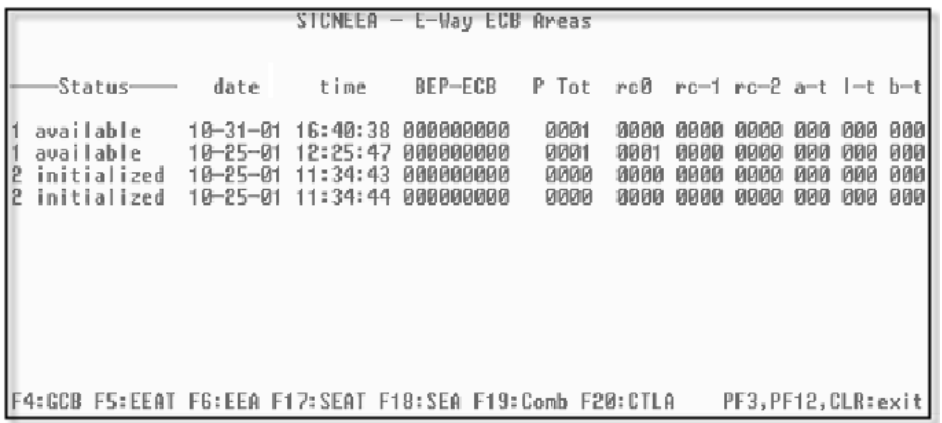

This instance of the e way ECB Areas screen displays information about each eWay ECB Area (EEA) that has been created in the memory of CICS. Each line displays on EEA. The status indicates whether the EEA is currently associated with an external Natural eWay.

When the status shows **available**, the EEA is not currently being used. It is available for use by the Natural eWay which initializes and connects to the CICS region. The remaining fields on this screen are:

- **Date**: Date of the last update to this EEA.
- **Time**: Time of the last update to this EEA.
- **BEP-ECB**: Event Control Block (ECB) used for communicating with the Natural session Back End Program (BEP).
- **P**: Previous status of this EEA, if the current status is invalid.
- **Tot**: Count of Business Rules message blocks that have been sent in from the external ADABAS Natural eWay.
- **RC0**: Number of times the business request was processed in CICS with a return code 0 (ok) back to the ADABAS Natural eWay.
- **RC-1**: Number of times the business request was processed in CICS with a return code –1 (error) back to the eWay.
- **RC-2**: Number of times the business request was processed in CICS with a return code –2 (shutdown) back to the eWay.
- **a-t**: Number of times a time-out occurred scanning for an available Natural session.
- **l-t**: Number of times a time-out occurred logging on to a new Natural session.
- **b-t**: Number of times a time-out occurred while waiting for the Natural session Back End Program (BEP) to process a Business Rule request.

There is also a set of control blocks for each back-end Natural session that is executing.

**6** Press PF17 (SHIFT-F5) to display the Session ECB Area Table screen (shown below).

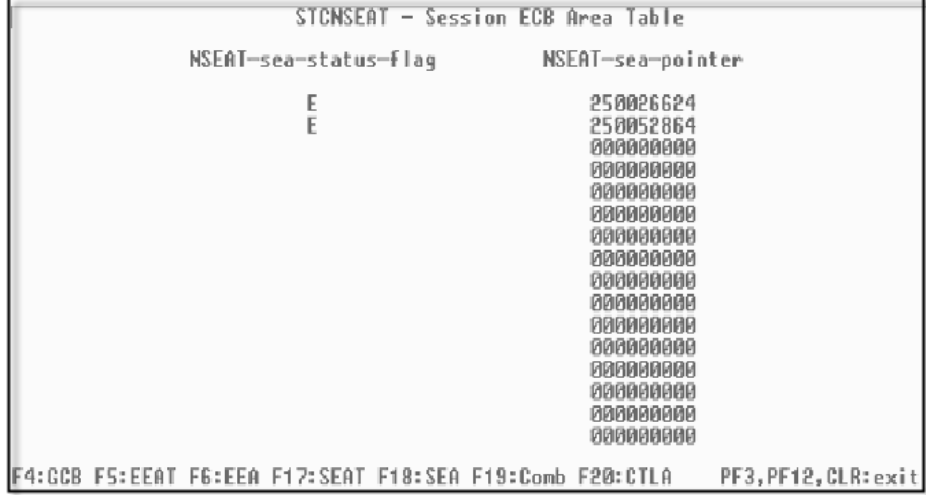

**Figure 28** CICS: Session ECB Area Table Screen 1

The Session ECB Area Table screen displays the table of status flags and pointers to the Session ECB Areas (SEAs) assigned to each back-end Natural session. SEAs are created when each back-end Natural session is started in the CICS region.

SEAs are not deleted when a back-end Natural session is terminated. Therefore, this screen only shows the presence of SEAs that have been created, but not the current state of each back-end Natural session.

<span id="page-45-0"></span>**7** To view the SEA of each back-end Natural session, to ascertain its status, press PF18 (SHIFT-F6). The Session ECB Area Table screen appears (shown below).

**Figure 29** CICS: Session ECB Area Table Screen 2

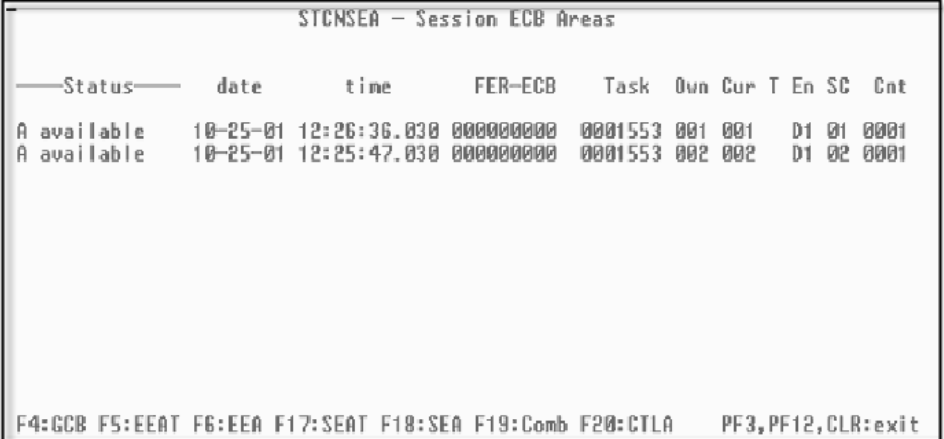

The Session ECB Area Table screen displays information about each Natural session ECB Area (SEA) that has been created in memory in CICS. Each line displays one SEA. The status indicates whether the SEA is currently associated with a back-end Natural session.

When the status shows **available**, the SEA is not currently being used. It is available for use the next time a new Natural session needs to be started in CICS. The remaining fields on this screen are:

- **Date**: Date of the last update to this SEA.
- **Time**: Time of the last update to this SEA.
- **FER-ECB**: Event Control Block (ECB) used for communicating with the Natural eWay Front End Business Rules Program (FER).
- **Task**: The internal CICS task number of this Natural session. This is useful in associating a given Natural session to its task information which is displayed in the CEMT INQ TASK command screen
- **Own**: The session ID number of the external ADABAS Natural eWay that started this back-end Natural session in CICS.
- **Cur**: The session ID number of the most recent ADABAS Natural eWay that used this back-end Natural session to process a Business Rule request.
- **T**: Time-out flag set when the Front End Business Rules (FER) program timed out waiting for the Natural session Back End Program (BEP) to process a Business Rules request.
- **En**: The environment for which this Natural session is executing Business Rules requests.
- **SC**: The session configuration ID number of this Natural session. The session Configuration is stored in the STCNCTL VSAM file.
- **Cnt**: The number of Business Rules requests that have been processed by this back-end Natural session.
- **8** To see the external ADABAS Natural eWays and the back-end Natural sessions at the same time, press PF19 (SHIFT-F7). The eWay and Session ECB Areas screen in appears (shown below).

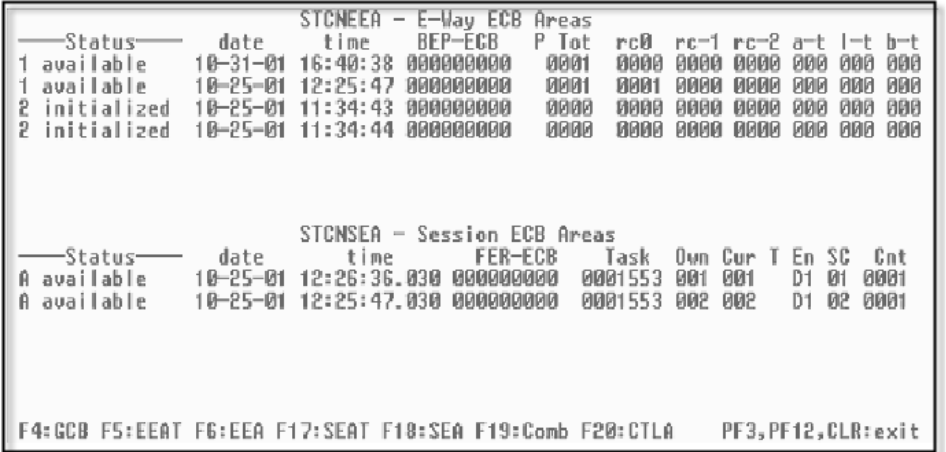

**Figure 30** CICS: eWay and Session ECB Areas Screen

The eWay ECB Area and Session screen displays both external ADABAS Natural eWay ECB Areas (EEAs) and back-end Natural session ECB Areas (SEAs). See the previous screen's (**[Figure 29 on page 46](#page-45-0)**) descriptions for the meaning of each field on the screen.

**9** To view the internal memory area that contains the STCNCTL VSAM file records, press PF20 (SHIFT-F8). The Control File Area screen appears (shown below).

|      |                                                        |           |                                    |       |         | STCNCTLA        | $\overline{\phantom{0}}$ | Control File Area                                        |              |                      |  |
|------|--------------------------------------------------------|-----------|------------------------------------|-------|---------|-----------------|--------------------------|----------------------------------------------------------|--------------|----------------------|--|
|      |                                                        | Ptr       | Cnt                                |       |         |                 |                          |                                                          | -Record Area |                      |  |
| RGST |                                                        | 000907361 | 8881                               | D1 G  |         |                 |                          | 00000030YSTCNA002GBOTHWJG                                | BOTHWJG      |                      |  |
|      |                                                        | 000907441 | 0002                               | D1S01 |         |                 |                          | N3C999C5BOTHWJG BOTHWJG SB1                              |              | 03000000006          |  |
|      |                                                        | 000907601 | 8003                               |       |         |                 |                          | D1T10200AN3GLR1INTFDEU10100000060                        |              |                      |  |
|      |                                                        |           |                                    |       |         |                 |                          |                                                          |              |                      |  |
|      | Record Inage Area<br>00000030YSTCNA002GBOTHWJG BOTHWJG |           |                                    |       |         |                 |                          |                                                          |              |                      |  |
|      | D1G<br>D1S01                                           |           |                                    |       |         |                 |                          |                                                          |              |                      |  |
|      |                                                        |           | N3C999C5BOTHWJG                    |       | BOTHWJG | SB <sub>1</sub> |                          | 0300000000600000006                                      |              |                      |  |
|      | D1S02                                                  |           | N3C999C5BOTHWJG                    |       | BOTHWJG | SB <sub>1</sub> |                          | 02010000006000000060                                     |              |                      |  |
|      |                                                        |           | D1T10200AN3GLR1INTFDEV10100000060  |       |         |                 |                          |                                                          |              |                      |  |
|      |                                                        |           | ID1T10309AN3GLU1INTFDEV10100000060 |       |         |                 |                          |                                                          |              |                      |  |
|      |                                                        |           | D1T1031QAN3GLR1INTFDEU10200000060  |       |         |                 |                          |                                                          |              |                      |  |
|      |                                                        |           |                                    |       |         |                 |                          |                                                          |              |                      |  |
|      |                                                        |           |                                    |       |         |                 |                          |                                                          |              |                      |  |
|      |                                                        |           |                                    |       |         |                 |                          |                                                          |              |                      |  |
|      |                                                        |           |                                    |       |         |                 |                          |                                                          |              |                      |  |
|      |                                                        |           |                                    |       |         |                 |                          |                                                          |              |                      |  |
|      |                                                        |           |                                    |       |         |                 |                          |                                                          |              |                      |  |
|      |                                                        |           |                                    |       |         |                 |                          |                                                          |              |                      |  |
|      |                                                        |           |                                    |       |         |                 |                          | F4:GCB F5:EEAT F6:EEA F17:SEAT F18:SEA F19:Comb F20:CTLA |              | PF3, PF12, CLR: exit |  |

**Figure 31** CICS: Control File Area Screen

The Control File Area screen displays the internal memory area (STCNCTLA) that contains the records of the STCNCTL VSAM file. These records control the processing of the Business Rules transaction messages, coming from the external ADABAS Natural eWays, and the start up (or log on) of back-end Natural sessions in CICS.

*Note: See the documentation of the STCNCTL VSAM file for a complete explanation of these record layouts.*

## **Chapter 3**

# **Configuring the ADABAS Natural eWay**

This chapter describes how to set the properties of the ADABAS Natural eWay.

**What's in This Chapter**

- **[Creating and Configuring an ADABAS Natural eWay](#page-48-0)** on page 49
- **[Configuring the eWay Connectivity Map Properties](#page-49-1)** on page 50
- **[Configuring the ADABAS Natural eWay Properties](#page-49-0)** on page 50
- **[Configuring the Environment Properties](#page-52-0)** on page 53

## <span id="page-48-0"></span>3.1 **Creating and Configuring an ADABAS Natural eWay**

All eWays contain a unique set of default configuration parameters. After the eWays are established and an ADABAS Natural External System is created in the Project's Environment, the eWay parameters are modified for your specific system. The ADABAS Natural eWay configuration parameters are modified from two locations:

- From the **Connectivity Map**—which contains parameters specific to the ADABAS Natural eWay, and may vary from other eWays (of the same type) in the Project.
- From the **Environment Explorer** tree—which contains global parameters that commonly apply to all eWays (of the same type) in the Project. Saved parameters are shared by all eWays in the ADABAS Natural External System Properties window.
- *Note: You must set configuration parameters for the ADABAS Natural eWay in both locations.*

## <span id="page-49-1"></span>3.2 **Configuring the eWay Connectivity Map Properties**

When you connect an External Application to a Collaboration, Enterprise Designer automatically assigns the appropriate eWay to the link. Each eWay is supplied with a template containing default configuration properties that are accessible on the Connectivity Map.

#### **To configure the eWay properties:**

<span id="page-49-2"></span>**1** On the Enterprise Designer's Connectivity Map (see Figure [32](#page-49-2)), double-click the ADABAS Natural eWay icon. The Properties window appears.

#### **Figure 32** Connectivity Map with Components

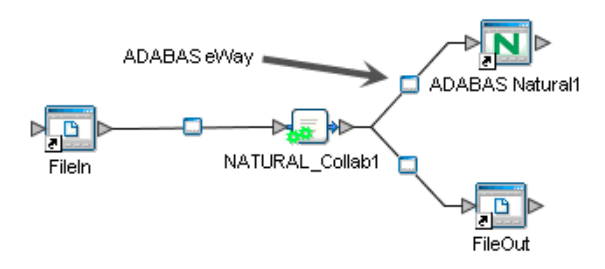

**2** The Configuration properties window opens, displaying the default properties for the eWay.

## <span id="page-49-0"></span>3.3 **Configuring the ADABAS Natural eWay Properties**

The ADABAS Natural eWay Properties include parameters used by the external database.

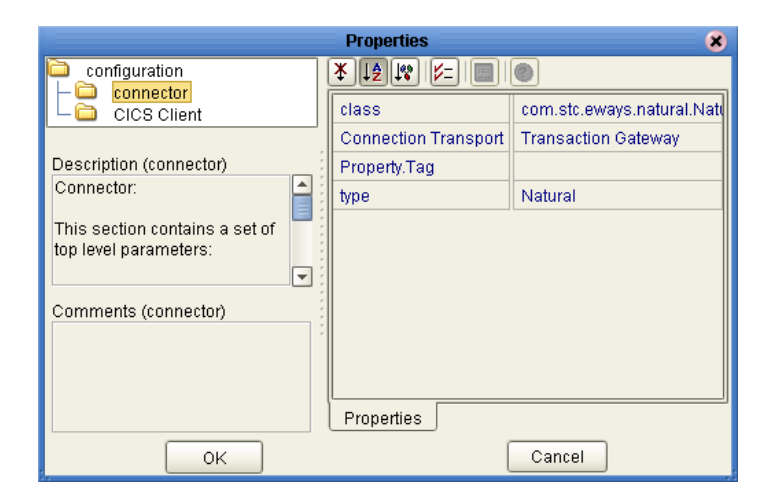

**Figure 33** ADABAS eWay Properties

## 3.3.1. **Connector**

This section contains the following set of top-level parameters.

- **Class**
- **Connection Transport**
- **Property Tag**
- **Type**

#### **Class**

#### **Description**

Specifies the class name of the ADABAS Natural client connector objects.

#### **Required Values**

A valid package name. The default is com.stc.eways.natural.NaturalClientConnector.

## **Connection Transport**

#### **Description**

Specifies the underlying transport used to send requests to and receive responses from CICS.

#### **Required Value**

A valid connection transport name in string format. The default name is the Transaction Gateway

## **Property Tag**

#### **Description**

Specifies the data source identity. This parameter is required by the current **EBobConnectorFactory**.

#### **Required Value**

A valid data source package name. Accept the default.

## **Type**

#### **Description**

Specifies the type of eWay Connection.

#### **Required Value**

A string. The value always defaults to Natural for ADABAS Natural connections.

## 3.3.2. **CICS Client**

This section contains the following set of top-level parameters used for setting the CICS client.

- ECI Call Type
- ECI Extend Mode
- ECI LUW Token
- Encoding
- **Message Qualifier**

## **ECI Call Type**

#### **Description**

Specifies the ECI synchronous call type. Synchronous calls wait for the transaction to complete, then return the contents of the COMMAREA. Only the synchronous call type is supported.

#### **Required Value**

**Synchronous** is the configured default.

## **ECI Extend Mode**

#### **Description**

Specifies whether a logical unit of work is terminated at the end of a call. Yes indicates that the work unit is terminated at the end of the call.

#### **Required Value**

**Yes** or **No**. The default is No.

## **ECI LUW Token**

#### **Description**

CTG specific. Specifies the logical unit of work to which a call belongs. This must be set to zero at the start of a logical work unit. The ECI updates the value on the first (or only) call of the logical work unit. If the unit of work is to be extended, this value is used as input to all subsequent calls associated with the same logical work unit.

If the return code is not ECI\_NO\_ERROR and a call is ending or continuing an existing logical work unit, then this field reports the state of the logical work unit. If it is zero, the logical work unit ends and updates are backed out. If it is not zero, the value is the same as the input value. The logical work unit is continuing, and updates are still pending.

#### **Required Value**

A valid integer in the range of **0** to **1000**. The configured default is 0. This is a required input and output parameter.

## **Encoding**

#### **Description**

Specifies the canonical name of the encoding type to be used.

#### **Required Values**

The canonical name for any encoding set supported by Sun's Java Runtime Environment 1.1.8 (contained in rt.jar and i18n.jar). Examples are **ASCII** or **Cp500**  (EBCDIC). The default is ASCII.

### **Message Qualifier**

#### **Description**

CTG specific. Specifies the ECI Message Qualifier identifies each asynchronous call if more than one call is made. Use this security feature-related ID only on the same JavaGateway that created or assigned them.

#### **Required Value**

A valid integer in the range of **0** to **1000**. This is an optional input parameter.

## <span id="page-52-0"></span>3.4 **Configuring the Environment Properties**

The eWay Environment Configuration properties contain parameters that define how the eWay connects to and interacts with other eGate components within the Environment.

#### **To Configure the Environment Properties:**

- **1** In Enterprise Designer, click the Environment Explorer tab.
- **2** Expand the Environment created for the ADABAS Natural Project and locate the ADABAS Natural External System.
- *Note: For more information on creating an Environment, see the eGate Integrator Tutorial.*
	- **3** Right-click the External System created for the ADABAS Natural Project and select Properties from the list box. The Environment Configuration Properties window appears.
	- **4** Click on any folder to display the default configuration properties for that section.
	- **5** Click on any property field to make it editable.
	- **6** After modifying the configuration properties, click **OK** to save the changes.

Before deploying your eWay, you must set the Environment properties. The following sections describe the properties used by the ADABAS Natural eWay Environment.

## 3.4.1. **CICS Gateway**

This section contains the following set of top-level parameters used for setting the CICS Gateway.

- Port
- **SSL KeyRing Class**
- SSL KeyRing Password
- URL

#### **Figure 34** ADABAS Natural eWay Environment Configuration - CICS Gateway

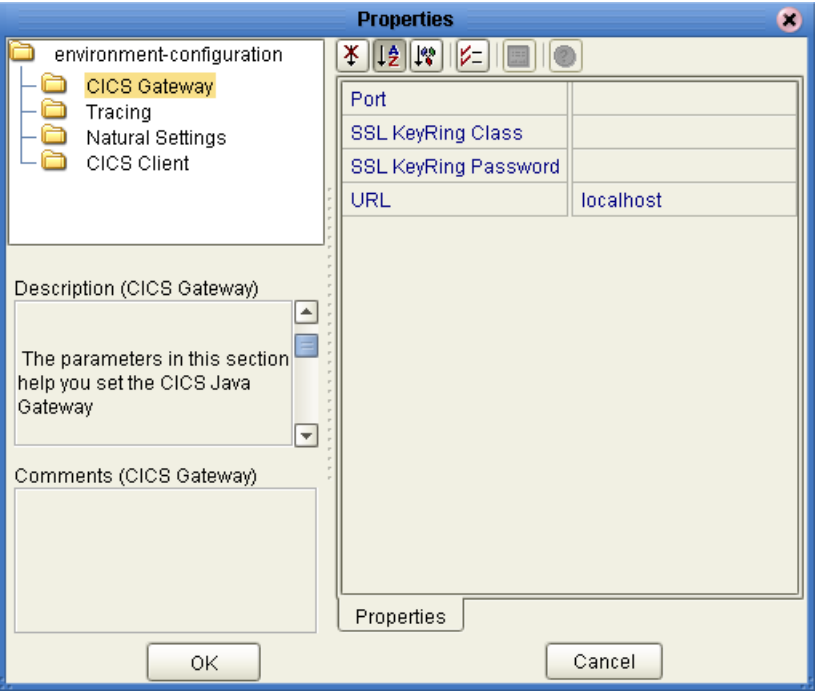

#### **Port**

#### **Description**

Specifies the TCP/IP port with which to connect, i.e. the port where CTG is running.

#### **Required Values**

An integer ranging from **1** to **864000**. The default is **2006**.

## **SSL KeyRing Class**

#### **Description**

Specifies the full classname of the SSL KeyRing.

#### **Required Value**

A valid class name of the SSL KeyRing.

## **SSL KeyRing Password**

#### **Description**

Specifies the password for the encrypted KeyRing class.

#### **Required Value**

A valid password for the encrypted KeyRing class.

#### **URL**

#### **Description**

Specifies the URL for the remote or local Gateway with which to connect.

#### **Required Value**

A valid remote or local Gateway node name or IP address.

*Important: This parameter requires specific jar files when utilizing local: as a value. For directions on installing the required jar files, see* **["Adding Jar Files to the Logical](#page-60-0)  [Host" on page 61](#page-60-0)***.*

## 3.4.2. **Tracing**

This section contains the following top-level parameters used for setting the Tracing.

- Dump Offset
- Filename
- Level
- Timing
- **Truncation Size**

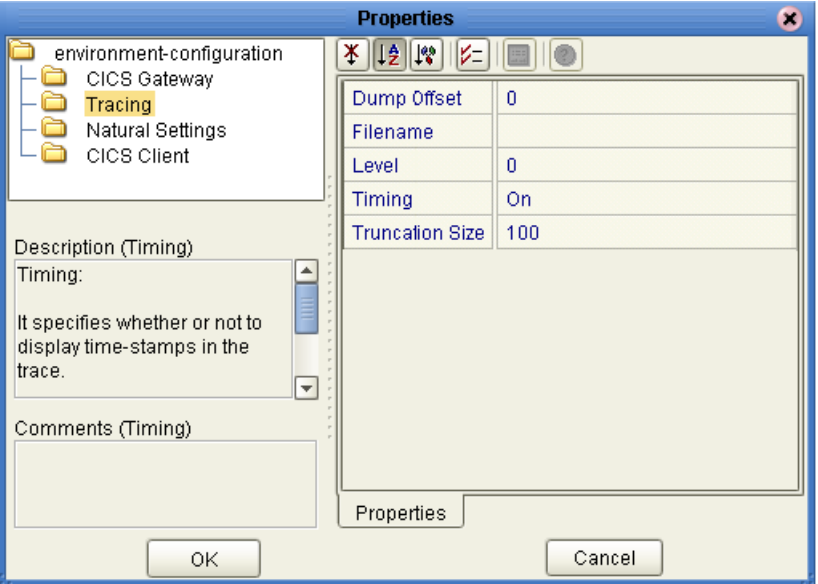

#### **Figure 35** ADABAS Natural eWay Environment Configuration - Tracing

## **Dump Offset**

#### **Description**

CTG specific. Specifies the offset from which the display of any data blocks will start.

#### **Required Values**

A number ranging from **0** to **864000**, indicating the offset. If the offset is greater than the total length of data to be displayed, an offset of 0 is used.

The dump offset can also be set using the system property gateway.T.setDumpOffset=xxx, where xxx is a number.

#### **Filename**

#### **Description**

CTG specific. Specifies a file location for writing the trace output. This is an alternative to the default output on stderr. Long filenames must be surrounded by quotation marks (for example, "trace output file.log").

#### **Required Values**

A valid output file name.

A filename can also be set using the system property **gateway.T.setTFile=xxx**, where xxx is a file name.

#### **Level**

#### **Description**

CTG specific. Specifies the level of trace information available.

#### **Required Values**

An integer in the range of 0 to 3, indicating the following:

- 0: **None**. No CICS Java client application tracing.
- 1:**Standard**. Only the first 128 bytes of any data block (for example the COMMAREA, or network flows) are displayed by default. This trace level is equivalent to the Gateway trace set by the ctgstart-trace option. (This can also be set using the system property **gateway.T.trace=on**).
- 2:**Full Debug**. Traces out the whole of any data blocks by default. The trace contains more information about CICS Transaction Gateway than the standard trace level. This trace level is equivalent to the Gateway debug trace set by the ctgstart-x option. This can also be set using the system property **gateway.T=On**.
- 3:**Exception Stacks**. Traces most Java exceptions, including exceptions which are expected during normal operation of the CICS Transaction Gateway. No other tracing is written. This trace level is equivalent to the Gateway stack trace set by the ctgstart-stack option. This can also be set using the system property **gateway.T.stack=on**.

### **Timing**

#### **Description**

Specifies whether or not to display time-stamps in the trace.

#### **Required Values**

**On** or **Off**. **On** indicates that the time-stamp is displayed in the trace. The default is **On**. This can also be set using the System property "gateway.T.timing=on."

## **Truncation Size**

#### **Description**

CTG specific. Specifies the maximum size of any data blocks written in the trace.

#### **Required Values**

A number ranging from **0** to **864,000** indicating the maximum data block size. A value of 0 indicates that no data blocks will be written in the trace. No value (leaving the property blank) indicates that no truncation size is specified.

The truncation size can also be set using the system property **gateway.T.setTruncationSize=xxx**, where xxx is a number.

## 3.4.3. **Natural Settings**

This section contains the following top-level parameter used for setting the Tracing.

*Note: If invalid values are entered in the Natural Settings (e.g. the Program to Terminate Natural session) valuable resources are used up in the mainframe.*

- CICS Program to Execute Natural Business Rules
- CICS Program to Initialize Natural Session
- CICS Program to Terminate Natural Session
- CICS Transaction to Execute Natural Business Rules
- CICS Transaction to Initialize Natural Session
- CICS Transaction to Terminate Natural Session
- Natural Environment
- Natural Transaction

#### **Figure 36** ADABAS Natural eWay Environment Configuration - Natural Settings

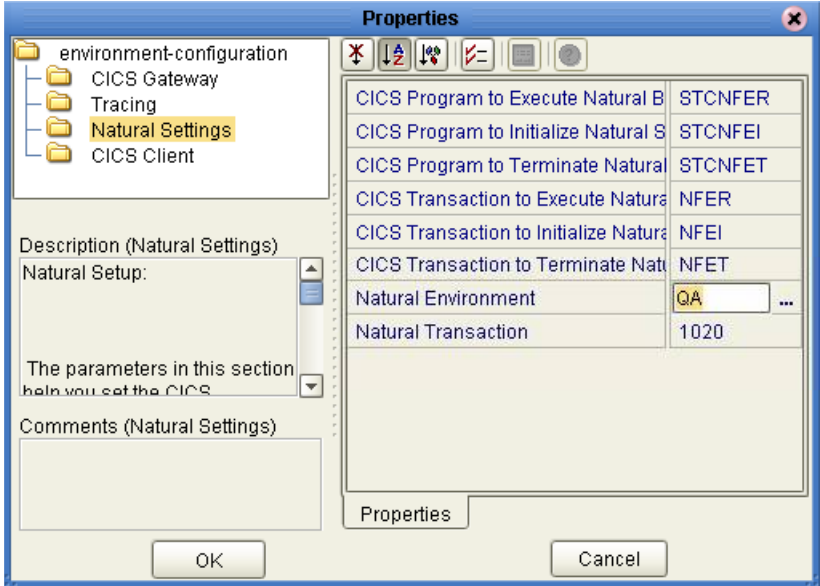

### **CICS Program to Execute Natural Business Rules**

#### **Description**

Specifies the name of the CICS program that executes Natural Business Rules.

#### **Required Values**

**STCNFER** 

## **CICS Program to Initialize Natural Session**

#### **Description**

Specifies the name of the CICS program that initializes the Natural session.

#### **Required Value**

**STCNFEI** 

## **CICS Program to Terminate Natural Session**

#### **Description**

Specifies the name of the CICS program that terminates the Natural session.

#### **Required Value**

**STCNFET** 

## **CICS Transaction to Execute Natural Business Rules**

#### **Description**

Specifies the name of the CICS transaction that executes Natural Business Rules.

#### **Required Value**

NFER

### **CICS Transaction to Initialize Natural Session**

#### **Description**

Specifies the name of the CICS transaction that initializes the Natural session.

#### **Required Value**

**NFEI** 

## **CICS Transaction to Terminate Natural Session**

#### **Description**

Specifies the name of the CICS transaction that terminates the Natural session.

#### **Required Value**

**NFET** 

### **Natural Environment**

#### **Description**

Specifies the Natural environment to be run. Multiple environments can be run concurrently in a single CICS region.

#### **Required Value**

A two byte value representing the valid Natural environment to be run.

## **Natural Transaction**

#### **Description**

Specifies the Natural transaction type, which controls the processing of Business Rules transaction messages coming in from external ADABAS Natural eWays.

#### **Required Value**

A four-byte value, in string format, representing a valid transaction type.

## 3.4.4. **CICS Client**

This section contains the following top-level parameter used for setting the CICS Client.

- CICS Password
- CICS UserID

**Figure 37** ADABAS Natural eWay Environment Configuration - CICS Client

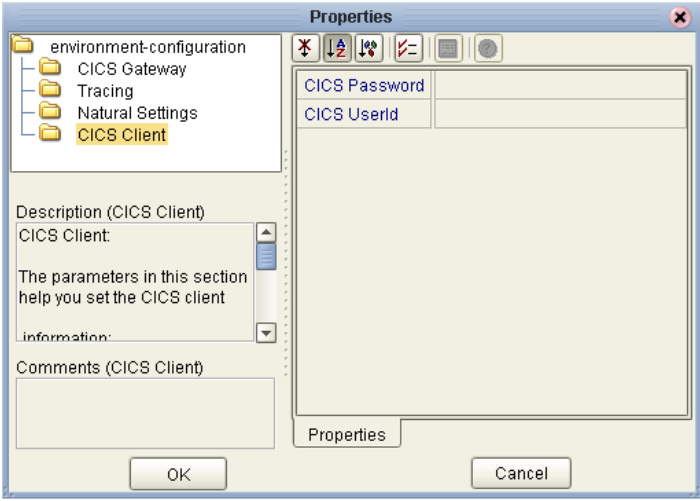

## **CICS Password**

#### **Description**

Specifies the password associated with the specific CICS user.

#### **Required Values**

A valid CICS user password. Maximum length is eight characters.

## **CICS UserID**

#### **Description**

Specifies the ID for the CICS user.

#### **Required Value**

A valid CICS user ID. Maximum length is eight characters.

*Note: It is recommended that you include the CICS client user ID and password in the EWC configuration. Otherwise you will be prompted for this information, which suspends all processing until valid values are entered. This recommendation is only for Windows versions of the client, because the UNIX versions generate an exception under the same conditions.*

## <span id="page-60-0"></span>3.5 **Adding Jar Files to the Logical Host**

When using **local:** as a URL value, you must install both the **ctgclient.jar** and the **ctgserver.jar** files, in the environment configuration, before building an ADABAS Natural eWay project. You can add both Jar files from the Enterprise Designer using the **Upload Files** option. This ensures that the Logical Host will reload it if rebuilt. Do not remove the location of the Jar file (since the repository remembers its location).

To add the required JAR files from the Enterprise Designer using the Upload Files option, complete the following steps:

- **1** From the Enterprise Explorer tree, right-click the Logical Host and select **Upload File** from the shortcut menu. The **Upload Third Party Files** dialog box appears.
- **2** From the **Upload Third Party Files** dialog box, click **Add**.
- <span id="page-60-1"></span>**3** Browse for the appropriate Jar files and select them to be uploaded by clicking **Open**. The **Upload Third Party Files** dialog box appears as shown in [Figure 38.](#page-60-1)

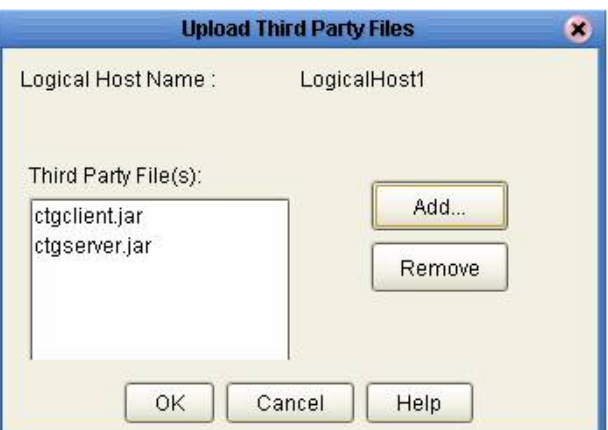

**Figure 38** Upload Third Party Files dialog box

- **4** Click **OK**.
- **5** Right-click the Logical Host and select **Apply** from the menu.

## **Adding Jar Files Manually**

You can add both Jar files manually by copying the Jar file into the following location:

(<ICAN Home>\logicalhost\stcis\lib)

where <ICAN Home> is the directory in which ICAN is installed.

*Note: If the Logical Host is running, it must be recycled to pickup the new Jar file.*

## **Chapter 4**

# **ADABAS Natural Wizard Operation**

This section explains how to convert .**sag** files into OTDs usable by the ADABAS Natural eWay. You can use the ADABAS Natural wizard to do this operation.

#### **What's in This Chapter**

- **["Getting Started" on page 62](#page-61-0)**
- **["Using the ADABAS Natural Wizard" on page 64](#page-63-0)**

## <span id="page-61-0"></span>4.1 **Getting Started**

Before you can use the SAG wizard to convert .**sag** files into OTDs, you must first unload the source code for the Natural Local Data Areas (LDAs) and/or Parameter Data Areas (PDAs) that their respective Natural applications are using.

### 4.1.1 **Creation of .sag Files**

Natural source-code objects of the type LDA and PDA are the input used to create .**sag** files. Create the .**sag** files by using the Natural Unload utility on an z/OS mainframe. Using this utility, unload each LDA or PDA Natural source-code object to an MVS Physical Sequential (PS) file with the extension .**sag**.

Create the PS files and give them the appropriate extension by using the Natural Unload utility. Make sure there is a one-to-one correspondence between each LDA or PDA object and its corresponding .**sag** file.

*Note: The Natural Unload utility is a Software AG Natural product. This utility is also referred to as the SYSTRANS utility.*

## 4.1.2 **Converting .sag Files: The ADABAS Natural Wizard**

You can use the ADABAS Natural wizard to convert .**sag** files to eGate OTDs. To accomplish the conversion, first use the Natural Unload utility to unload a single source-code object for each PS file (as described earlier). When this operation is done, use FTP to transfer each of the PS files (in binary mode) to a Windows system workstation running the eGate Enterprise Manager.

*Note: Unload the Natural LDAs and PDAs via the Natural Unload utility with the EBCDIC-to-ASCII option set Y (Yes).*

Once these PS files reside on a machine that is available to the Enterprise Designer, you are ready to use the ADABAS Natural wizard to convert them to OTDs.

Generate an eDesigner-compatible OTD from each PS file containing an LDA or PDA object by using the ADABAS Natural wizard. The wizard does not add or delete anything from the source objects. Instead, it simply converts them to a file format that eGate and the ADABAS Natural eWay can use.

You must use the ADABAS Natural wizard to convert .**sag** files in this way whenever you need to exchange data between a Natural sub-program and the ADABAS Natural eWay. The OTDs generated by the SAG wizard are used, by the eWay only, to exchange data between eGate and the Natural sub-program that is being called.

## <span id="page-63-0"></span>4.2 **Using the ADABAS Natural Wizard**

Once you have unloaded the source objects and converted them to .**sag** files (as explained earlier) you are ready to use the ADABAS Natural wizard.

#### **To convert a .sag file to an OTD using the ADABAS Natural wizard**

**1** From the SeeBeyond Designer, right-click on the desired project and select **Object Type Definition**.

The New Object Type Definition Wizard dialog box appears, displaying all installed OTD wizards (see the example in [Figure 39](#page-63-1)).

<span id="page-63-1"></span>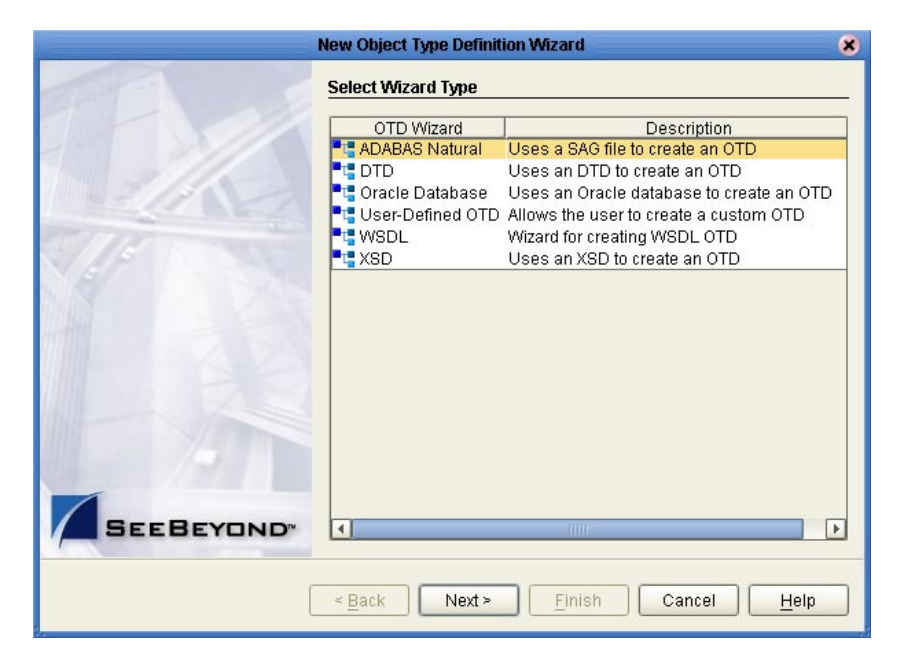

**Figure 39** New Object Type Definition Wizard Dialog Box

**2** Select ADABAS Natural from the list and click **Next**.

The Select Input Files dialog box appears, (see the example in [Figure 40\)](#page-64-0).

<span id="page-64-0"></span>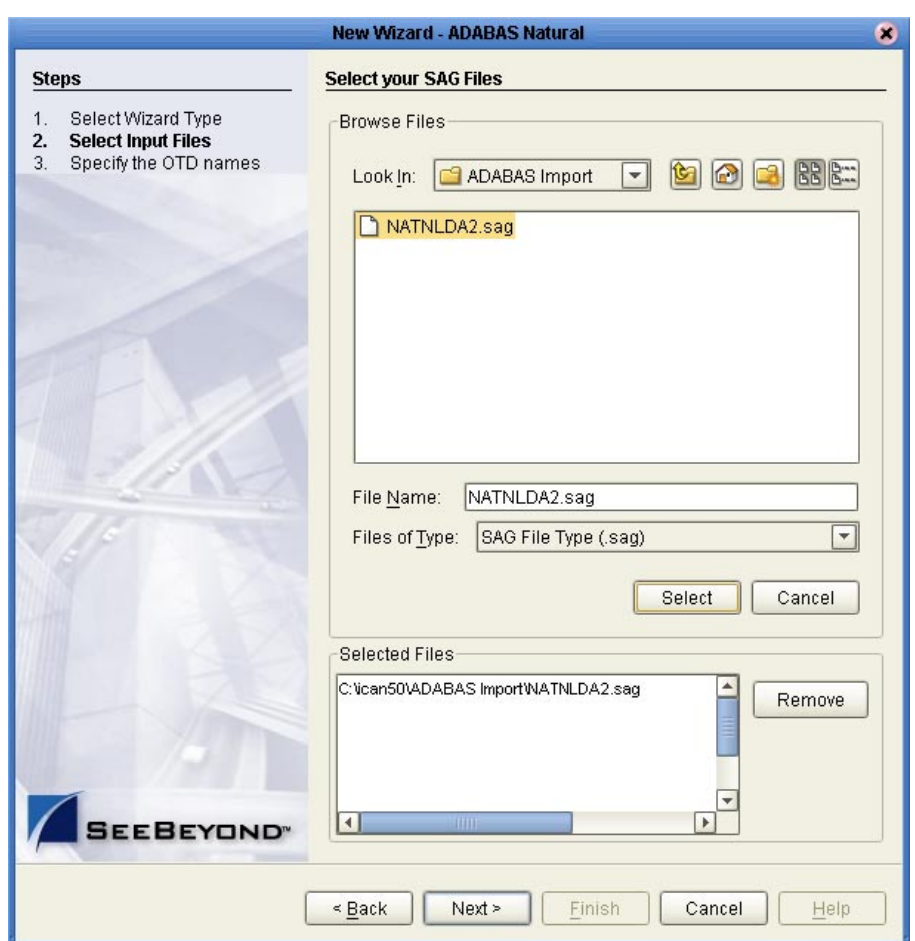

#### **Figure 40** Select Input Files Dialog Box

- **3** Select the desired **.sag** file by either entering the file name or using the drop-down box and click the **Select** button.
- <span id="page-64-1"></span>**4** When all applicable .**sag** files have been selected, click **Next** to continue.

The Specify the OTD Names dialog box appears, (see the [Figure 41\)](#page-64-1).

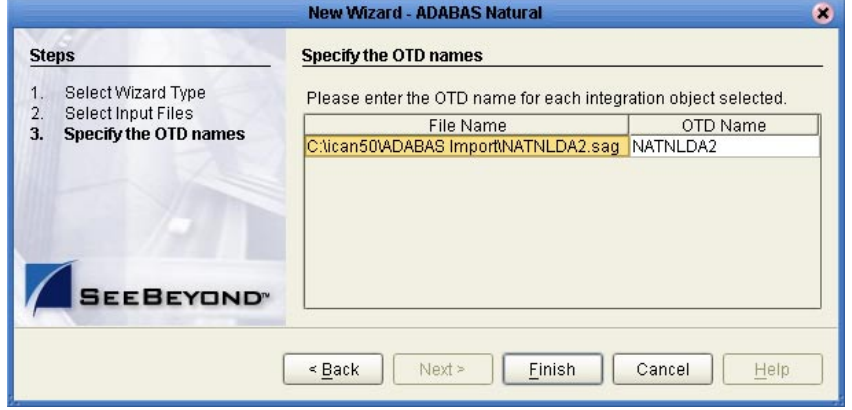

#### **Figure 41** Specify the OTD Names Dialog Box

**5** Enter the OTD name for each **.sag** file selected. Once an OTD name is entered, click on the File Name to enable it, then click **Finish**.

The OTD Editor dialog box appears, (see the [Figure 42\)](#page-65-0).

<span id="page-65-0"></span>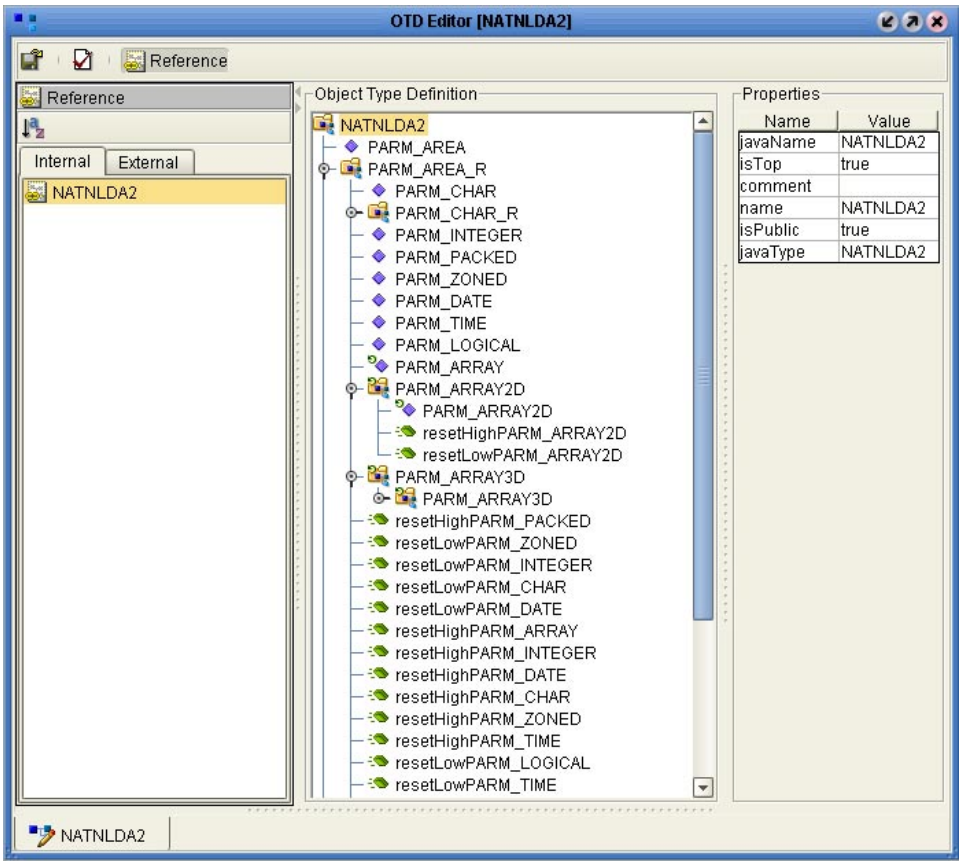

#### **Figure 42** OTD Editor Main Window: Sample .sag File

- **6** Click **Compile and Save** on the **File** menu to compile and save the OTD. In the resulting **Save** dialog box, enter your desired name. This is your new OTD (.**xsc**) file based on the input .**sag** file.
- **7** Close the OTD Editor and exit back to the Enterprise Manager. Be sure you promote the new file to run time.

#### **Example**

The following text shows the source code for the Natural LDA NATNLDA2:

```
DEFINE DATA LOCAL
1 #PARM-AREA(A250)
* This is a comment line
1 REDEFINE #PARM-AREA
2 #PARM-CHAR(A36)
2 REDEFINE #PARM-CHAR
3 #PARM-CHAR2-ARRAY(A2/1:18)
2 #PARM-INTEGER(I4)
2 #PARM-PACKED(P7)
2 #PARM-ZONED(N7)
2 #PARM-DATE(D)
2 #PARM-TIME(T)
2 #PARM-LOGICAL(L)
2 #PARM-ARRAY(A3/1:2)
2 #PARM-ARRAY2D(A5/1:2,1:2)
2 #PARM-ARRAY3D(A7/1:2,1:2,1:2)
END-DEFINE
```
The following text shows an example of a .**sag** file based on the Natural LDA NATNLDA2:

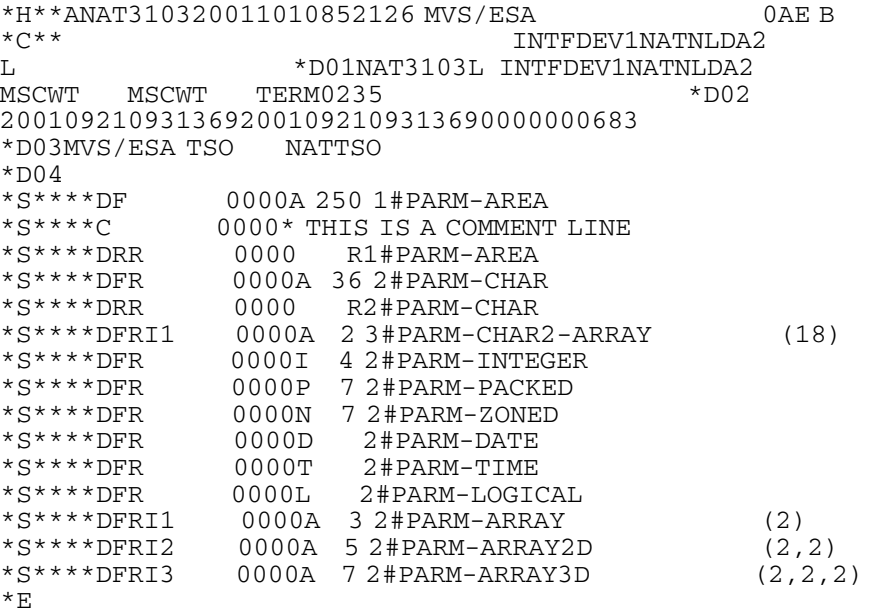

# **Implementing the ADABAS Natural eWay**

This chapter provides an introduction to the ADABAS Natural eWay components and information on how these components are created and implemented in an eGate project. It is assumed that the reader understands the basics of creating a project using the SeeBeyond Enterprise Designer. For more information on creating an eGate project see the *eGate Tutorial* and the *eGate Integrator User's Guide*.

#### **What's in This Chapter**

- **["The ADABAS Natural eWay Sample Project" on page 68](#page-67-0)**
- **["CICS CTG Concerns" on page 75](#page-74-0)**
- **["Natural Sub-programs" on page 76](#page-75-0)**

## <span id="page-67-0"></span>5.1 **The ADABAS Natural eWay Sample Project**

This section explains how to implement the ADABAS Natural eWay using the **ADABASNatural\_JCE\_Sample** project included on your installation CD-ROM. Find the sample on the CD-ROM, within **ADABASNaturaleWay.sar** file.

This sample allows you to observe an end-to-end data-exchange scenario involving eGate and the eWay. This chapter explains how to implement the sample project that uses the ADABAS Natural eWay.

*Important: This sample is provided for demonstration purposes. Because of the unique nature of your configuration, you will not be able to run this sample as shown.*

You can also use the procedures given in this chapter to create your own project based on the sample provided. You can use a combination of both methods, creating your own projects like the sample, then importing the sample into eGate to check your results.

*Note: For complete information on how to set up an eGate project, see the Creating an End-to-end Scenario with eGate Integrator document.*

## **Sample Project Overview**

- **1** Import the sample Project as described in**["Importing a Sample Project" on page 69](#page-68-0)**.
- **2** Configure each of the file eWays as described in **["Configure the File eWay" on](#page-69-0)  [page 70](#page-69-0)**.
- **3** Create an Environment for the Project as described in**["Creating the Environment"](#page-70-0)  [on page 71](#page-70-0)**.
- **4** Create and configure the Deployment Profile as described in **["Creating the](#page-71-0)  [Deployment Profile" on page 72](#page-71-0)**.
- **5** Configure the **ADABASNatural** eWay—the eWay that exchanges the data with eGate —as described in **["Configure the ADABAS Natural eWay" on page 74](#page-73-0)**.
- **6** Deploy the Project's Deployment Profile as described in **["Activate the Project" on](#page-74-1)  [page 75](#page-74-1)**.
- **7** Configure the Logical Host's properties and start the bootstrap process as described in **["Run the Sample" on page 75](#page-74-2)**.

To import and/or run the sample project, the ADABAS Natural eWay must be installed, and you must also have access to an ADABAS Natural system.

## <span id="page-68-0"></span>5.1.1 **Importing a Sample Project**

**To download the sample from the Enterprise Manager**

**1** From the **Documentation** page of your Enterprise Manager, click the link for the **ADABAS Natural eWay Intelligent Adapter**.

The eGate documentation page appears.

- **2** Click **Download Sample**.
- **3** When you are prompted to open or save the file, click **Open**.

The sample .zip file opens in WinZip.

**4** Use WinZip to extract the **ADABASNatural\_JCE\_Sample.zip** file to a location on your local file system, such as **C:\ICAN\_Samples\ADABASNatural**. Make a note of where you extracted the file.

#### **To import the sample in the Enterprise Designer**

- **1** In the Enterprise Designer, right-click your Repository and click **Import**.
- **2** Click **Yes** to save any changes to your Repository.

The Import Manager appears.

**3** Click **Browse** and navigate to the location where you downloaded the sample files in step 4 of the previous procedure. In the **JCE** folder, select the **ADABASNatural\_JCE\_Sample.zip** file and click **Open**.

#### **Figure 43** Import Manager

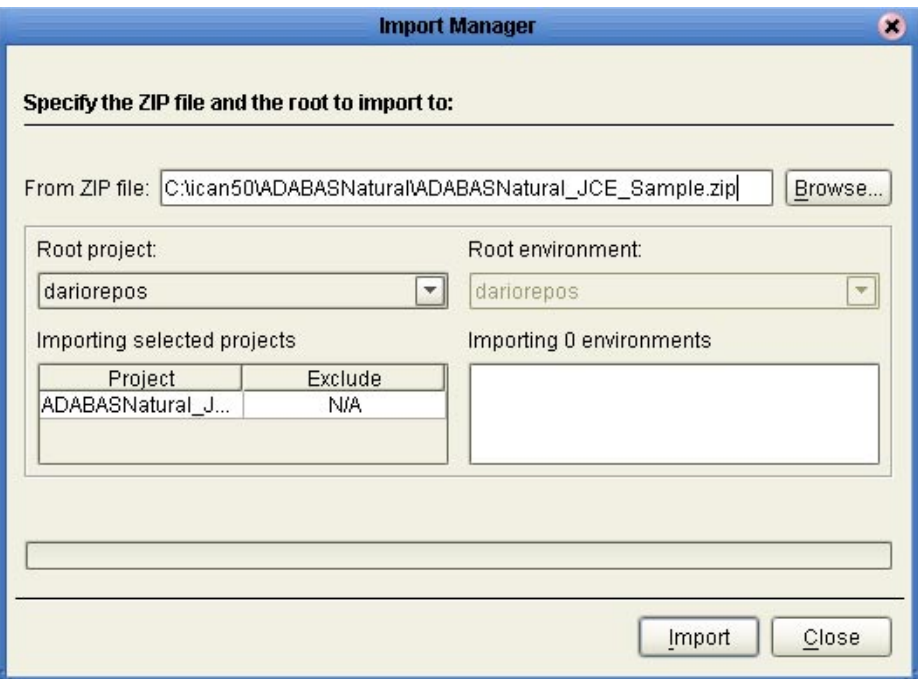

- **4** In the Import Manager, click **Import**.
- **5** An import status message appears when the import completes successfully. Click **OK** to continue.
- **6** Click **Close** to close the Import Manager and refresh the repository.

The **ADABASNatural\_JCE** sample appears in the Enterprise Explorer pane of the Enterprise Designer.

## <span id="page-69-0"></span>5.1.2 **Configure the File eWay**

#### **To configure the file eWays**

- **1** Before you can configure any of the components in the imported Project, you must first check them out of the Repository. To check out the Connectivity Map, rightclick **CMap1**, click **Check Out**, and click **OK**.
- **2** Double-click **CMap1** to display the Connectivity Map.
- **3** Double-click the eWay icon between the **File 1** and the **Natural\_Collab1** Service (the upper icon in the following figure) to edit the eWay's properties.

#### **Figure 44** eWay Icons

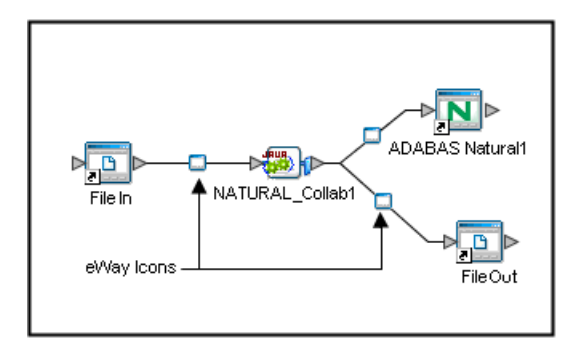

**4** In the **Directory** field, type the location of where you extracted the sample input files in step 2 of the previous procedure.

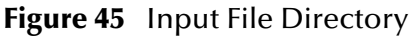

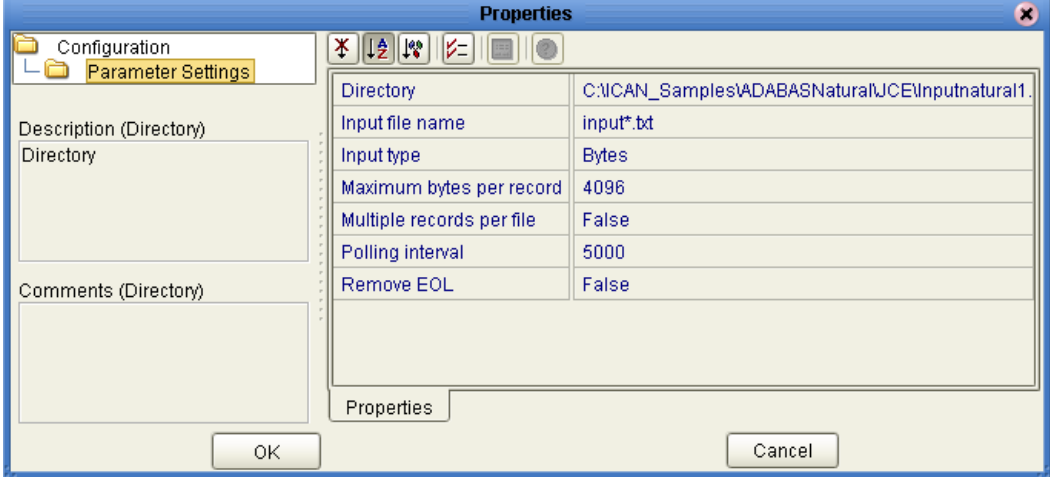

- **5** Click **OK** to save the changes to the eWay's properties.
- **6** Similarly, configure the outbound file eWays to write the output files to an appropriate location, such as **C:\ICAN\_Samples\ADABASNatural\JCE\output1.dat**.

## <span id="page-70-0"></span>5.1.3 **Creating the Environment**

#### **To create the Environment**

- **1** In the Environment Explorer tab of the Enterprise Explorer, right-click the Repository and click New Environment.
- **2** Right-click the new Environment and click **Rename**. Name the Environment **ADABASNatural\_JCE**.
- **3** Right-click the **ADABASNatural\_JCE** Environment and click **New ADABAS Natural External System** with the following setting:
	- External System Name: **ADABAS Natural**

**4** Right-click the **ADABASNatural\_JCE** Environment and click **New File External System**. Create two File External Systems with the following settings:

| <b>Name</b> | <b>External System Type</b> |
|-------------|-----------------------------|
| File In     | Inbound File eWay           |
| File Out    | Outbound File eWay          |

**Table 6** File External Systems

**5** Right-click the **ADABASNatural\_JCE** Environment and click **New Logical Host**. A new Logical Host—**LogicalHost1**—appears.

**6** Right-click **LogicalHost1** and click N**ew SeeBeyond Integration Server**. A new Integration Server—**IntegrationSvr1**—appears.

**7** Right-click **LogicalHost1** and click N**ew SeeBeyond JMS IQ Manager**.

The completed Environment appears as shown in **[Figure 46 on page 72](#page-71-1)**.

**Figure 46** ADABAS Natural Environment

<span id="page-71-1"></span>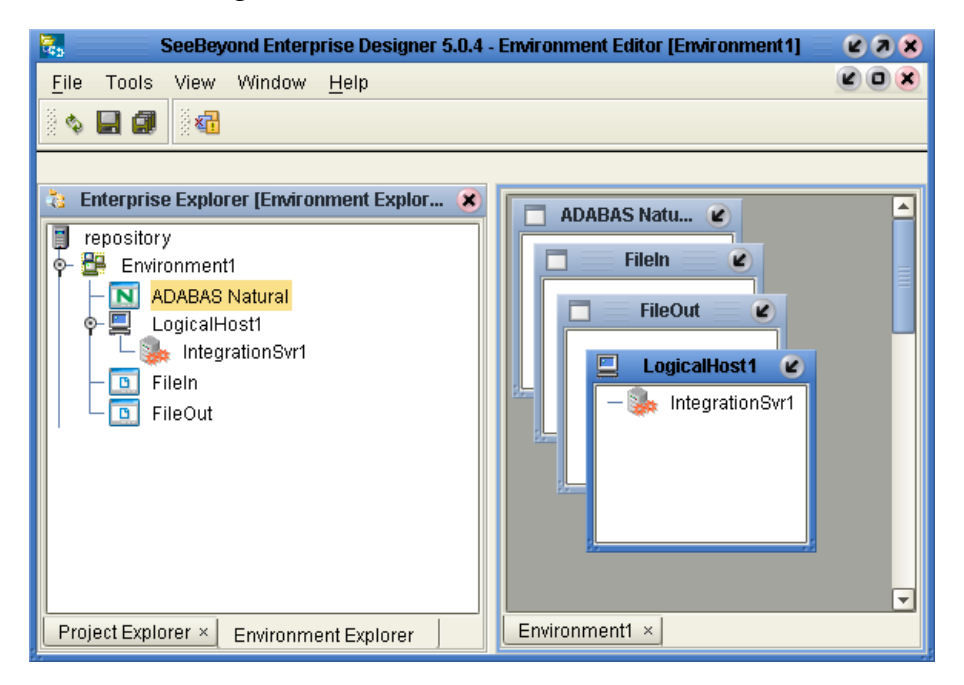

## <span id="page-71-0"></span>5.1.4 **Creating the Deployment Profile**

#### **To create the Deployment Profile**

- **1** In the Project Explorer pane of the Enterprise Explorer, right-click the Project, click **New**, and click **Deployment Profile**.
- **2** Name the Deployment Profile **Deployment1**, select the **ADABASNatural\_JCE** Environment, and click **OK**.
The Deployment Profile displays all of the components to be deployed as well as the Logical Host and the external systems.

**Figure 47** New Deployment Profile

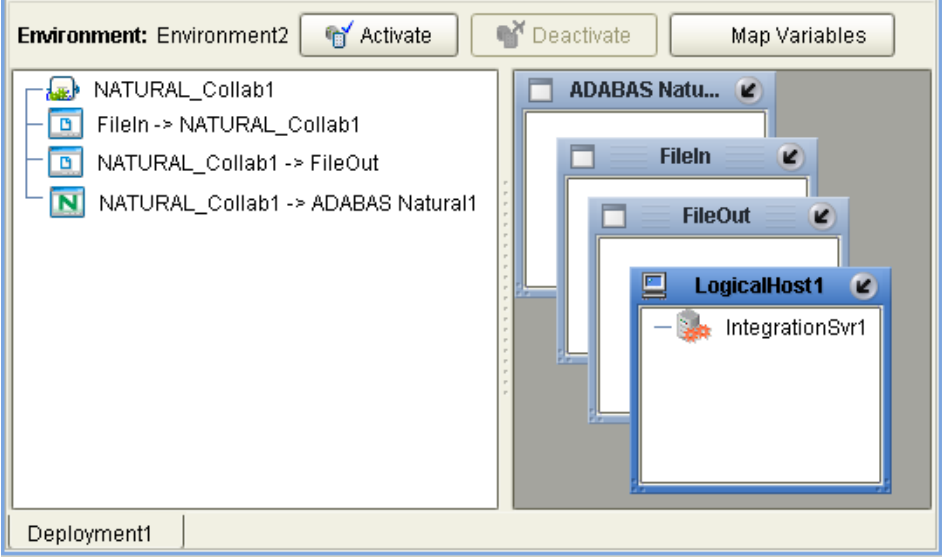

<span id="page-72-0"></span>**3** Drag the components to their corresponding Logical Host or external systems as shown in the following figures [\(Figure 48](#page-72-0) through [Figure 51](#page-73-0)):

#### **Figure 48** Logical Host

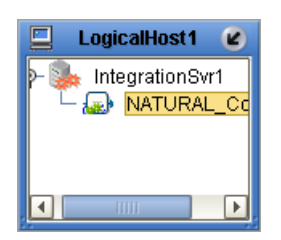

**Figure 49** External File In

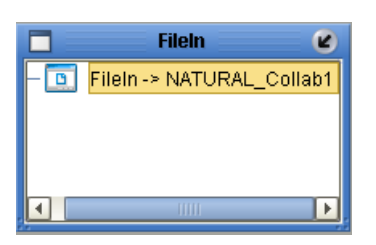

#### **Figure 50** External File Out

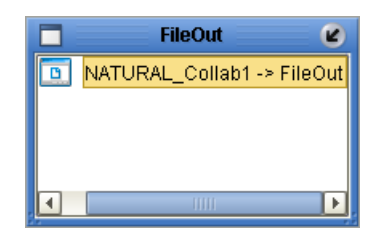

**Figure 51** ADABAS Natural

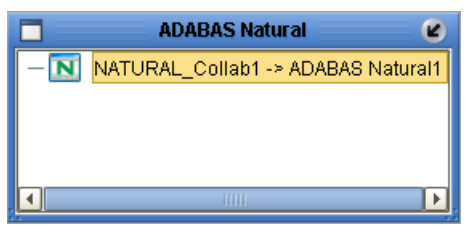

# <span id="page-73-0"></span>5.1.5 **Configure the ADABAS Natural eWay**

**To configure the** ADABAS Natural **eWay**

**1** In the Environment Explorer tab of the Enterprise Explorer, right-click the **ADABAS Natural** external application and click **Properties**.

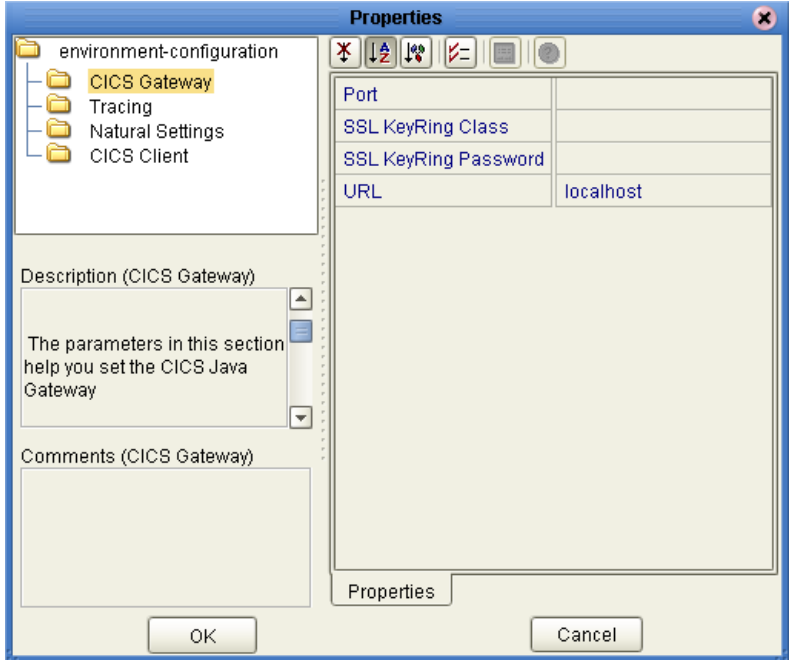

**Figure 52** The ADABAS Natural eWay

**2** Enter the the appropriate information for your e\*Gate system.

Refer to **["Configuring the ADABAS Natural eWay Properties" on page 50](#page-49-0)** for more information on configuring properties.

<span id="page-74-3"></span>**3** Click **OK** to save the properties for the **ADABAS NAtural** external application.

# 5.1.6 **Activate the Project**

#### **To deploy the Project**

**1** In the Project Explorer tab of the Enterprise Explorer pane, double-click the **Deployment1** Deployment Profile.

The Deployment Profile appears.

- **2** Click **Activate** to begin the activation process.
- **3** When the activation success message appears, click **No** to avoid updating the Logical Host immediately. Since you have not yet run the Logical Host service, there is no active Logical Host for the Deployment to update.

# <span id="page-74-1"></span>5.1.7 **Run the Sample**

#### **To start the Bootstrap process**

- **1** From a Command Prompt, navigate to the Bootstrap bin directory for your Logical Host. For example, **C:\ican50\logicalhost\Bootstrap\bin**.
- **2** To start the Bootstrap service, type the following command:

```
Bootstrap -e ADBASNatural_JCE -l LogicalHost1 -r repository_url
-i username -p password
```
where

*repository\_url* is the URL (including Repository name) for your Repository server. For example, **http://MyServer:15000/MyRepository**. Substitute the name and port for your Repository as well as the name of your Repository.

*username/password* are the user name and password for your eGate server.

# <span id="page-74-2"></span>5.2 **CICS CTG Concerns**

# 5.2.1 **Defining more Than One Server When Using CTG**

If the CICS Transaction Gateway (CTG) is used as the connection transport and more than one server is defined in a CTG installation, assign the target server name as a literal to the server node, before the ADABAS Natural\_eWay.execute, in the Java Collaboration.

#### <span id="page-74-0"></span>**To Assign the Target Server**

- **1** From the Java Collaboration Editor's Business Rules pane, click on the Business Rule above the ADABAS Natural\_eWay.execute rule.
- **2** Click the rule icon on the Business Rules toolbar. An Empty Rule appears on the Business Rules tree.
- **3** Click the **Create Literal** icon on the Business Rules Designer toolbar. The Create Literal dialog box appears.
- **4** Select **String** as the type and enter the name of the target server as the value.
- **5** Click **OK**.
- **6** Map the output node of the Literal to the server, under **ADABASNatural\_eWay\_1**, in the right pane of the Business Rules Designer (see ).

**Figure 53** Business Rules Designer - Defining the Target Server

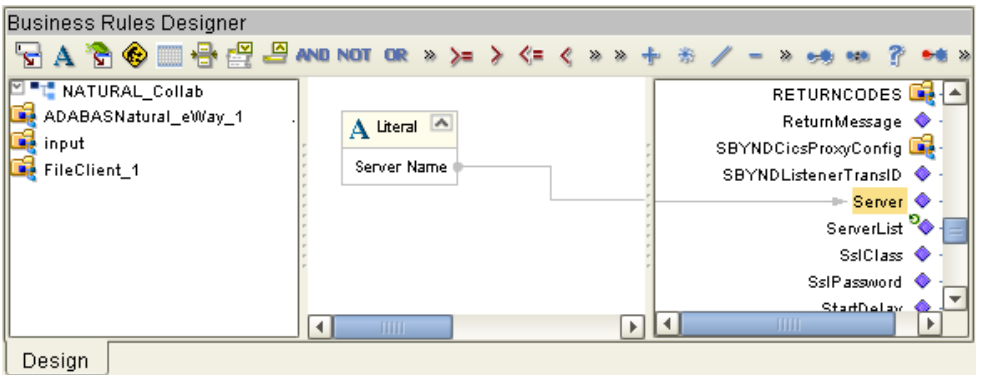

<span id="page-75-1"></span>**7** Continue creating your collaboration.

# 5.2.2 **Matching the NaturalPayload Size**

When using the CICS TransactionGateway transport, pad the data with spaces (if necessary) to match the full size of the NaturalPayload

# <span id="page-75-0"></span>5.3 **Natural Sub-programs**

This section explains how eGate communicates with Natural sub-programs.

Going from eGate to CICS, the ADABAS Natural eWay communicates with Natural sub-programs through the 3GL call interface using several components and programs. Upon completion of the Natural sub-programs, data is returned to eGate and the ADABAS Natural eWay through the same sequence of events, except in reverse.

# 5.3.1 **Communication With eGate: Basic Steps**

The steps in the communication from eGate to CICS-OS\390 happen as follows:

### **Within eGate**

The ADABAS Natural eWay communicates with a SeeBeyond front-end component running inside CICS.

# **Within CICS on z/OS**

- The SeeBeyond CICS front-end component runs a CICS Natural session.
- This session runs a back-end COBOL program within CICS.
- This program calls Natural sub-programs via the 3GL call interface.
- Upon the completion of the sub-programs, control is returned to the SeeBeyond back-end program (running under the Natural session).
- Data is also returned to the SeeBeyond program, along with control.
- *Note: The Natural sub-programs can optionally call a Natural main program, as long as control is returned back to the Natural sub-programs (that is, FETCH RETURN).*

### <span id="page-76-0"></span>**Return Data**

The steps in the return of data from CICS-OS\390 back to eGate happen in the reverse order as shown in the previous lists.

Upon completion of the Natural sub-programs, the control, along with any return data, is returned to the SeeBeyond back-end program running under the Natural session. This session then sends the return data to the SeeBeyond front end-component, which then returns the data to eGate and the ADABAS Natural eWay.

# **Appendix A**

# **Error Return Codes**

This appendix lists and explains error return codes.

# 1.4 **Error Return Codes**

The following return codes can be found in the *IP CICS Sockets Guide Version 2 Release 8 and 9, OS/390 SecureWay Communications Server*. As of the date of the creation of this document, you can download it from the following URL:

**<http://www-1.ibm.com/servers/s390/os390/bkserv/r10pdf/commserv.html>**

The rest of this appendix explains these codes.

# 1.4.1 **TCP/IP Error Return Codes**

| Error<br><b>Number</b> | <b>Message Name</b> | <b>Socket Type</b> | <b>Error Description</b>                                     | Programmer's<br><b>Response</b>                                                          |
|------------------------|---------------------|--------------------|--------------------------------------------------------------|------------------------------------------------------------------------------------------|
|                        | EPERM               | All                | Permission is denied. No<br>owner exists.                    | Check that TCP/IP is<br>still active; Check the<br>protocol value of the<br>socket call. |
| $\mathbf 1$            | <b>EDOM</b>         | All                | Argument is too large.                                       | Check parameter<br>values of the function<br>call.                                       |
| $\overline{2}$         | <b>ENOENT</b>       | All                | The data set or directory was<br>not found.                  | Check files used by the<br>function call.                                                |
| $\overline{2}$         | <b>ERANGE</b>       | All                | The result is too large.                                     | Check parameter<br>values of the function<br>call.                                       |
| 3                      | <b>ESRCH</b>        | All                | The process was not found. A<br>table entry was not located. | Check parameter<br>values and structures<br>pointed to by the<br>function parameters.    |
| $\overline{4}$         | <b>EINTR</b>        | All                | A system call was<br>interrupted.                            | Check that the socket<br>connection and TCP/IP<br>are still active.                      |

**Table 7** TCP/IP for MVS Error Return Codes

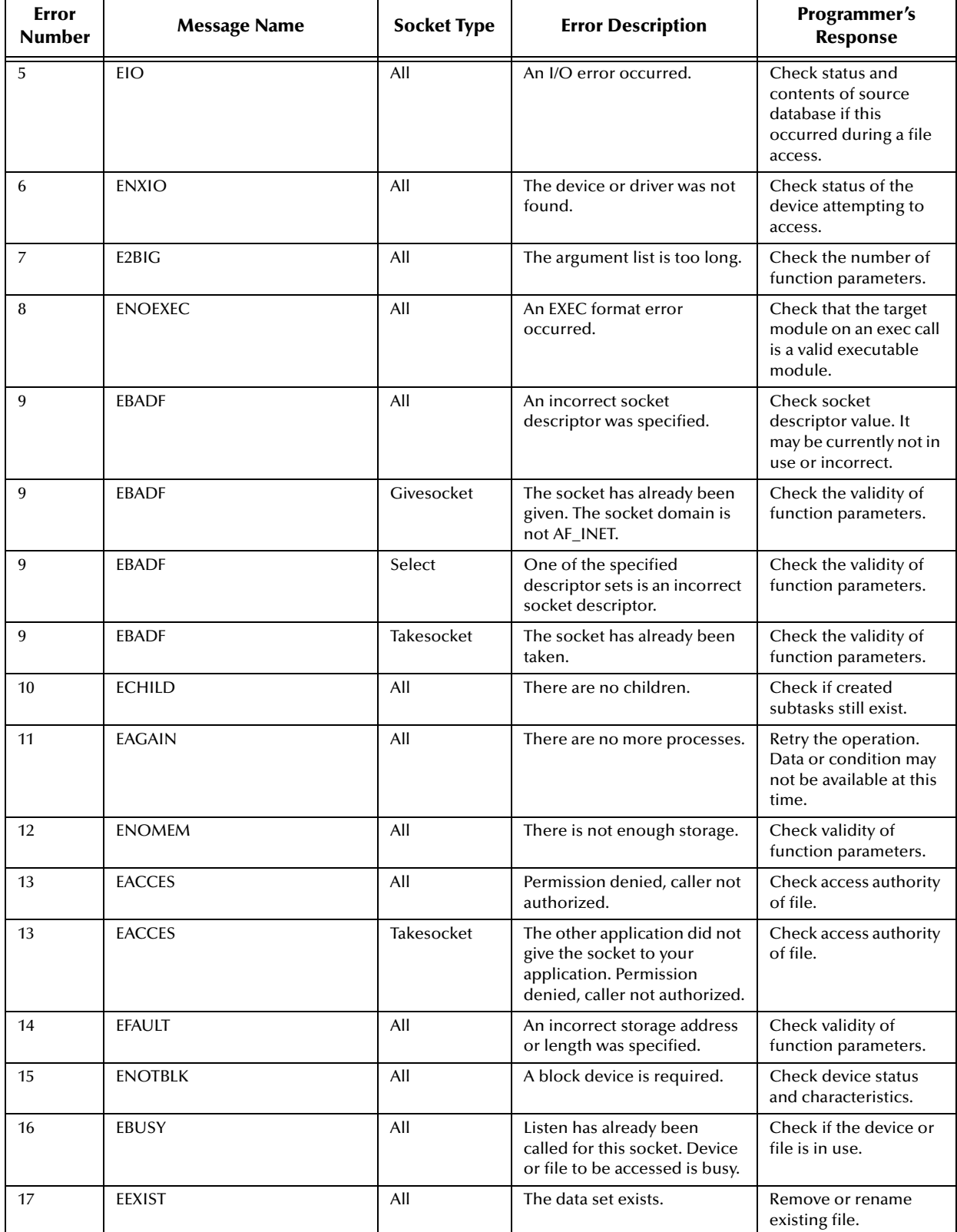

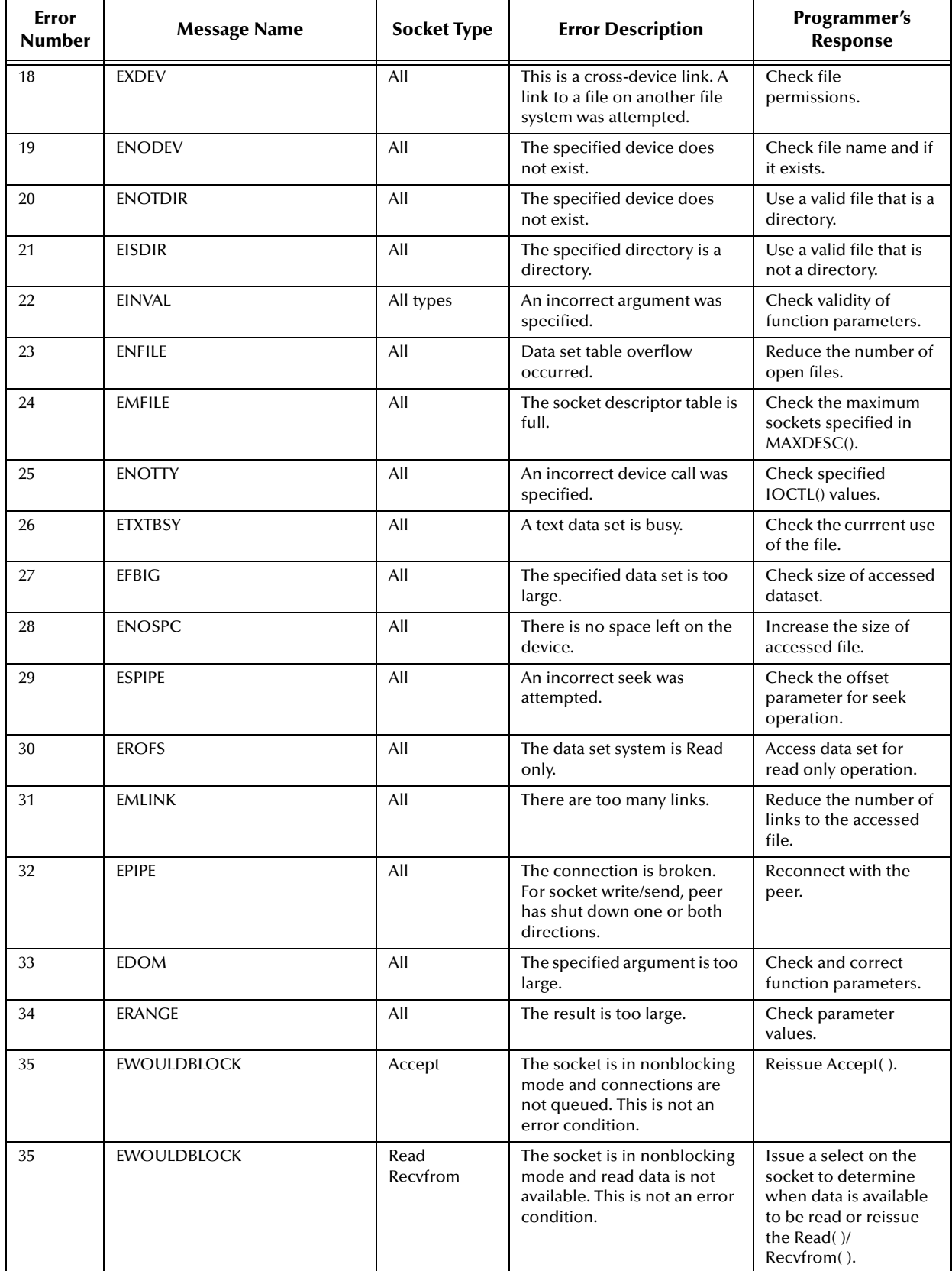

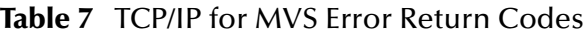

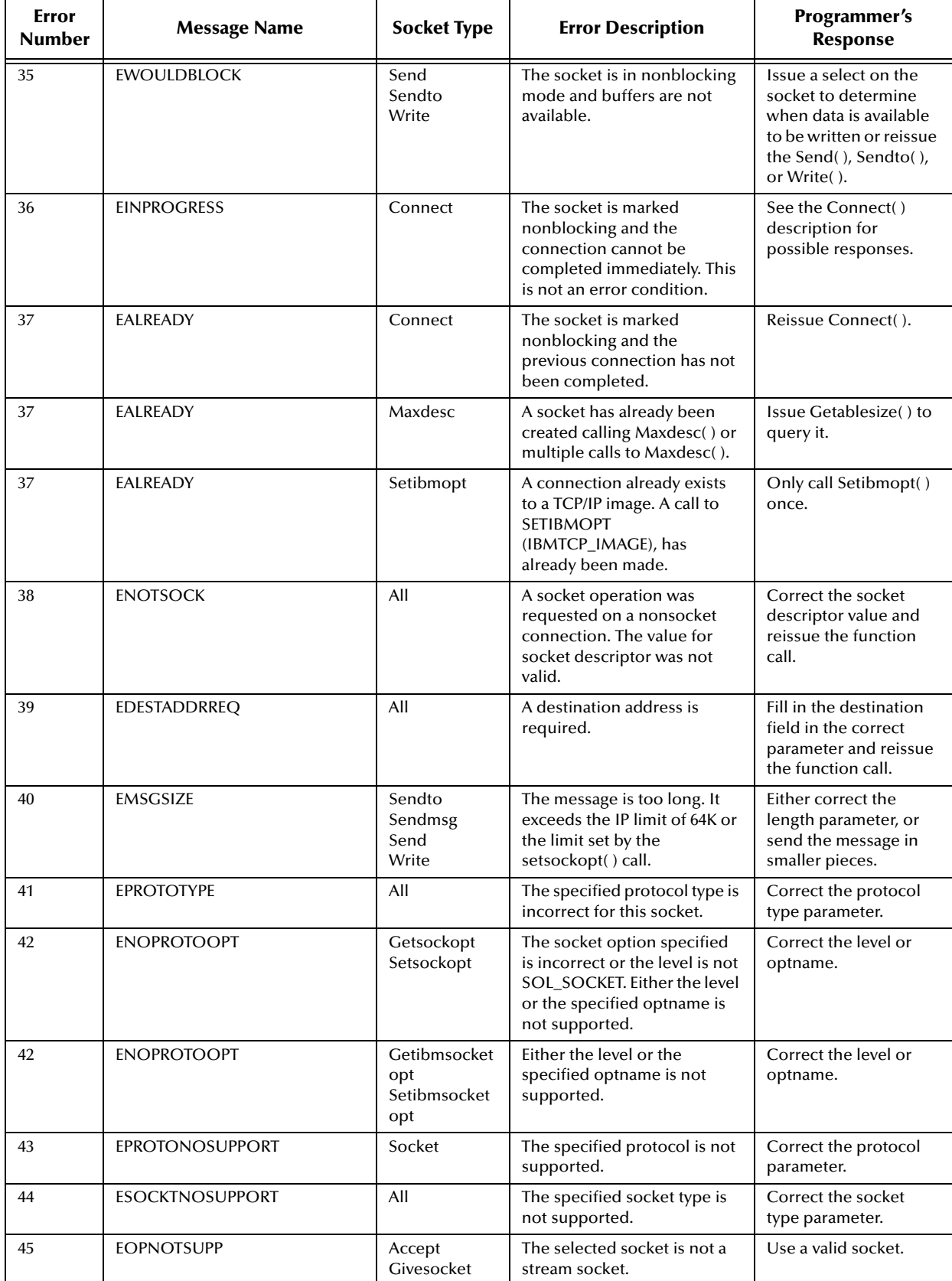

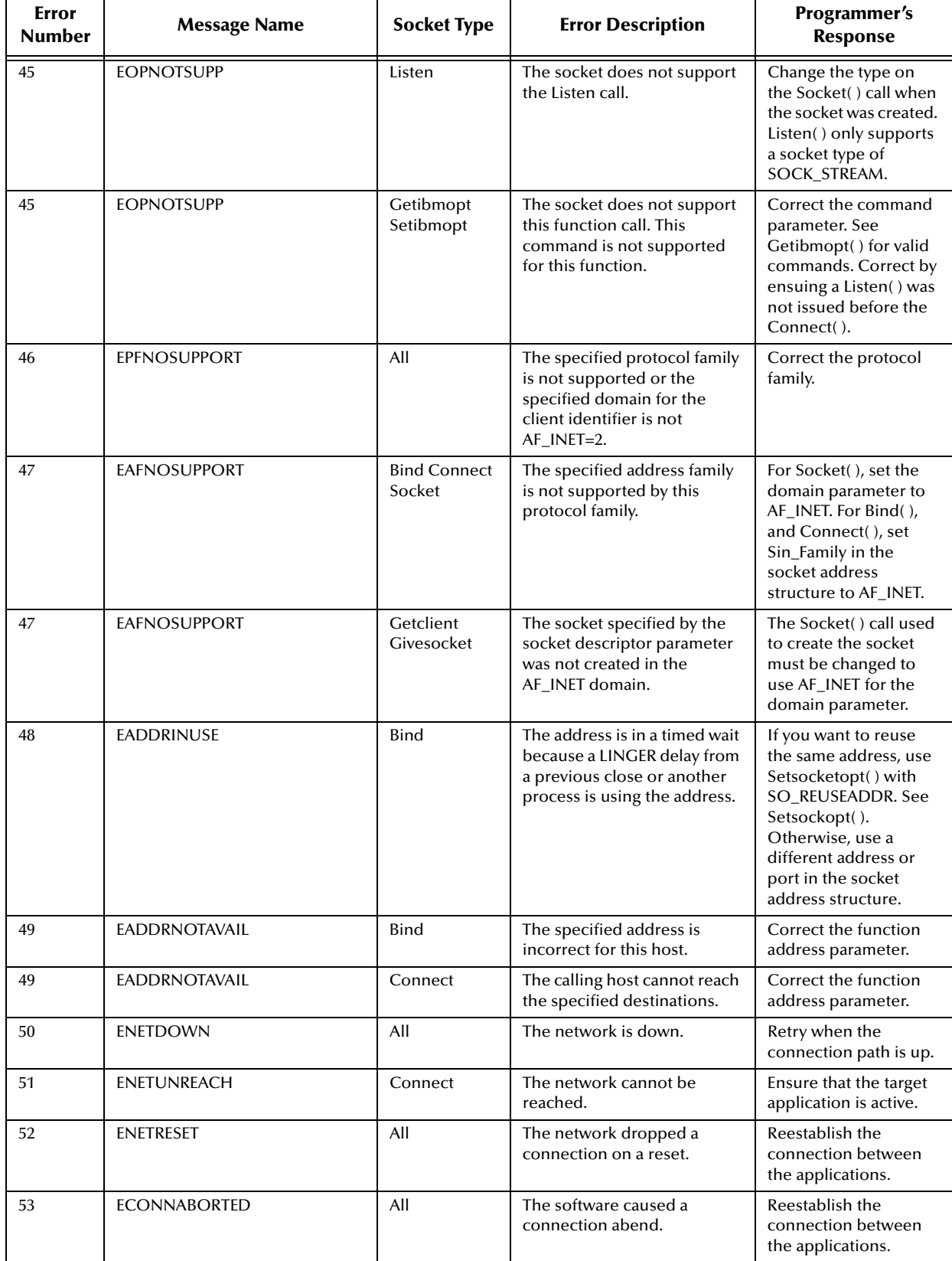

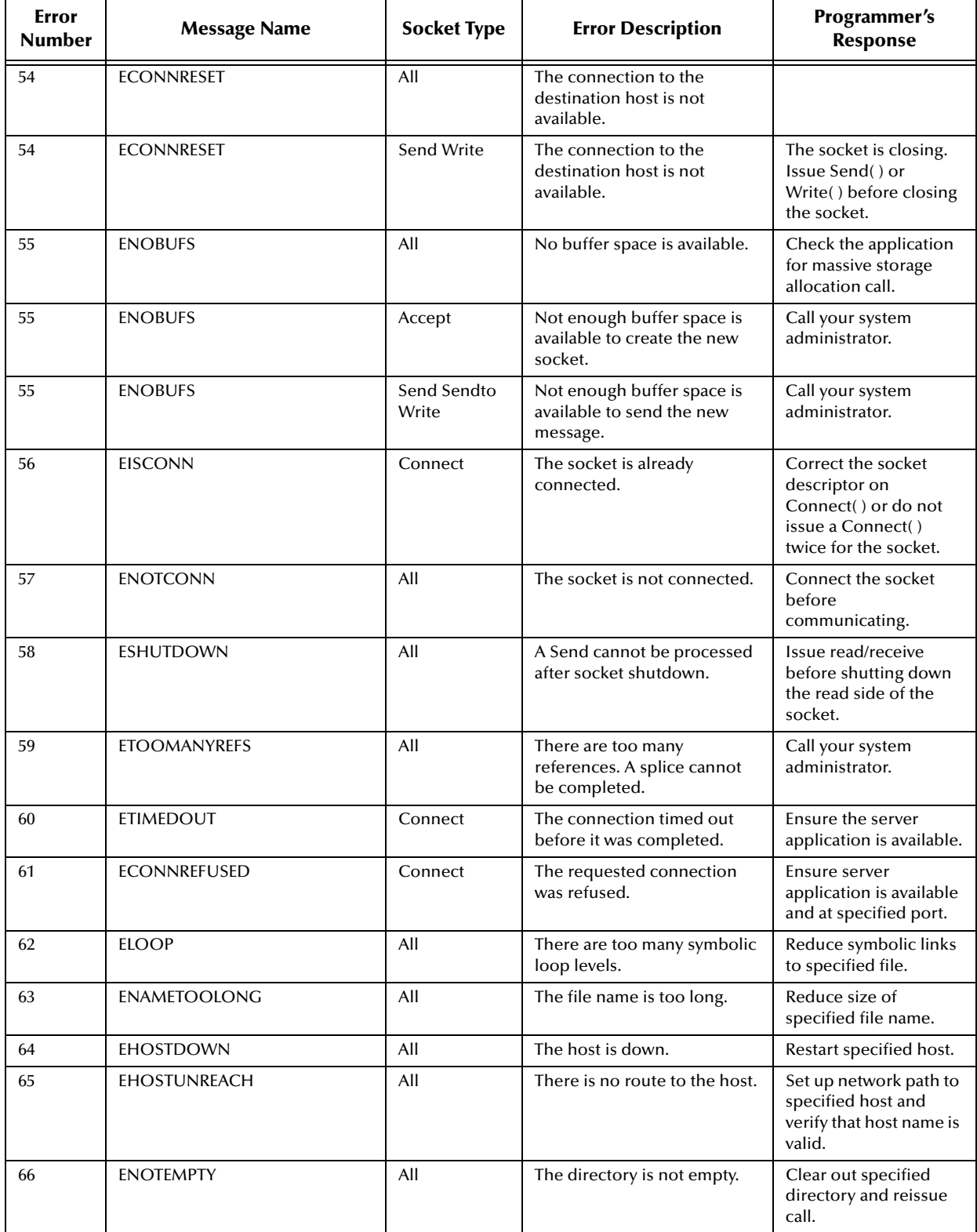

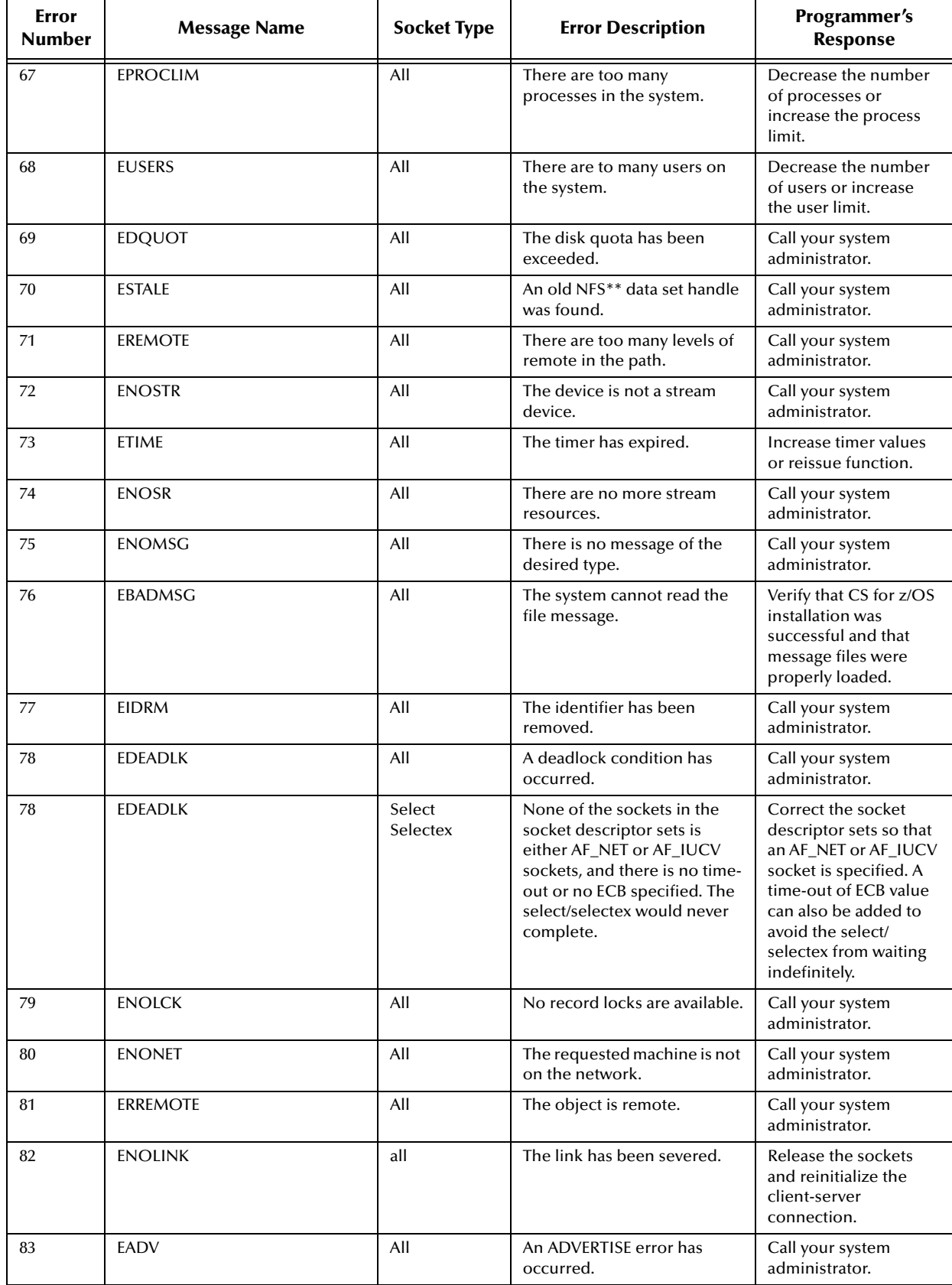

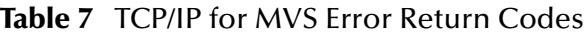

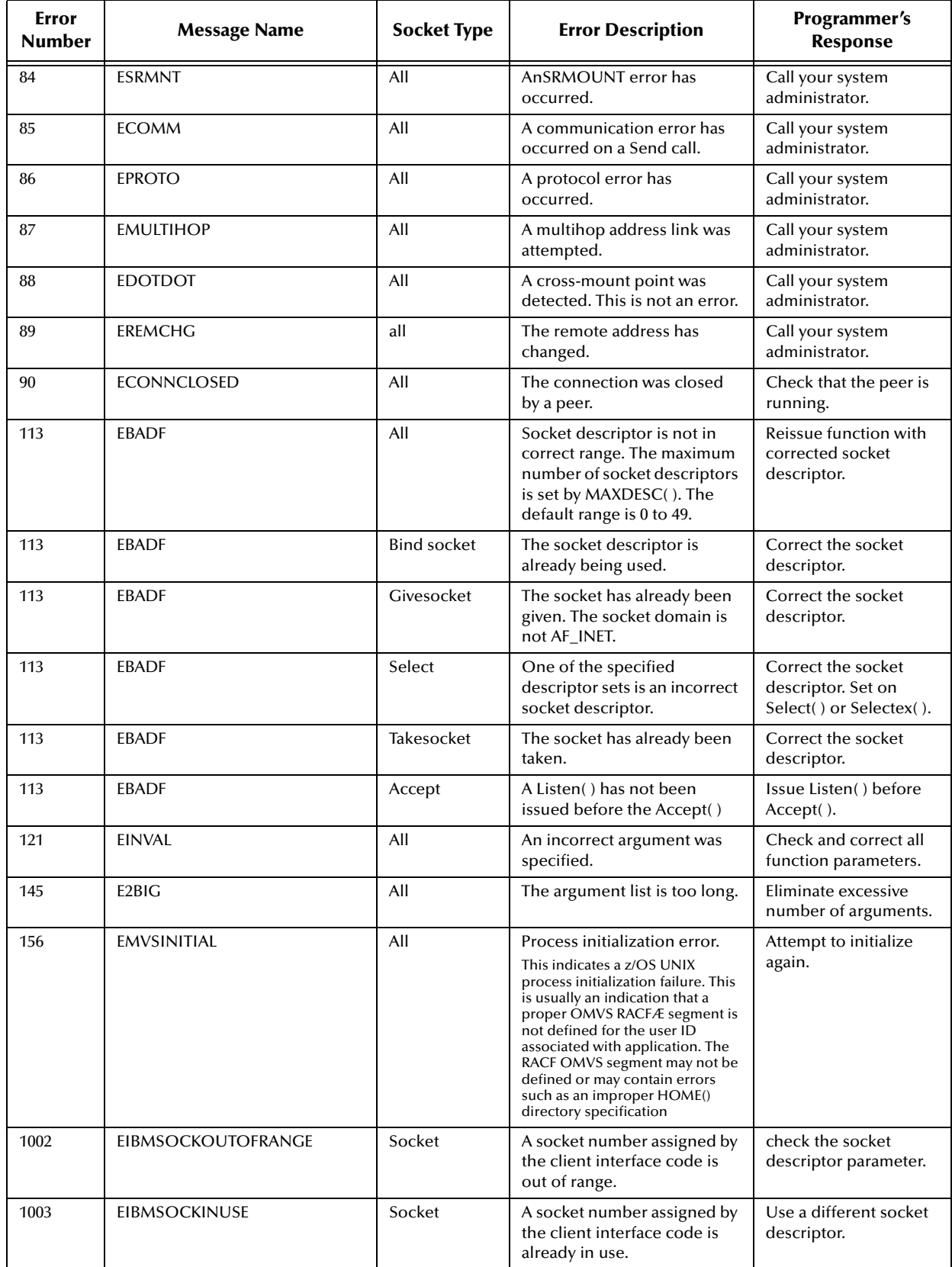

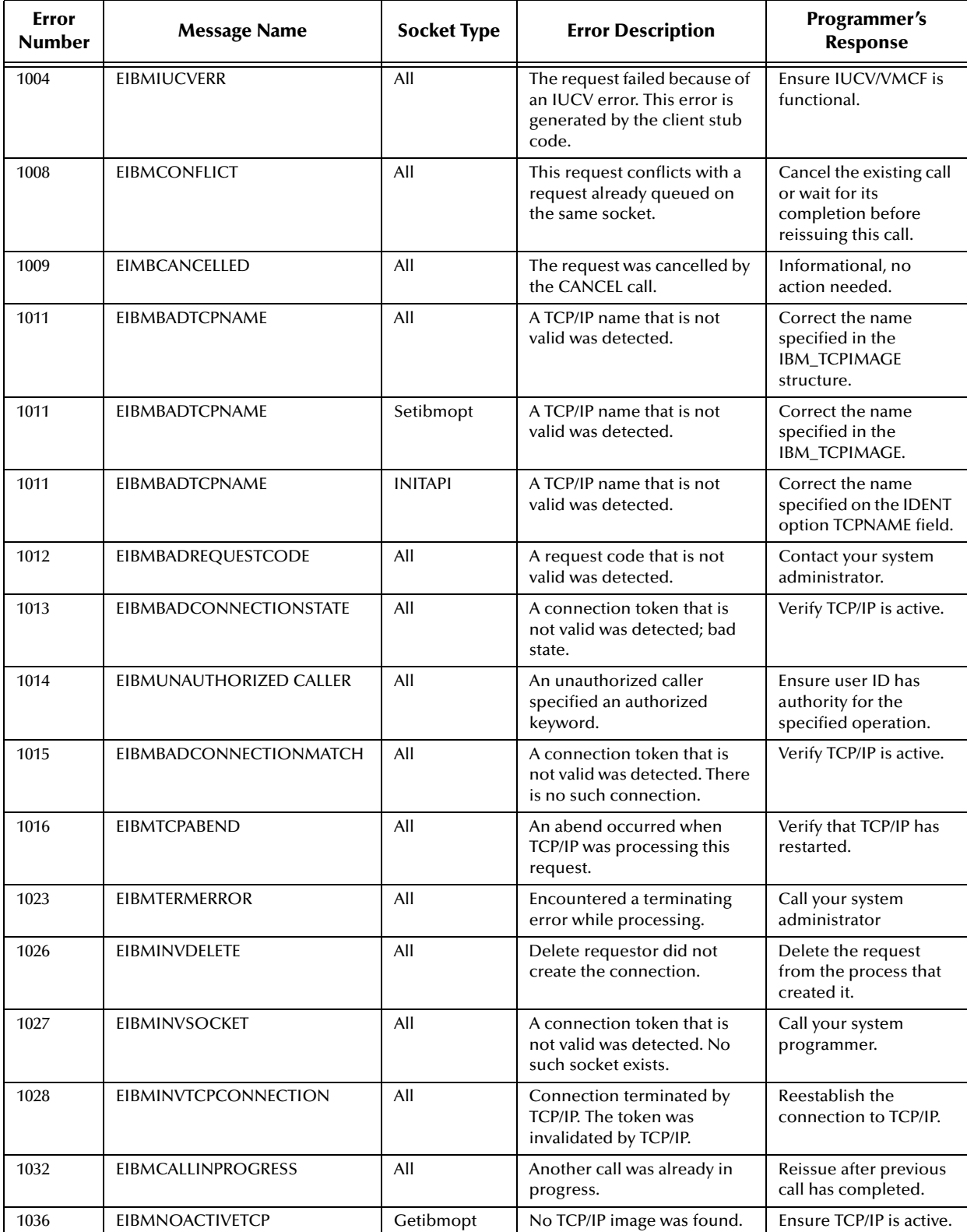

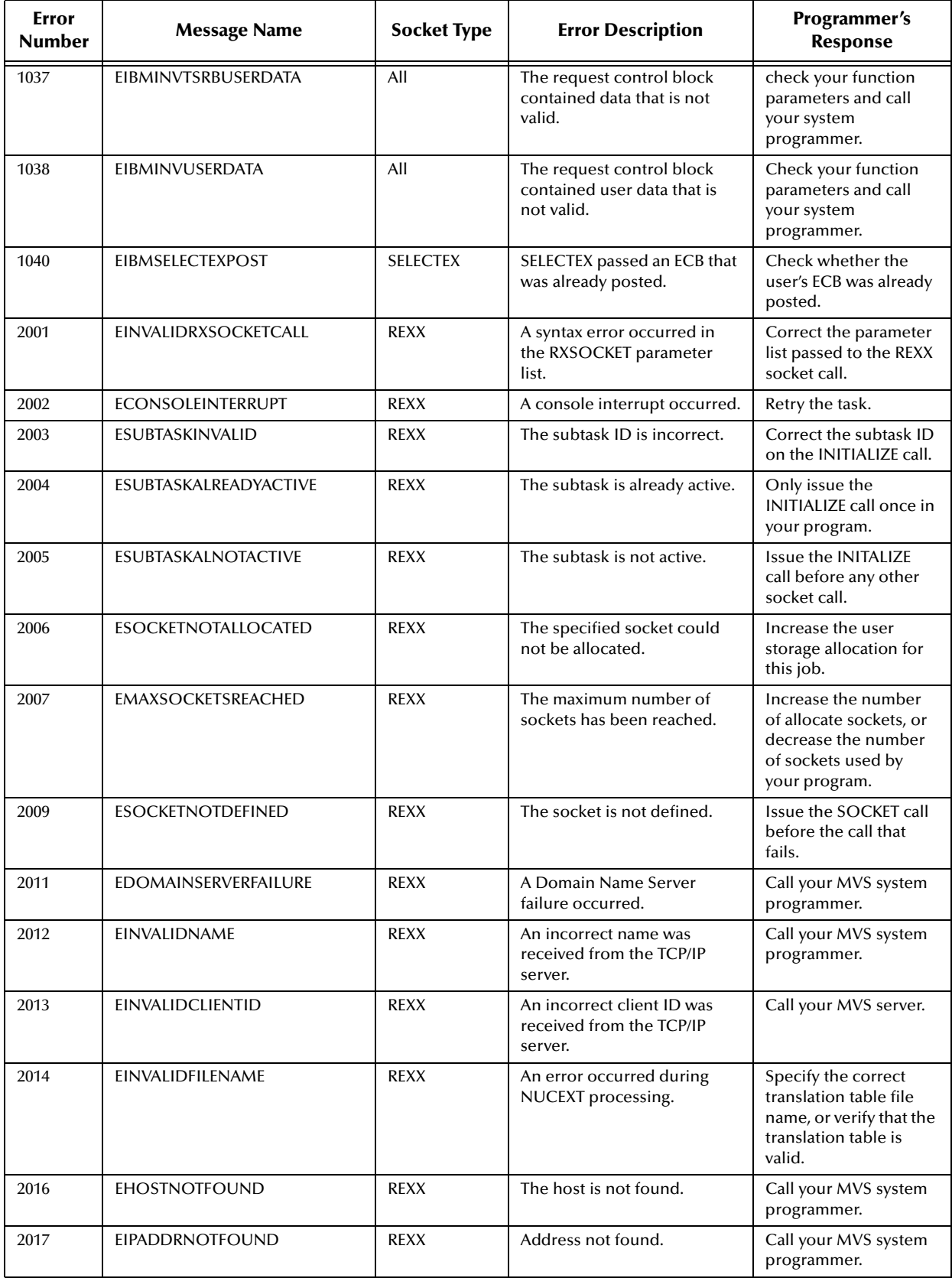

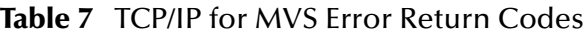

# 1.4.2 **Sockets Extended Error Return Codes**

[Table 8](#page-87-0) explains the Sockets Extended error return codes.

<span id="page-87-0"></span>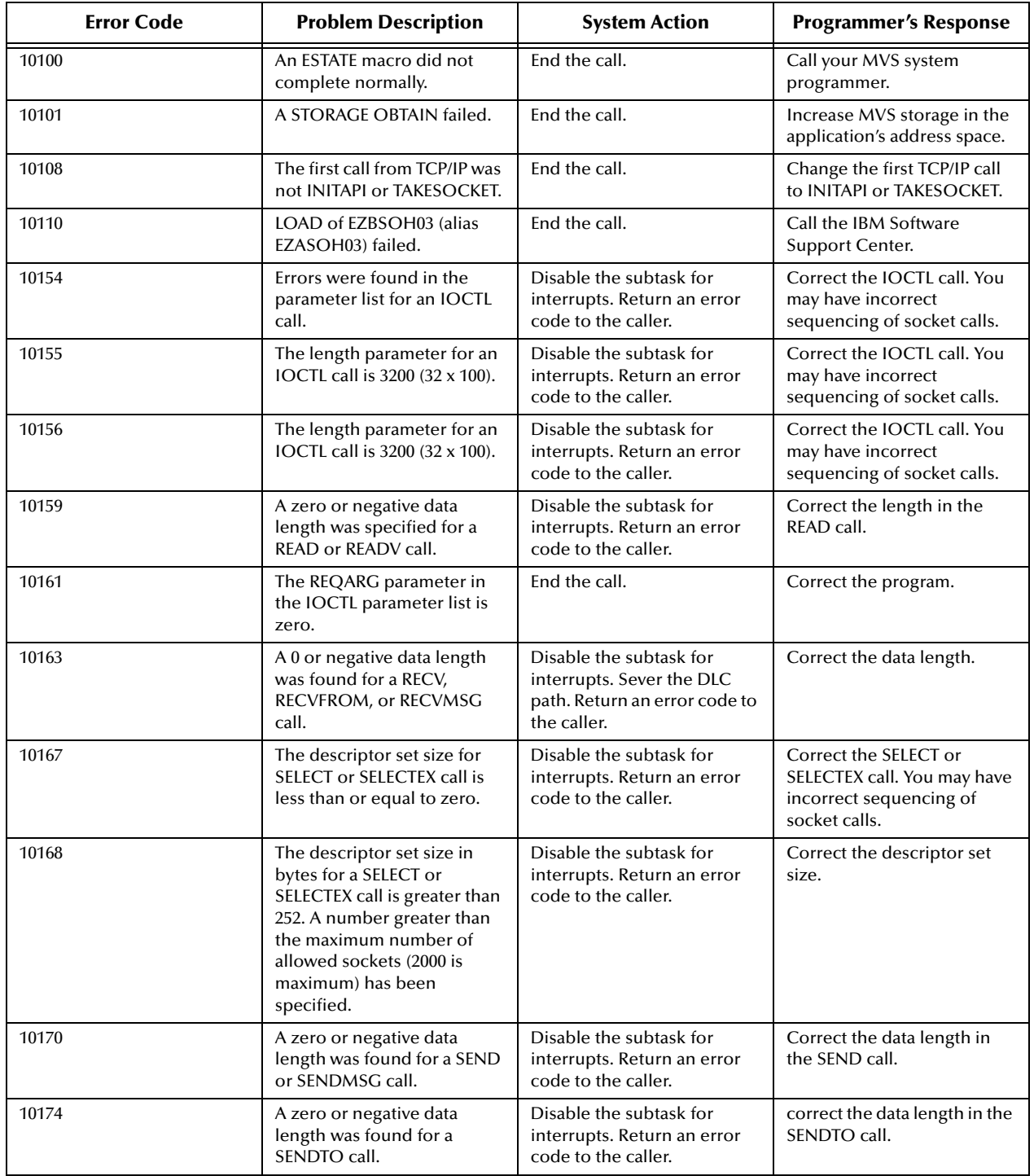

#### **Table 8** Sockets Extended Error Return Codes

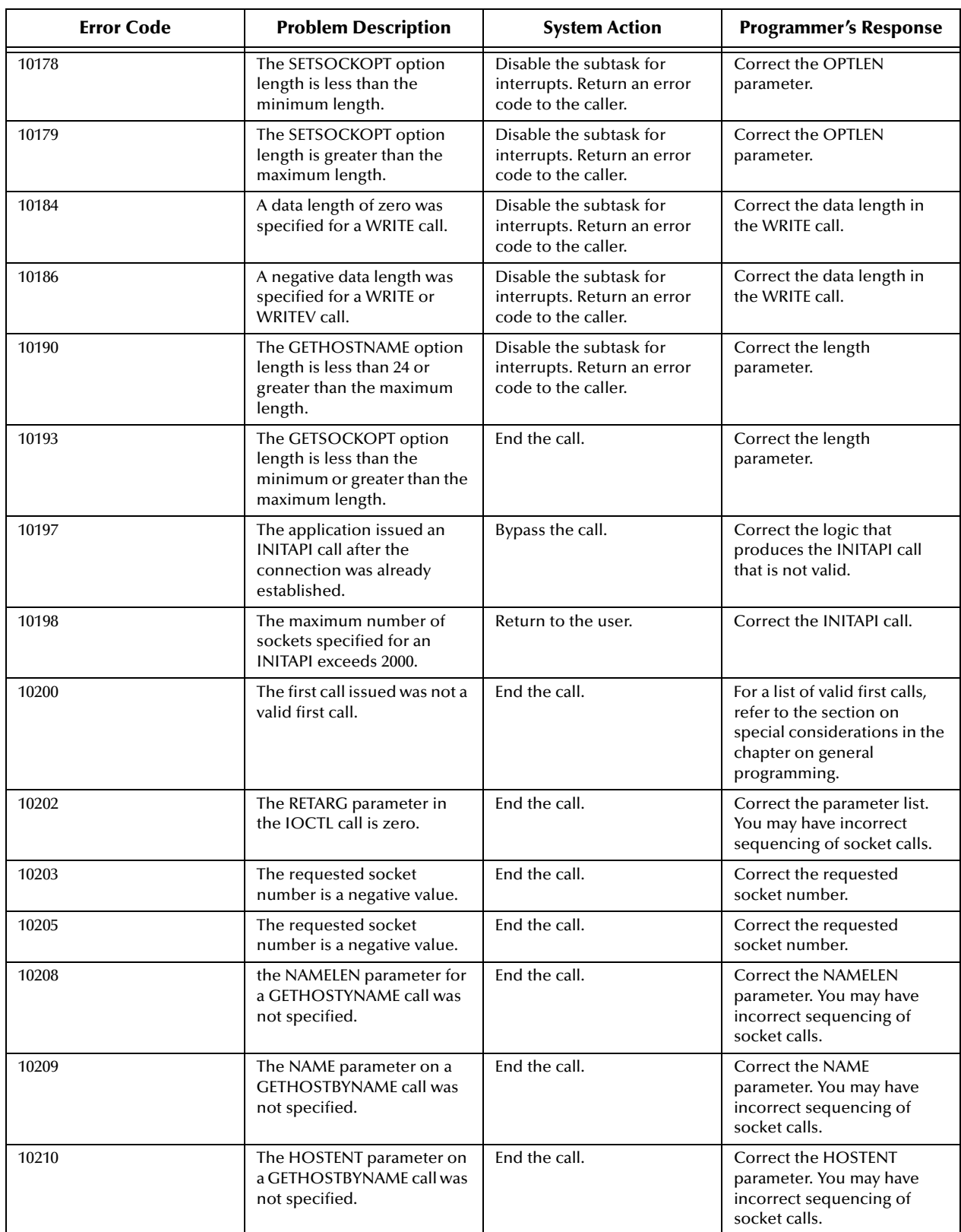

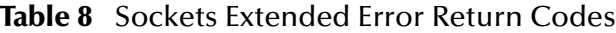

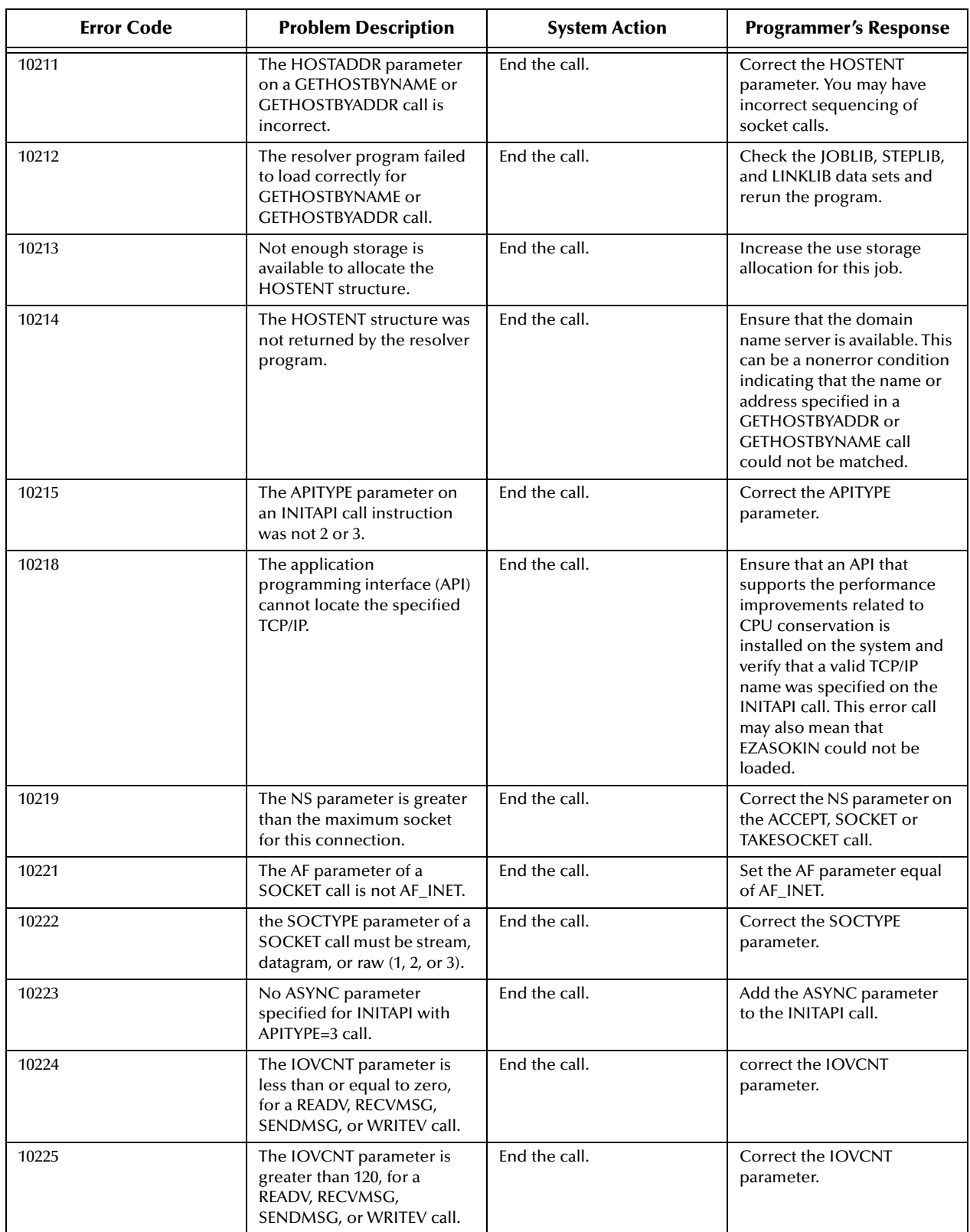

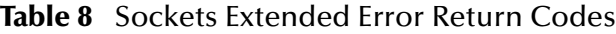

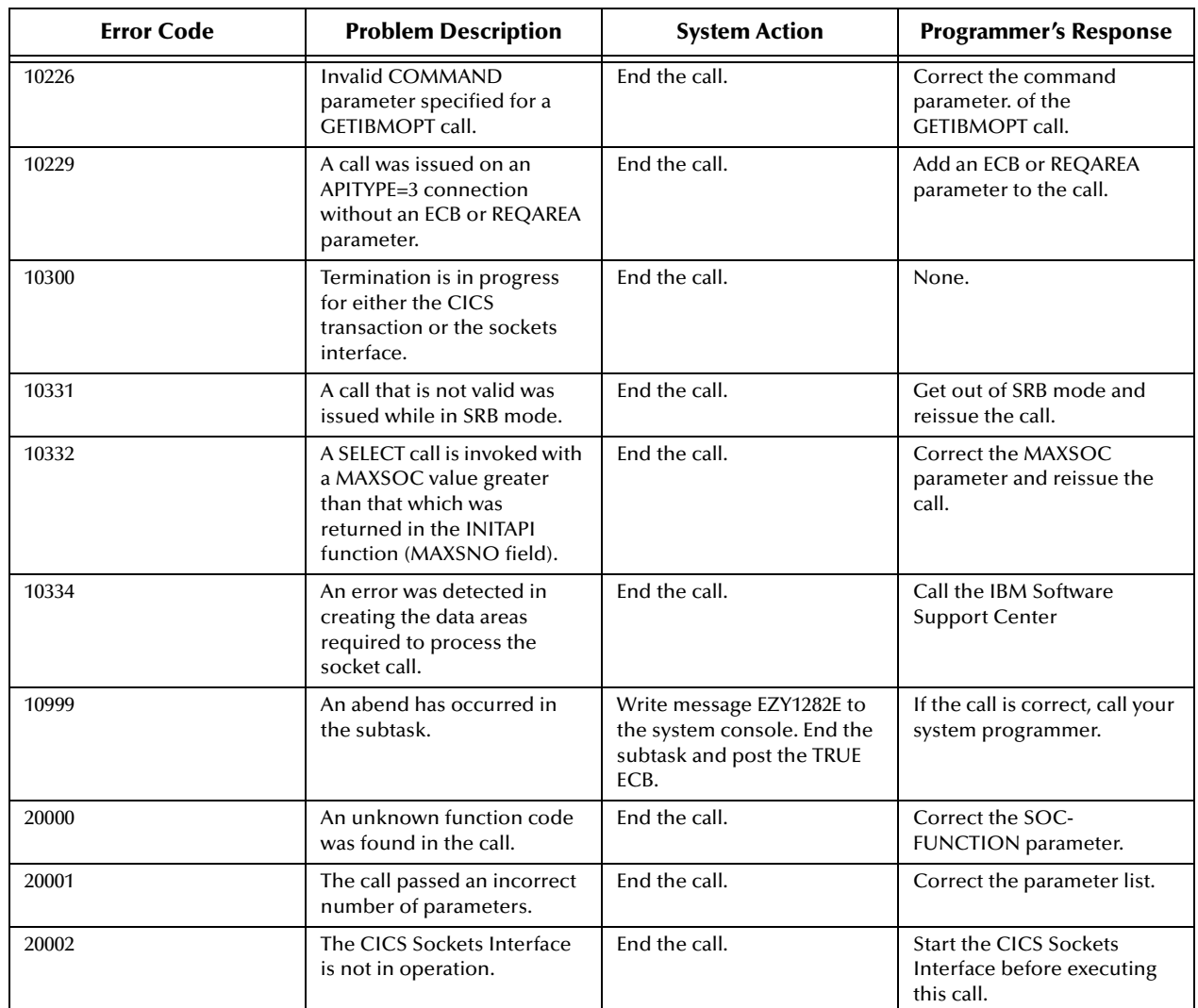

#### **Table 8** Sockets Extended Error Return Codes

# **Index**

# **A**

ADABAS Natural applications **[7](#page-6-0)** ADABAS Natural eWay architecture **[9](#page-8-0)** basic operation **[8](#page-7-0)** configuring properties **[50](#page-49-0)** creating and configuring **[49](#page-48-0)** creating the control VSAM file **[23](#page-22-0)** errors **[12](#page-11-0)** functional description **[10](#page-9-0)** installation for z/OS **[20](#page-19-0)** installing eWay Product Files **[18](#page-17-0)** installing on an eGate Supported System **[19](#page-18-0)** load modules **[23](#page-22-1)** logging **[11](#page-10-0)** properties **[51](#page-50-0)** protocols **[9](#page-8-1)** sample project **[68](#page-67-0)** software requirements **[16](#page-15-0)** supported external applications **[16](#page-15-1)** system requirements **[15](#page-14-0)** wizard **[63](#page-62-0)** zip file **[20](#page-19-1)** ADABASNaturaleWay.sar **[19](#page-18-1)**, **[20](#page-19-2)** ADABASNaturaleWayDocs.sar **[19](#page-18-2)** applications ADABAS Natural **[7](#page-6-1)** assign target server **[75](#page-74-0)**

### **B**

bootstrap process **[75](#page-74-1)**

### **C**

CEDA **[20](#page-19-3)** CEDA definitions installation **[22](#page-21-0) CICS** installation **[33](#page-32-0)** CICS requirements **[17](#page-16-0)** CICS server requirements using CICS Transaction Gateway **[16](#page-15-2)**

CICS Transaction Gateway concerns **[75](#page-74-2)** installation and configuration **[22](#page-21-1)** requirements for the CICS server **[16](#page-15-2)** configuration CICS Transaction Gateway **[22](#page-21-1)** Configuration Procedures **[23](#page-22-2)** configuring ADABAS eWay properties **[50](#page-49-0)** ADABAS Natural eWay **[49](#page-48-0)** environment properties **[53](#page-52-0)** eWay Connectivity Map properties **[50](#page-49-1)** NTSYS setname **[24](#page-23-0)** the File eWay **[70](#page-69-0)** Connectivity Map configuration **[50](#page-49-1)** copying tape contents to disk **[22](#page-21-2)**

## **D**

deploying project **[75](#page-74-3)** Deployment Profile **[72](#page-71-0)** downloading ADABAS Natural eWay zip file **[20](#page-19-1)**

### **E**

environment poperties configuration **[53](#page-52-0)** errors **[12](#page-11-0)** External Applications supported **[16](#page-15-1)**

## **F**

functional description **[10](#page-9-0)**

# **G**

global record **[31](#page-30-0)**

# **I**

installation CICS verification **[33](#page-32-0)** installing ADABAS Natural eWay for z/OS **[20](#page-19-0)** ADABAS Natural eWay from CD for z/OS **[21](#page-20-0)** ADABAS Natural eWay on an eGate Supported System **[19](#page-18-0)**

after installation **[19](#page-18-3)** before installing **[18](#page-17-1)** CICS CEDA definitions **[22](#page-21-0)** CICS Transaction Gateway **[22](#page-21-1)** eWay Product Files **[18](#page-17-0)** Natural programs **[23](#page-22-3)** procedures **[22](#page-21-3)** Interactive Simulator Virtual JCL Submit eWay **[39](#page-38-0)**

### **L**

load modules CICS DFHRPL concatenation **[23](#page-22-4)** linking **[23](#page-22-1)**

#### **N**

Natural programs installation **[23](#page-22-3)** Natural Sub-programs **[76](#page-75-0)** NaturalPayload **[76](#page-75-1)** NTSYS setname configuration **[24](#page-23-0)**

# **O**

Operating Systems supported **[15](#page-14-1)** OTD Wizard **[64](#page-63-0)**

### **P**

properties CICS Client **[52](#page-51-0)** CICS Password **[60](#page-59-0)** CICS UserID **[60](#page-59-1)** ECI Call Type **[52](#page-51-1)** ECI Extend Mode **[52](#page-51-2)** ECI LUW Token **[52](#page-51-3)** Encoding **[53](#page-52-1)** Message Qualifier **[53](#page-52-2)** CICS Gateway Port **[54](#page-53-0)** SSL KeyRing Class **[54](#page-53-1)** SSL KeyRing Password **[55](#page-54-0)** URL **[55](#page-54-1)** Connector **[51](#page-50-0)** Class **[51](#page-50-1)** Connection Transport **[51](#page-50-2)** Property Tag **[51](#page-50-3)** Type **[51](#page-50-4)** Natural Settings

CICS Program to Execute Natural Business Rules **[58](#page-57-0)** CICS Program to Initialize Natural Session **[58](#page-57-1)** CICS Program to Terminate Natural Session **[59](#page-58-0)** CICS Transaction to Execute Natural Business Rules **[59](#page-58-1)** CICS Transaction to Initialize Natural Session **[59](#page-58-2)** CICS Transaction to Terminate Natural Session **[59](#page-58-3)** Natural Environment **[59](#page-58-4)** Natural Transaction **[59](#page-58-5)** Tracing Dump Offset **[56](#page-55-0)** Filename **[56](#page-55-1)** Level **[56](#page-55-2)** Timing **[57](#page-56-0)** Truncation Size **[57](#page-56-1)**

## **R**

Readme.txt file specific version information **[14](#page-13-0)** Return Data **[77](#page-76-0)**

### **S**

sag files converting **[63](#page-62-0)** creating **[62](#page-61-0)** sample project **[68](#page-67-0)** activate project **[75](#page-74-3)** importing **[69](#page-68-0)** overview **[69](#page-68-1)** run sample **[75](#page-74-1)** Scope ADABAS Natural eWay **[12](#page-11-1)** SeeBeyond Web Site **[13](#page-12-0)** software requirements **[16](#page-15-0)** z/OS **[16](#page-15-3)** sub-programs **[76](#page-75-0)** system requirements **[15](#page-14-0)**

## **T**

target server **[75](#page-74-0)** transaction type record **[31](#page-30-1)**

### **V**

verification CICS installation **[33](#page-32-0)** verifying eWay installation and operation **[42](#page-41-0)** Virtual JCL Submit eWay Interactive Simulator **[39](#page-38-0)** Virtual Natural eWay Interactive Simulator **[34](#page-33-0)** Virtual Natural eWay monitoring screens z/OS CICS **[42](#page-41-1)** VSAM file **[23](#page-22-0)**

# **Z**

z/OS system requirements **[16](#page-15-3)** z/OS Systems **[19](#page-18-4)** zip file downloading the ADABAS Natural eWay **[20](#page-19-1)**